# brother

# **GUÍA DEL USUARIO**

# TD-2020A TD-2125N TD-2135N TD-2125NWB TD-2135NWB

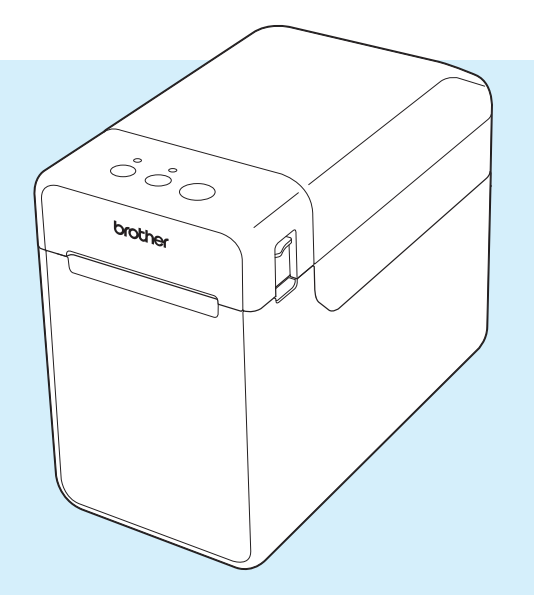

Antes de utilizar esta impresora, asegúrese de leer esta Guía del usuario.

Guarde este manual en un lugar accesible para futuras consultas.

Visítenos en [support.brother.com](http://support.brother.com/), donde hallará consejos para la solución de problemas así como la lista de preguntas y respuestas más frecuentes.

Versión 02

# **Introducción**

Gracias por comprar la impresora TD-2020A/2125N/2135N/2125NWB/2135NWB de Brother. La impresora TD-2020A/2125N/2135N/2125NWB/2135NWB (en adelante, "la impresora") es una potente impresora termal de sobremesa. Antes de utilizar la impresora, asegúrese de leer la Guía del usuario, la Guía de seguridad del producto, la Guía de referencia rápida, la Guía del usuario de software y la Guía del usuario en red (solo modelos TD-2125N/2135N/2125NWB/2135NWB). Guarde estos documentos en un lugar seguro para futuras consultas.

Los siguientes documentos están disponibles a través de nuestro sitio web de soporte [\(support.brother.com\)](http://support.brother.com/):

- Guía del usuario
- Guía del usuario de software
- Guía del usuario en red (solo modelos TD-2125N/2135N/2125NWB/2135NWB)

# **Símbolos utilizados en este documento**

En este documento se utilizan los siguientes símbolos.

# **A AVISO**

Este símbolo indica instrucciones que pueden provocar lesiones o daños si no se respetan o si no se siguen correctamente.

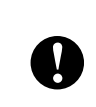

Este símbolo indica la información o las direcciones que se deben seguir. Si no se respetan, pueden provocar daños o errores en el funcionamiento.

## **NOTA**

Este símbolo indica notas que proporcionan información o indicaciones que pueden ayudarle a comprender mejor el producto y a que lo utilice de una manera más eficaz.

# **AVISO IMPORTANTE**

Para usuarios de Windows 11:

Esta impresora admite Microsoft Windows 11.

Todas las funciones de Windows 8.1 y Windows 10 están disponibles en el entorno Windows 11 y funcionan de forma similar.

# **Marcas comerciales**

Apple, iPad, iPhone y Safari son marcas comerciales de Apple Inc., registradas en Estados Unidos y en otros países.

Wi-Fi $^{\circledR}$  y Wi-Fi Alliance $^{\circledR}$  son marcas comerciales registradas de Wi-Fi Alliance $^{\circledR}$ .

WPA™, WPA2™, WPA3™ y Wi-Fi Protected Setup™ son marcas comerciales de Wi-Fi Alliance®.

Android y Google Chrome son marcas comerciales de Google LLC.

La marca denominativa Bluetooth<sup>®</sup> es una marca comercial registrada propiedad de Bluetooth SIG, Inc. y cualquier uso que Brother Industries, Ltd. haga de dichas marcas se realiza bajo licencia. Otros nombres y marcas comerciales son propiedad de sus respectivos propietarios.

Los nombres comerciales y los nombres de productos de las empresas que aparecen en los productos Brother, los documentos relacionados y cualquier otro material son marcas comerciales o marcas comerciales registradas de esas respectivas empresas.

# **Tabla de contenido**

# **[1 Inicio 1](#page-6-0)**

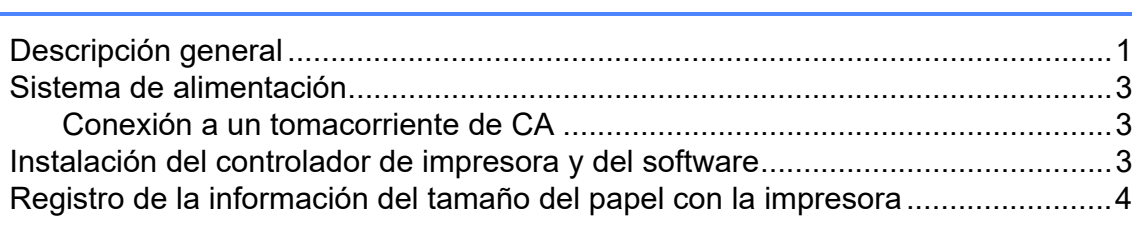

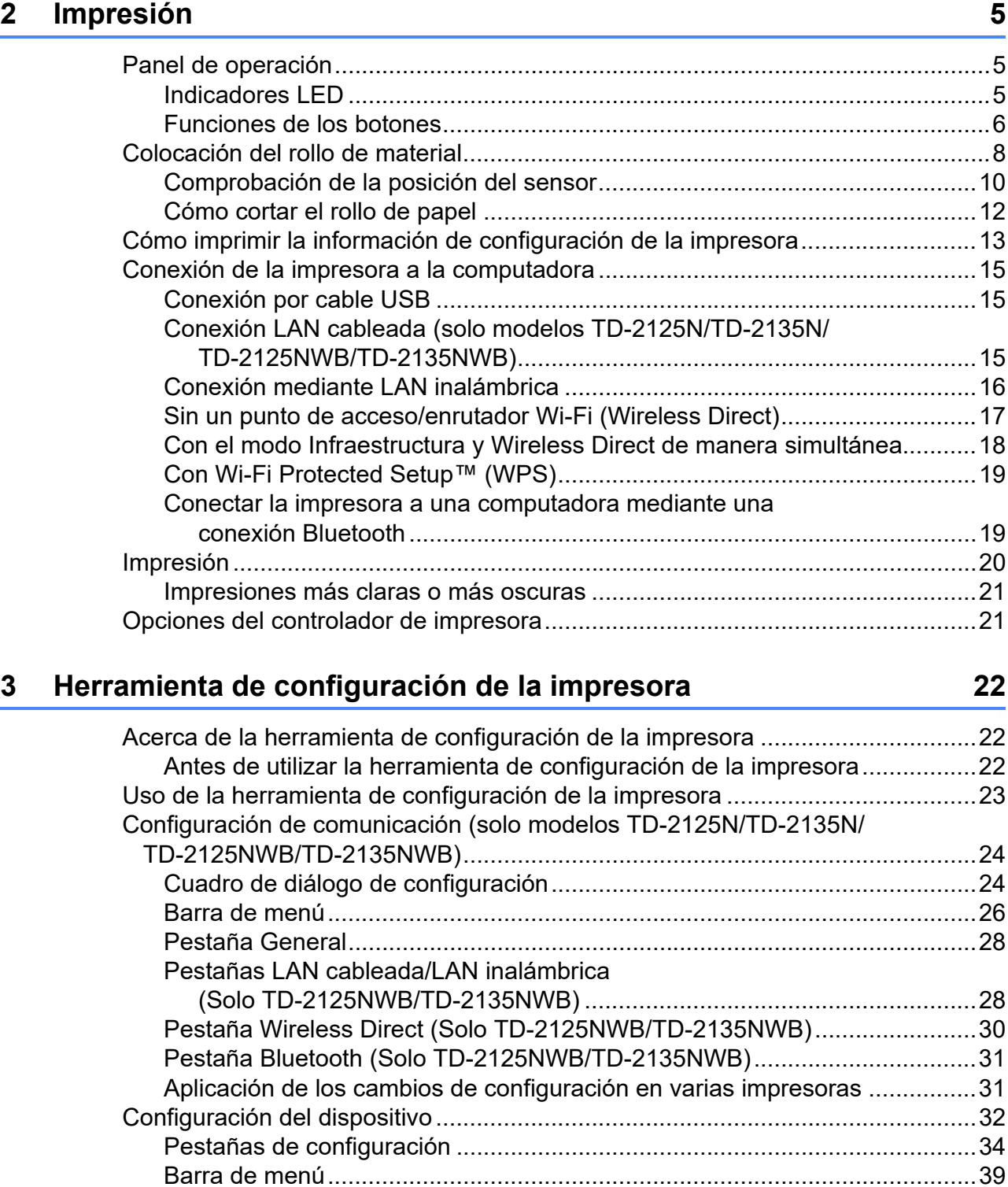

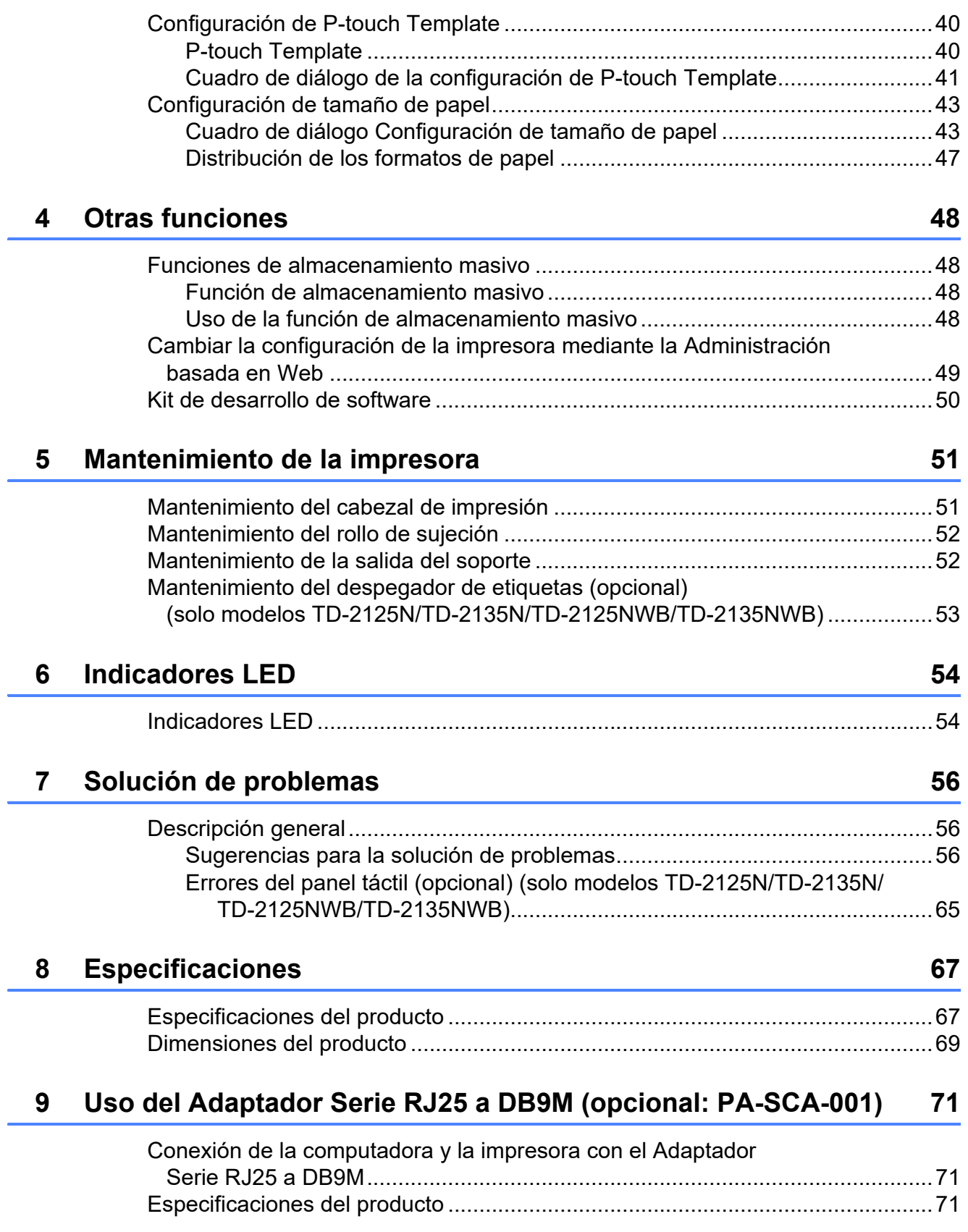

**iv**

# **10 Uso del panel táctil (opcional: PA-TDU-001) [\(solo modelos TD-2125N/TD-2135N/TD-2125NWB/TD-2135NWB\) 72](#page-77-0)**

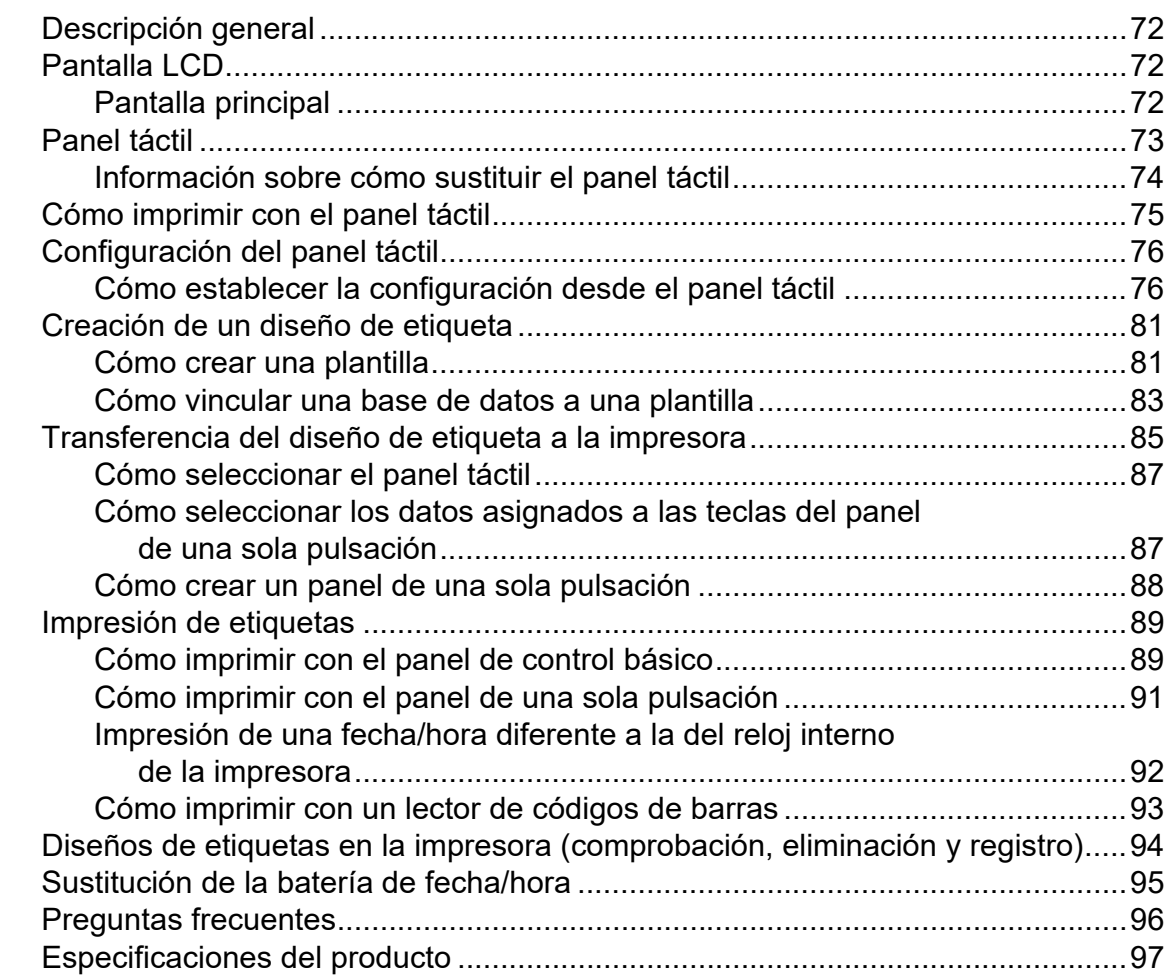

# **[11 Uso del despegador de etiquetas \(opcional: PA-LP-001\) \(solo](#page-103-0)  modelos TD-2125N/TD-2135N/TD-2125NWB/TD-2135NWB) 98**

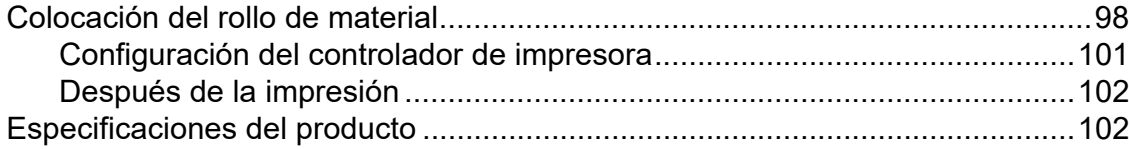

**v**

<span id="page-6-0"></span>**Inicio <sup>1</sup>**

# <span id="page-6-1"></span>**1 Descripción general** 1 **Indicador POWER**

### **Parte delantera <sup>1</sup>**

**1**

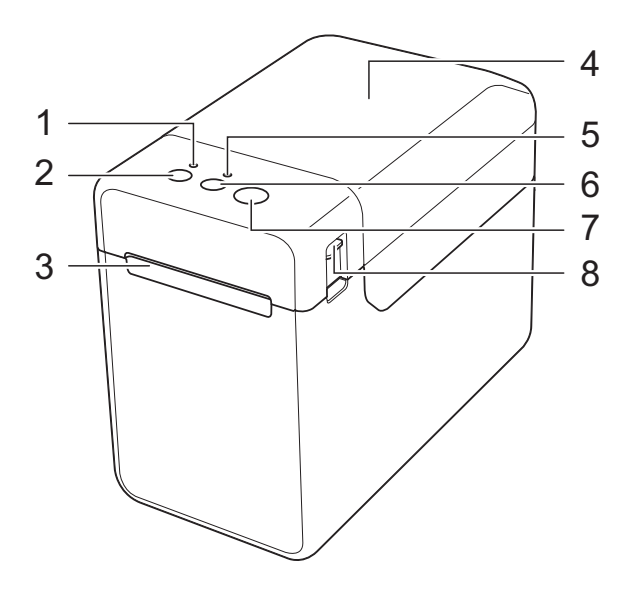

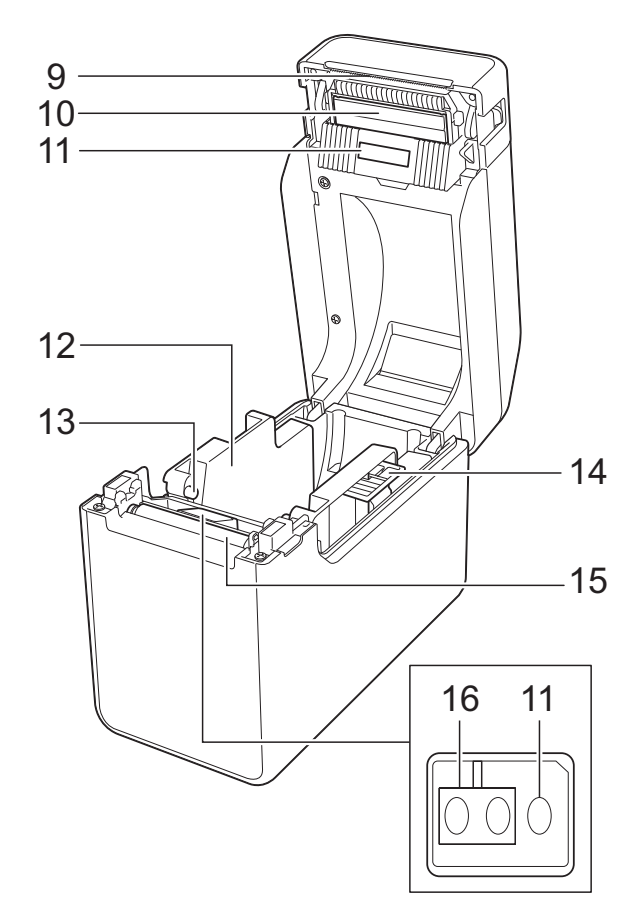

- **1 Indicador POWER**
- **2** Botón (<sup>I</sup>) (encendido)
- **3 Salida del soporte**
- **4 Cubierta superior del compartimento del rollo de material**
- **5 Indicador STATUS**
- **6 Botón (alimentación)**
- **7** Botón  $\mathbf{r}$  (imprimir)
- **8 Palanca de la cubierta de liberación**
- **9 Barra de corte**
	- La cubierta de la barra de corte está fijada a la impresora.

#### **NOTA**

• Antes de usar la impresora, quite la cubierta de la barra de corte tal como se muestra.

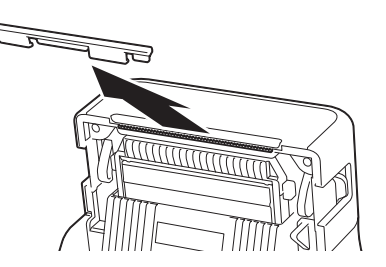

• No deseche la cubierta que ha extraído. Para evitar lesiones cuando la impresora no se esté utilizando, ponga la cubierta de la barra de corte.

**A AVISO** 

La barra de corte es filosa. Para evitar lesiones, no la toque.

- **10 Cabezal de impresión**
- **11 Sensor de apertura / Transmisor**
- **12 Guías del soporte**
- **13 Salientes de guía del soporte**
- **14 Palanca de ajuste de la guía del soporte**
- **15 Rollo de sujeción**
- **16 Sensor de marca negro / reflexivo**

## **Parte posterior - TD-2020A <sup>1</sup>**

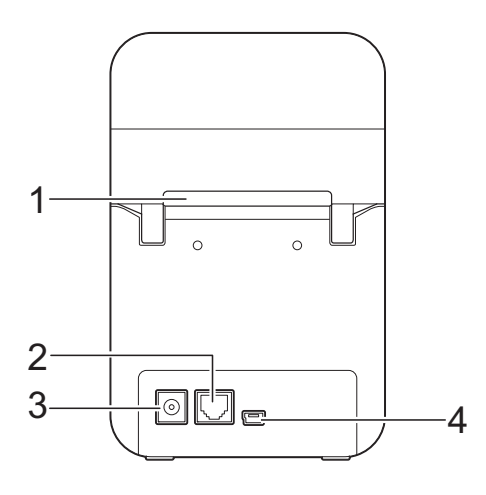

# **Parte posterior - TD-2125N/TD-2135N <sup>1</sup>**

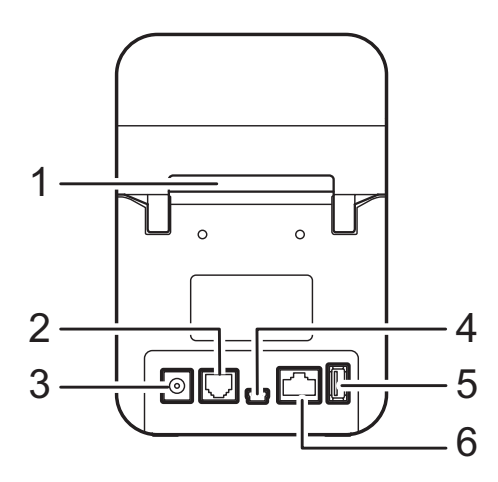

## **Parte posterior - TD-2125NWB/TD-2135NWB <sup>1</sup>**

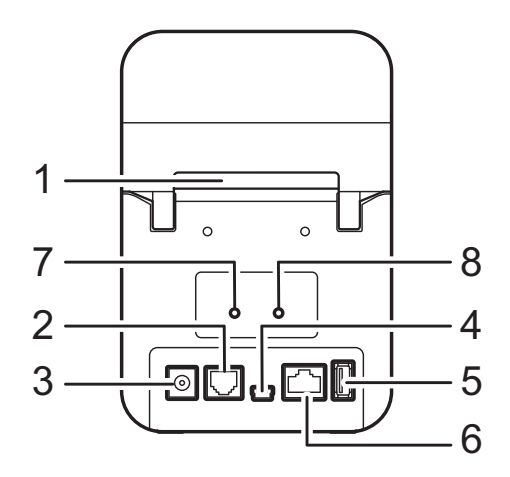

- **1 Ranura de alimentación de soportes externos**
- **2 Puerto serie**
- **3 Conector de alimentación**
- **4 Mini puerto USB**
- **5 Puerto USB host (solo modelos TD-2125N/2135N/2125NWB/ 2135NWB)**
- **6 Puerto de red Ethernet (solo modelos TD-2125N/2135N/2125NWB/ 2135NWB)**
- **7 Indicador Wi-Fi® (solo TD-2125NWB/ 2135NWB)**
- **8 Indicador Bluetooth® (solo TD-2125NWB/ 2135NWB)**

#### **Accesorio opcional: <sup>1</sup>**

Adaptador de serie RJ25 a DB9M (PA-SCA-001)

## **Accesorios opcionales: (solo TD-2125N/2135N/2125NWB/ 2135NWB) <sup>1</sup>**

- Pantalla de panel táctil (PA-TDU-001)
- Despegador de etiquetas (PA-LP-001)

# <span id="page-8-0"></span>**Sistema de alimentación <sup>1</sup>**

Esta impresora funciona con un adaptador de CA (incluido).

El adaptador de CA suministra corriente directamente a la impresora, por lo que el dispositivo está indicado para la impresión de grandes volúmenes de contenido.

# <span id="page-8-1"></span>**Conexión a un tomacorriente de CA <sup>1</sup>**

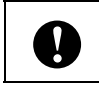

Asegúrese de estirar todos los cables antes de conectarlos.

- Conecte el adaptador de CA a la impresora.
- b Conecte el cable de alimentación de CA al adaptador de CA.
- $\boxed{3}$  Conecte el cable de alimentación de CA a un tomacorriente de CA cercano (100-240 V, 50/60 Hz).
- **4** Pulse el botón  $\circlearrowright$  (encendido) para encender la impresora. El indicador POWER se iluminará en verde y la impresora entrará en el modo de espera.

# <span id="page-8-3"></span><span id="page-8-2"></span>**Instalación del controlador de impresora y del software <sup>1</sup>**

Instale el controlador de la impresora y el software usando uno de los métodos siguientes:

- Conexión por cable USB
- Conexión LAN cableada (solo modelos TD-2125N/2135N/ 2125NWB/2135NWB)
- Conexión LAN inalámbrica (solo modelos TD-2125NWB/2135NWB)
- Conexión Bluetooth (solo TD-2125NWB/2135NWB)

Vaya a [support.brother.com](http://support.brother.com/) para descargar los manuales, el software y los controladores de la impresora, y para ver las preguntas frecuentes.

Haga doble clic en el archivo descargado y siga las instrucciones que aparecen en la pantalla para realizar la instalación.

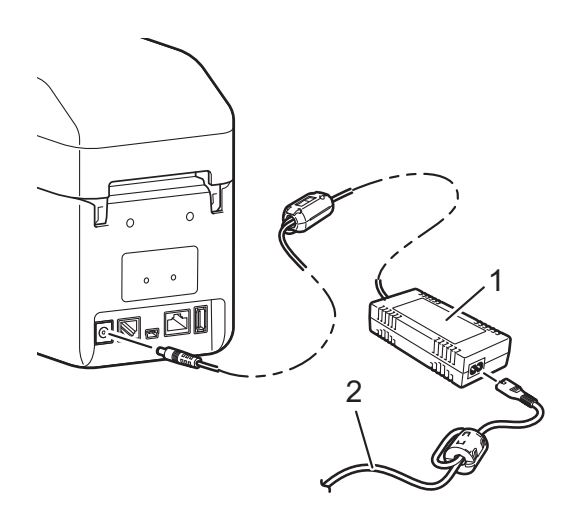

- **1 Adaptador de CA**
- **2 Cable de alimentación de CA**

# <span id="page-9-1"></span><span id="page-9-0"></span>**Registro de la información del tamaño del papel con la impresora <sup>1</sup>**

La "**Herramienta de configuración de la impresora**" le permite registrar la información del tamaño del papel para la impresión.

**1** Asegúrese de que el controlador de la impresora esté instalado y de que pueda imprimir.

2 Conecte la computadora a la impresora con un cable USB. Este paso solo es necesario al comenzar, para descargar la configuración de la impresora.

c Vaya a **Herramienta de configuración de la impresora** y seleccione la opción [**Configuración de tamaño de papel**]. Especifique la información del tamaño (ancho y longitud de etiqueta, espaciado de etiquetas, etc.) para el material que se usará y agregue el formato de papel. También puede definir la configuración de [**Ajuste de punto de referencia de** 

**impresión**] y [**Nivel de energía**], y puede hacer clic en [**Importar**] o [**Exportar**] para realizar la operación correspondiente en la lista de información de tamaño del papel agregada.

Para registrar la información del tamaño del papel en la impresora, en el cuadro de diálogo **Configuración de tamaño de papel**, haga clic en el botón **Opción** y seleccione **Registrar el tamaño de papel con la impresora**. Para obtener más información, consulte *[Configuración de tamaño de papel](#page-48-2)* [en la página 43.](#page-48-2)

<span id="page-10-0"></span>**2 Impresión <sup>2</sup>**

# <span id="page-10-1"></span>**Panel de operación <sup>2</sup>**

El panel de operación consiste en los siguientes botones e indicadores:

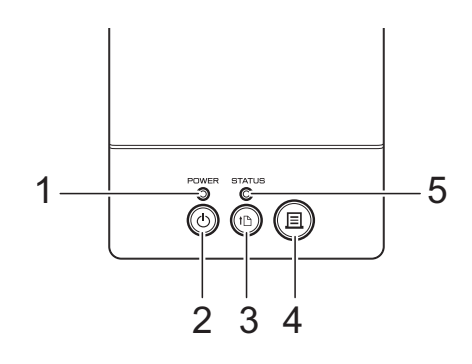

**5 Indicador STATUS 6 Indicador Wi-Fi**

**7 Indicador Bluetooth**

- **1 Indicador POWER**
- **2** Botón **b** (encendido)
- **3 Botón (alimentación)**
- **4** Botón  $\mathbf{r}$  (imprimir)

# <span id="page-10-2"></span>**Indicadores LED <sup>2</sup>**

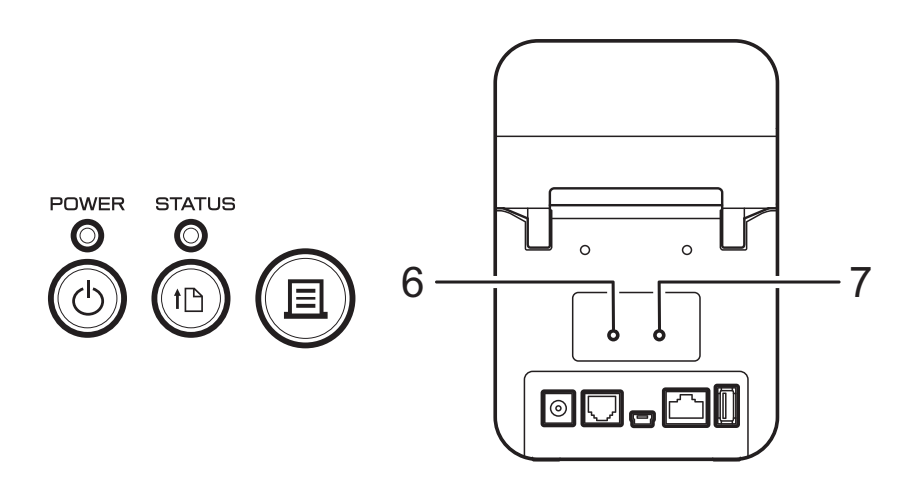

Los indicadores LED se encienden y parpadean para indicar el estado de la impresora. Cada indicador LED se puede iluminar de forma fija o intermitente en verde, rojo, naranja o azul. Para obtener más información, consulte *[Indicadores LED](#page-59-2)* en la página 54.

# <span id="page-11-0"></span>**Funciones de los botones <sup>2</sup>**

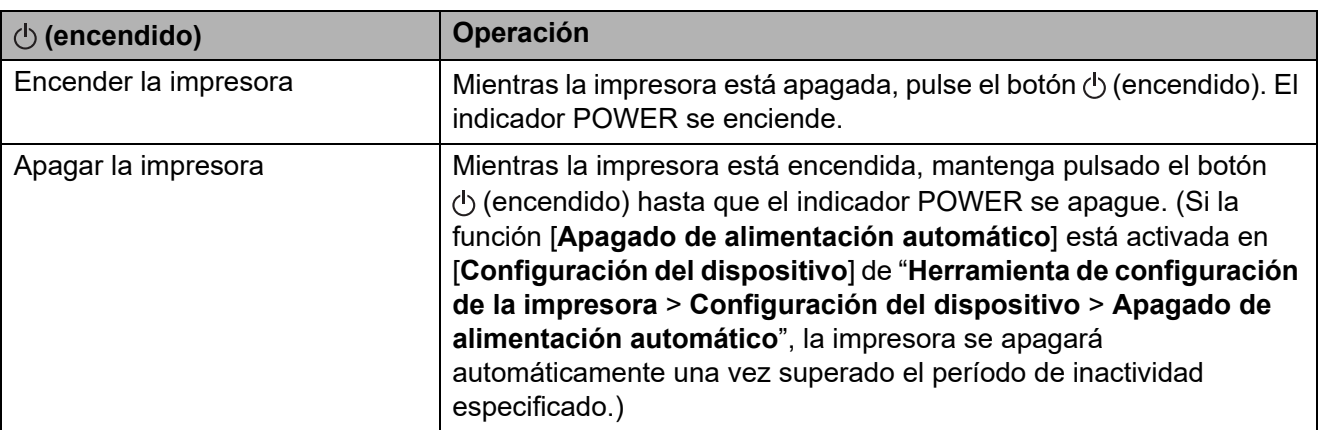

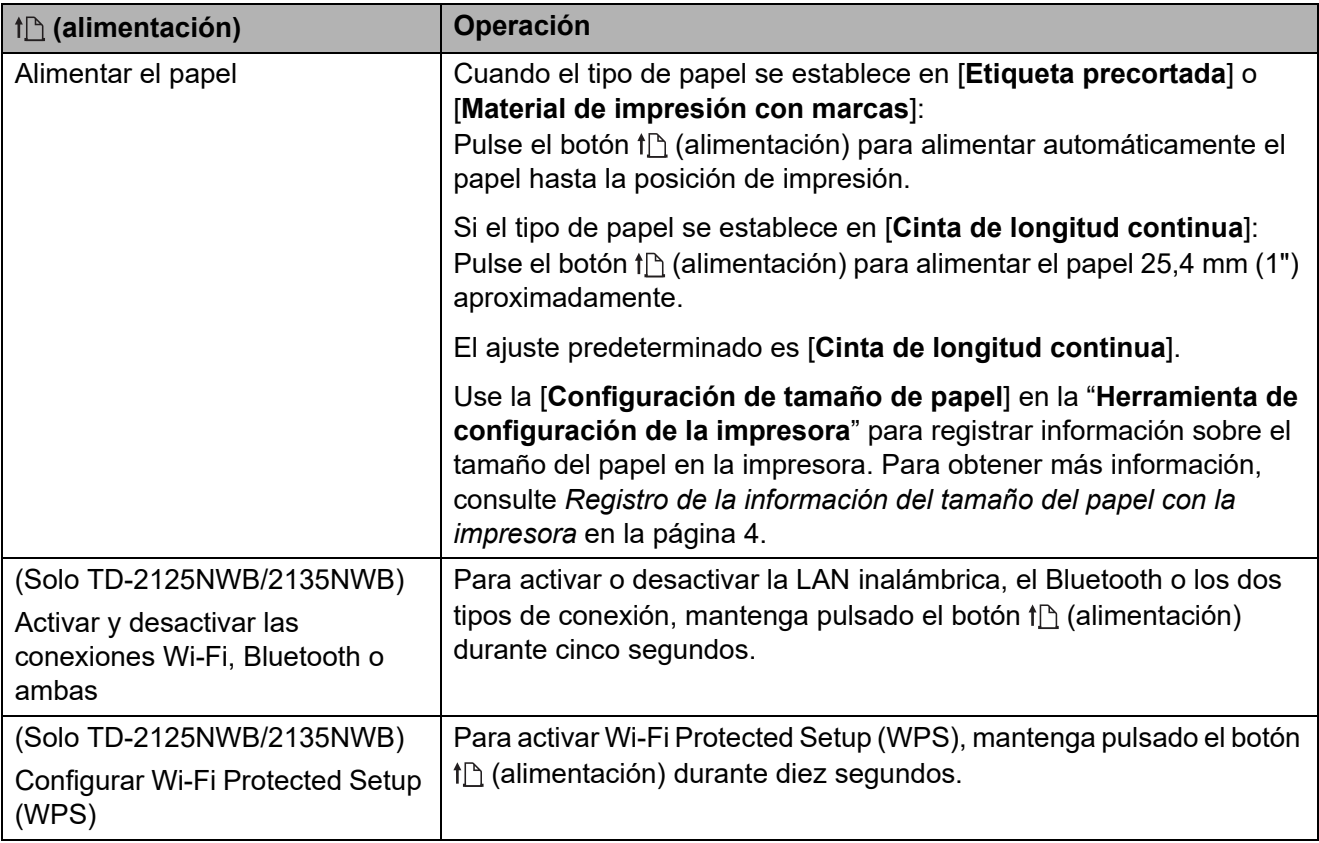

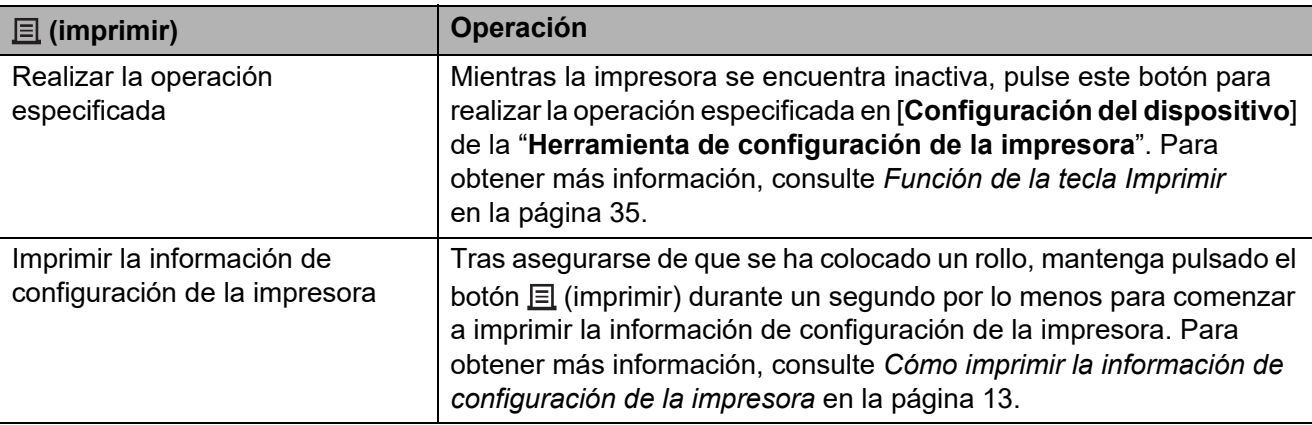

Impresión

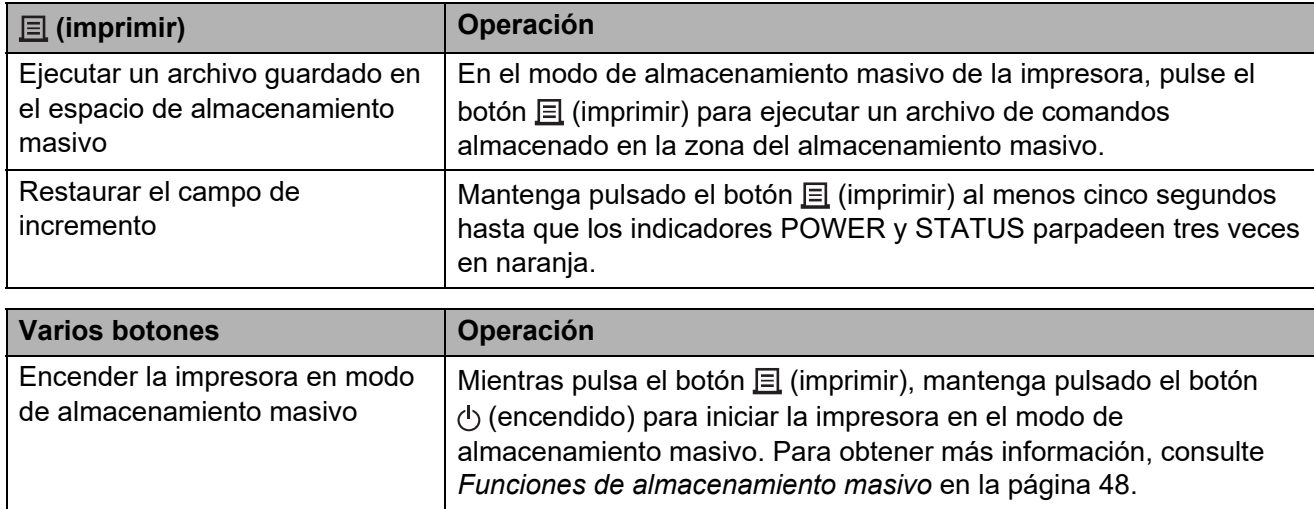

# <span id="page-13-0"></span>**Colocación del rollo de material <sup>2</sup>**

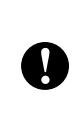

Recomendamos usar rollos de material originales de Brother. El papel continuo original de Brother no está disponible en este momento.

## Mantenga pulsado el botón

(encendido) para apagar la impresora. Presione la palanca de liberación de la cubierta (1) en cualquiera de los lados y tire de ella hacia arriba para abrir la cubierta superior del compartimento del rollo.

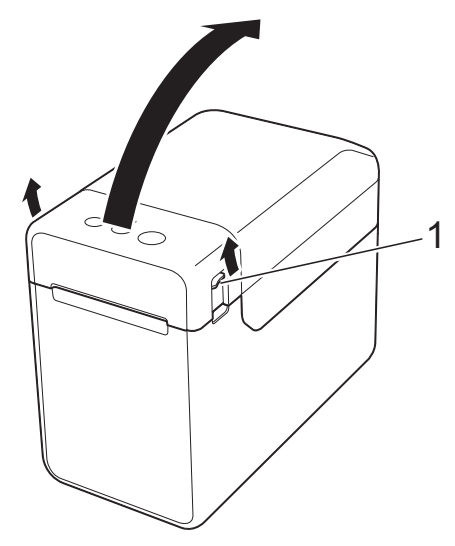

Abra las guías del material subiendo su palanca de ajuste (1) y tirando de las guías del material hacia fuera.

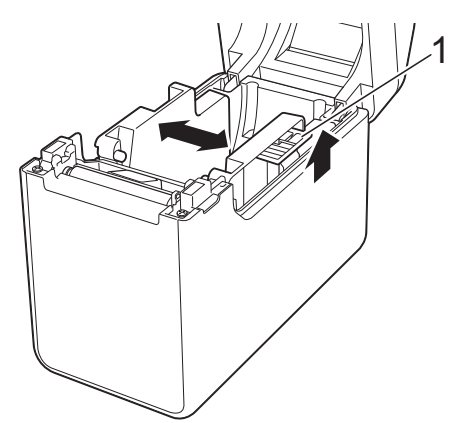

# **NOTA**

Las guías del soporte vienen totalmente abiertas de fábrica.

- <span id="page-13-1"></span>**8** Inserte el rollo de material en su compartimento y cierre la cubierta superior del compartimento del rollo de material.
	- Para insertar el rollo de material
		- **1** Introduzca el rollo de material de modo que las etiquetas se alimenten con el lado que debe imprimirse hacia arriba (1), tal como se ilustra.

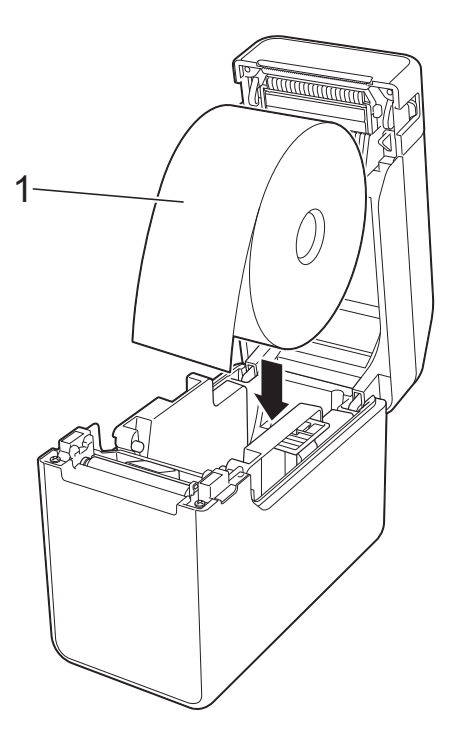

- Use rollos de material con una dimensión exterior máxima de 127 mm (5"). Use rollos de material diseñados para impresoras de la serie TD. Con independencia del tamaño, es posible que algunos rollos de material no sean compatibles.
- Inserte el rollo de material asegurándose de que la cara esté en la dirección adecuada. Si el rollo de material no se inserta correctamente, la impresora no imprimirá en el lado correcto del papel o la etiqueta.

 $\boldsymbol{\Omega}$ 

- Cuando esté utilizando soportes de impresión que tengan las etiquetas enrolladas en el interior, introduzca el rollo en sentido contrario al mostrado en el apartado 1 del paso  $\bigcirc$  $\bigcirc$  $\bigcirc$ , de manera que la cara de impresión de las etiquetas esté orientada hacia arriba.
- **2** Al levantar la palanca de ajuste de las guías del material (1), empuje las dos guías del material (2) hasta ajustarlas al ancho del papel.

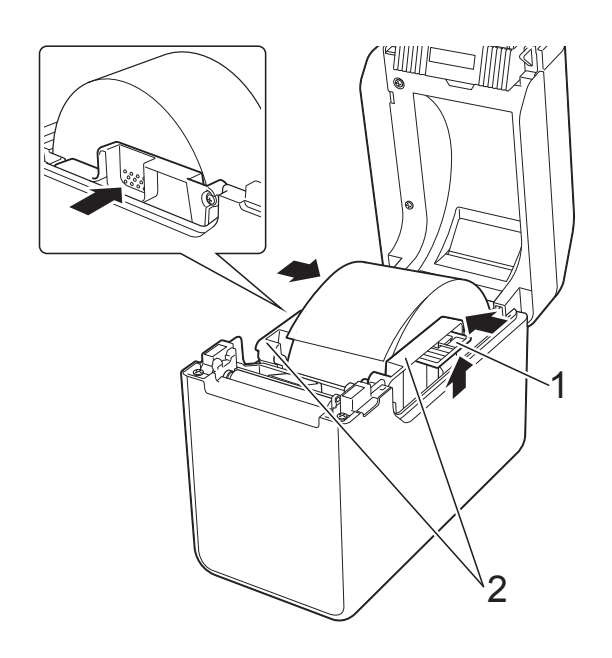

**3** Introduzca el extremo del rollo de material por debajo de las guías de la punta del material (1).

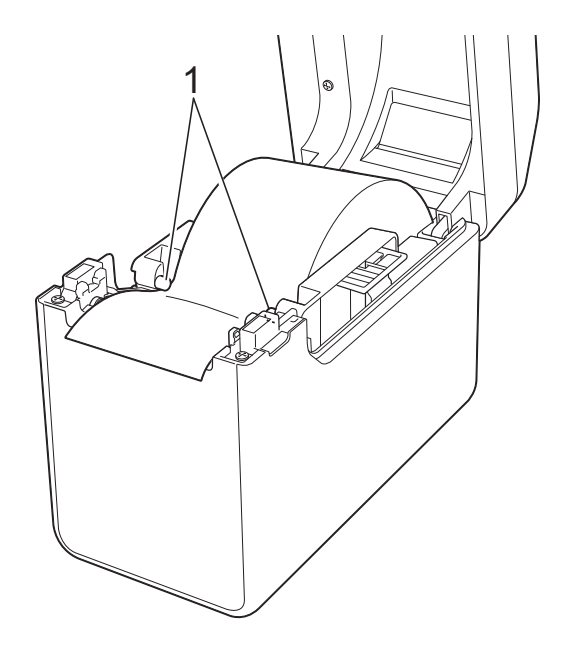

- **4** Coloque el extremo del papel centrado sobre el rollo de sujeción y ligeramente por fuera de la salida del soporte.
- **5** Cierre la cubierta superior del compartimento del rollo presionando en su parte central.

Presione hasta que encaje en su sitio.

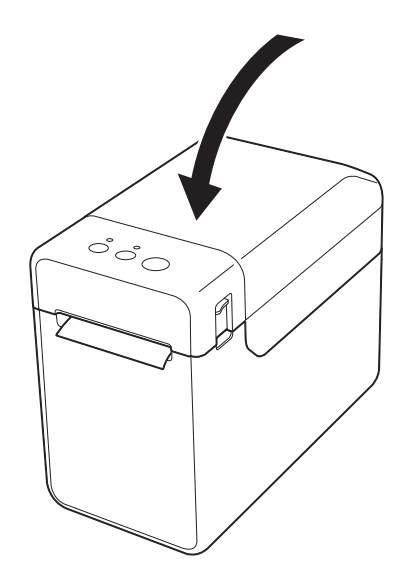

- Para papel continuo
	- **1** Introduzca el papel continuo en la dirección mostrada.

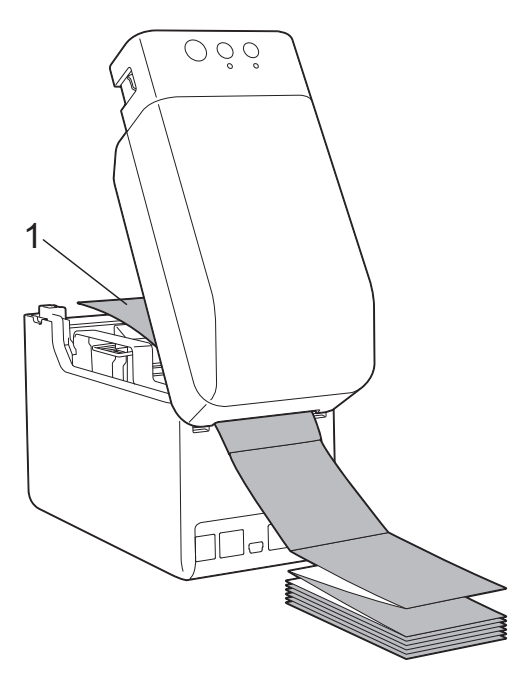

- **1 Cara de impresión**
- **2** Alimente el extremo del papel continuo por debajo de los salientes de guía del soporte (1).

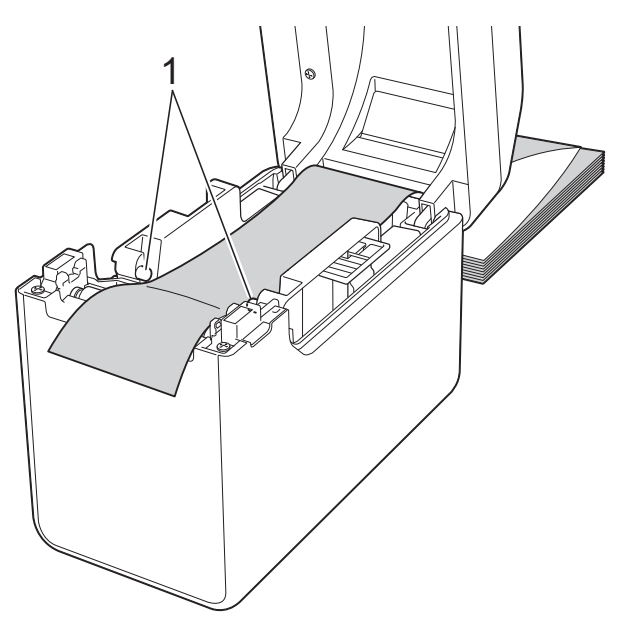

**3** Coloque el extremo del papel centrado sobre el rollo de sujeción y ligeramente por fuera de la salida del soporte. **4** Cierre la cubierta superior del compartimento del rollo presionando en su parte central. Presione hasta que encaje en su sitio.

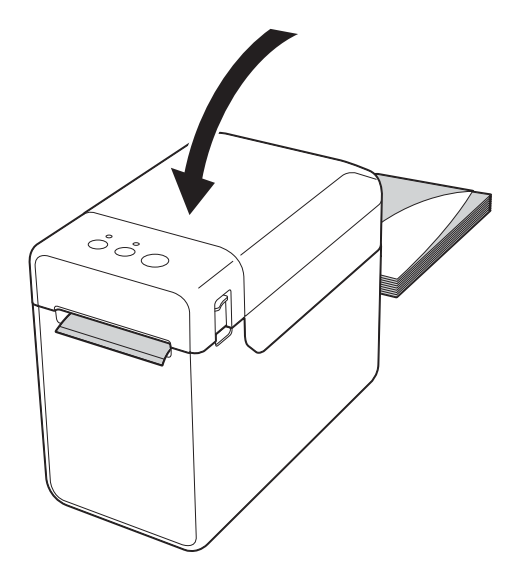

Pulse el botón (b (encendido) para encender la impresora.

#### **NOTA**

Si la información del tamaño del papel para las etiquetas precortadas utilizada se ha registrado con la impresora, presione el botón  $f^n$  (alimentación) para que se posicione la etiqueta en la posición de inicio correcta. Para obtener más información, consulte *[Registro de la](#page-9-1)  [información del tamaño del papel con la](#page-9-1)  impresora* [en la página 4.](#page-9-1)

# <span id="page-15-0"></span>**Comprobación de la posición del sensor <sup>2</sup>**

Compruebe que la posición del sensor esté ajustada según el tipo de papel que está utilizando.

■ Cuando se utilizan etiquetas precortadas que no tengan una marca negra, el sensor de apertura / transmisor detecta el principio de la etiqueta y la alimenta hasta que alcance su posición correcta.

- Cuando se utiliza papel de recibos que no tenga una marca negra, el sensor de marca negro / reflexivo detecta si se ha agotado el papel.
- Cuando se utilizan soportes que tengan un marca negra, el sensor de marca negro / reflexivo detecta la marca y alimenta el soporte hasta que alcance su posición correcta.

#### **Sin marca negra**

■ Etiquetas precortadas

Alinee la marca  $\triangle$  del sensor con la marca  $\triangle$  de la impresora. (Consulte *[Ilustración 1](#page-16-0)*).

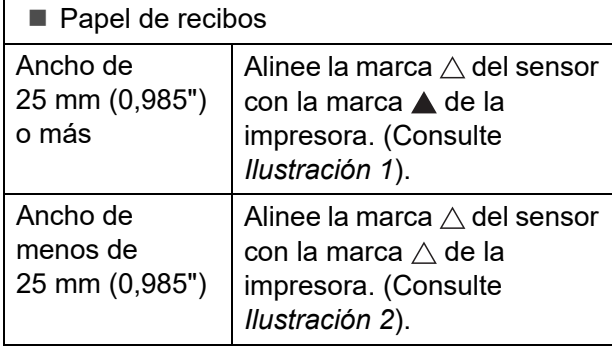

#### **Con una marca negra**

Alinee la marca negra del papel con la línea central del sensor de marca negro / reflexivo. (Consulte *[Ilustración 3](#page-16-2)*).

Asegúrese de que la marca negra coincida al menos 4 mm (0,16") con respecto a la parte izquierda y derecha de la línea central para que pueda ser detectada por el sensor de marca negro / reflexivo.

## <span id="page-16-0"></span>**Ilustración 1 <sup>2</sup>**

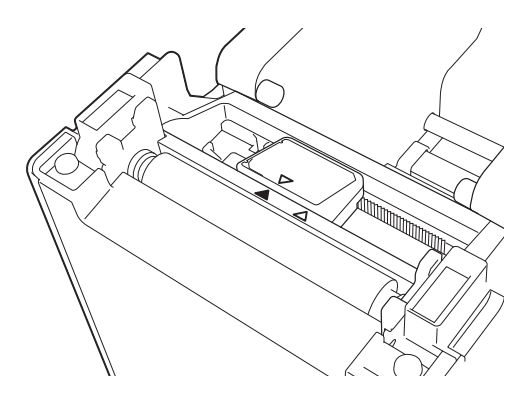

#### **NOTA**

Esta es la posición predeterminada del sensor.

#### <span id="page-16-1"></span>**Ilustración 2 <sup>2</sup>**

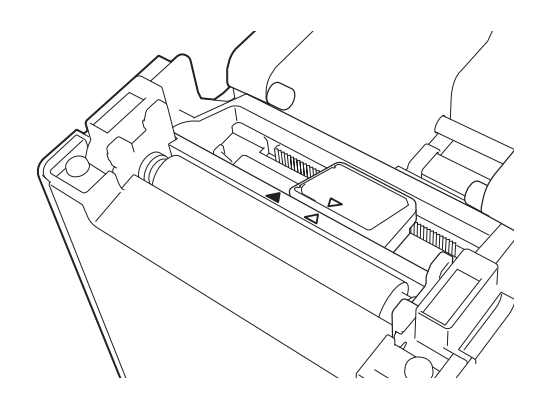

## <span id="page-16-2"></span>**Ilustración 3**

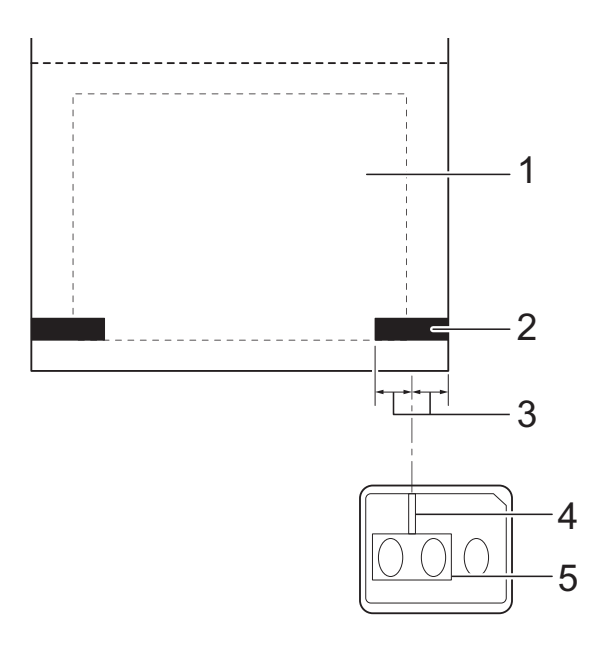

- **1 Parte posterior del soporte**
- **2 Marca negra**
- **3 4 mm (0,16") o más**
- **4 Línea central**
- **5 Sensor de marca negro / reflexivo**

## **NOTA**

Cuando utilice papel de recibos con el ancho máximo de 63 mm (2,4"), cree una marca negra con una longitud mínima de 9 mm (0,35") desde el borde izquierdo o derecho del papel de forma que pueda ser detectada por el sensor de marca negro / reflexivo. Si la marca negra es demasiado corta, el sensor de marca negro / reflexivo no podrá detectarla.

# <span id="page-17-0"></span>**Cómo cortar el rollo de papel <sup>2</sup>**

El rollo de papel se puede cortar con la barra de corte de la impresora. Tire de un borde del papel expulsado hacia arriba y diagonalmente hacia el otro borde.

# **A AVISO**

La barra de corte es filosa. Para evitar lesiones, no la toque.

# <span id="page-18-0"></span>**Cómo imprimir la información de configuración de la impresora <sup>2</sup>**

Pulse el botón  $\equiv$  (imprimir) para imprimir un informe con los siguientes datos de configuración de la impresora:

- Versión del programa
- Historial de uso de la impresora
- Patrón de prueba de puntos perdidos
- $\blacksquare$  Lista de datos transferidos
- Configuración de comunicación

#### **NOTA**

- Puede utilizar [**Configuración del dispositivo**] de la "**Herramienta de configuración de la impresora**" para establecer previamente los elementos que se van a imprimir. Para obtener más información, consulte *[Documento de información de la impresora](#page-40-1)* en la página 35.
- El nombre del nodo aparecerá en la configuración de comunicación. El nombre del nodo predeterminado es "BRWxxxxxxxxxxxx". (Donde "xxxxxxxxxxxxx" es la dirección MAC / dirección Ethernet de la impresora).
- **1** Asegúrese de haber cargado un rollo de papel de recibo de 57 mm (2,25") y de que la cubierta superior del compartimento del rollo de material esté cerrada.
- 2 Encienda la impresora.
- **8** Mantenga pulsado (al menos durante 1 segundo) el botón  $\equiv$  (imprimir) hasta que el indicador POWER comience a parpadear en verde y se imprima la información de configuración de la impresora.

#### **NOTA**

- Para imprimir la información de configuración de la impresora, se recomienda utilizar papel de recibos de 57 mm (2,25"). La longitud necesaria para imprimir difiere en función de la información que se vaya a imprimir.
- La información de configuración de la impresora también se puede imprimir desde [**Configuración del dispositivo**] de la "**Herramienta de configuración de la impresora**". Para obtener más información, consulte *[Imprimir documento de información](#page-44-1)* en la página 39.

# **Ejemplo de impresión de la información de configuración de la impresora <sup>2</sup>**

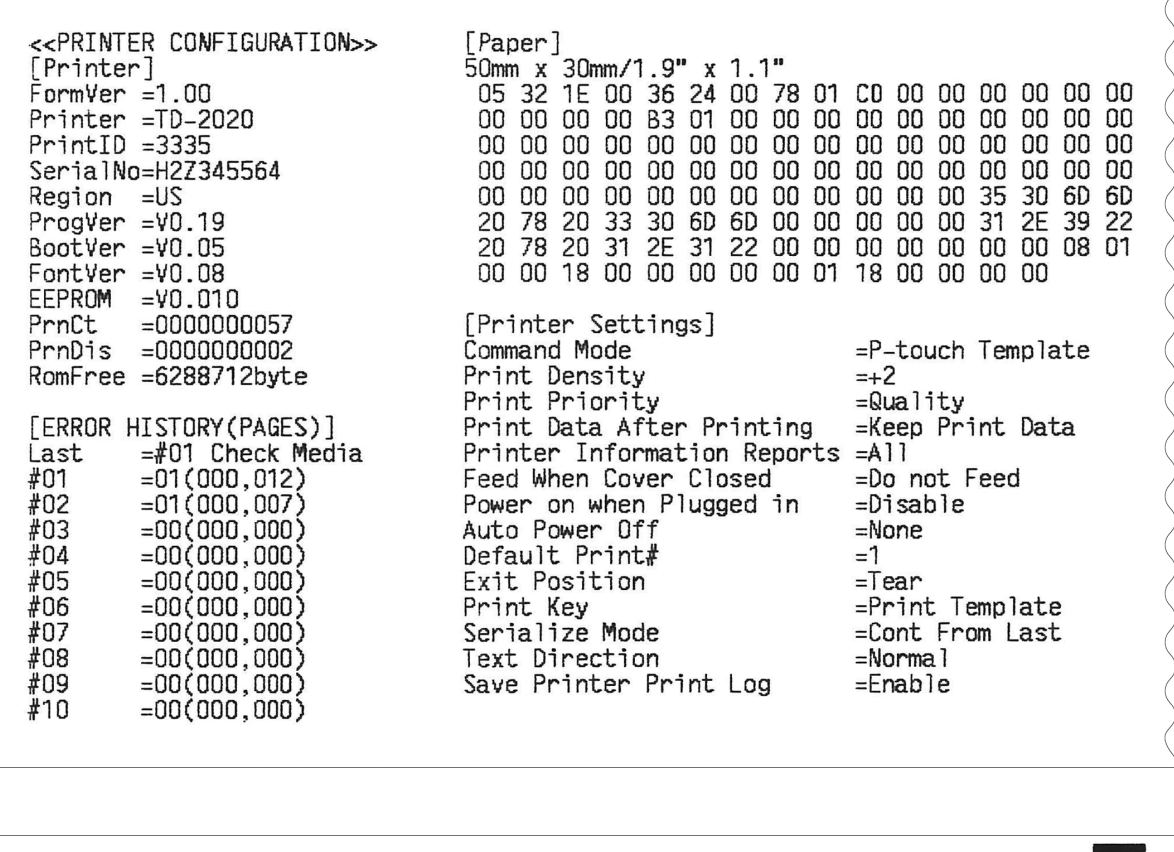

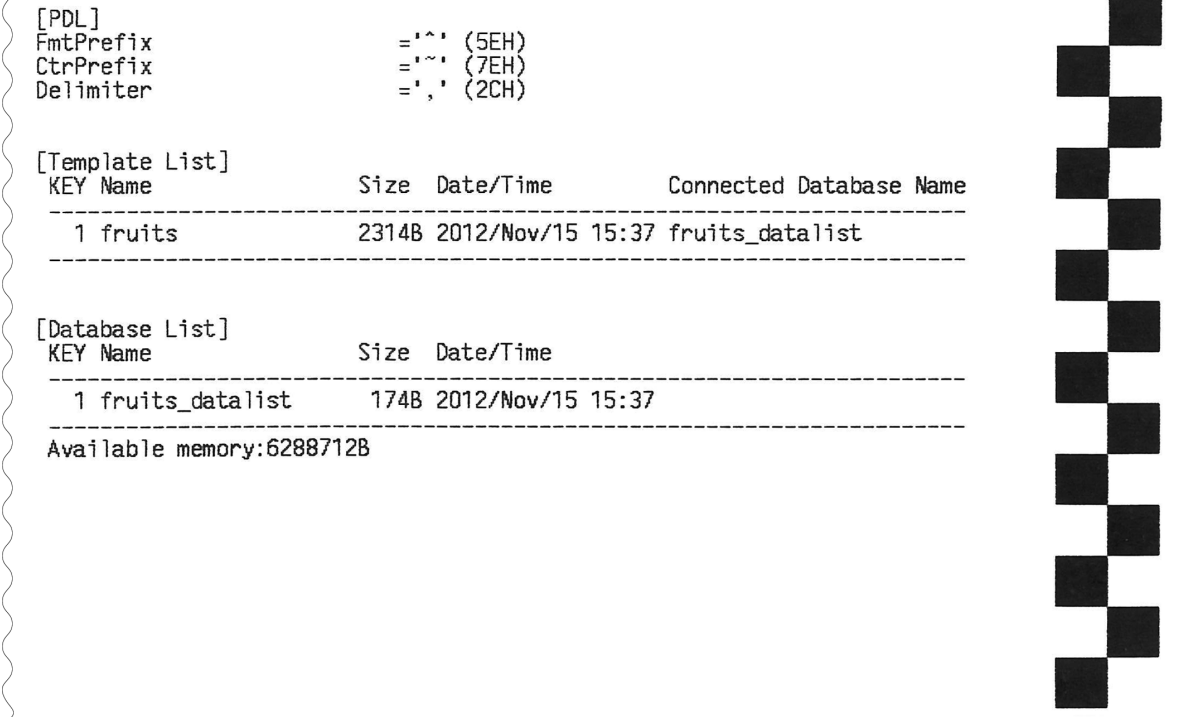

Esta muestra de impresión se proporciona solo con fines ilustrativos.

**2**

# <span id="page-20-0"></span>**Conexión de la impresora a la computadora <sup>2</sup>**

Conecte la impresora a la computadora usando uno de los métodos indicados a continuación.

- Conexión por cable USB
- Conexión LAN cableada (solo modelos TD-2125N/2135N/2125NWB/2135NWB)
- Conexión con el cable serial
- Conexión LAN inalámbrica (solo modelos TD-2125NWB/2135NWB)
- Conexión Bluetooth (solo modelos TD-2125NWB/2135NWB)

# <span id="page-20-1"></span>**Conexión por cable USB <sup>2</sup>**

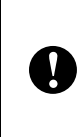

Antes de conectar la impresora a la computadora, instale el controlador de la impresora desde la página **Descargas** de su modelo en [support.brother.com.](http://support.brother.com)

- Antes de conectar el cable USB, asegúrese de que la impresora esté apagada.
- **2** Conecte el extremo del cable USB correspondiente a la impresora al mini puerto USB de la parte posterior de la impresora.

c Conecte el otro extremo del cable USB al puerto USB de la computadora.

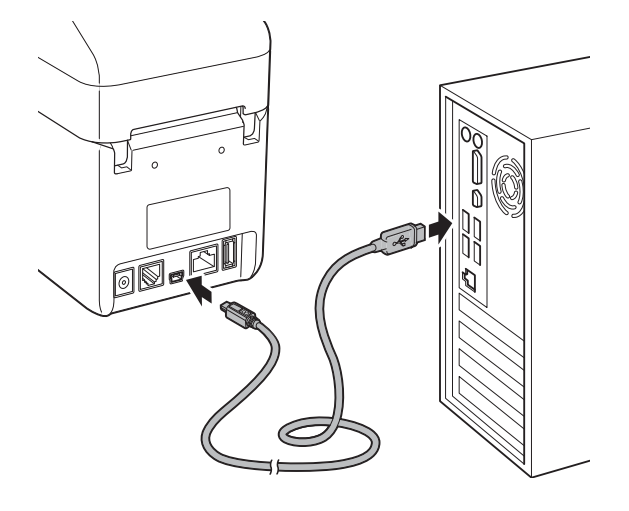

Encienda la impresora.

# <span id="page-20-2"></span>**Conexión LAN cableada (solo modelos TD-2125N/ TD-2135N/TD-2125NWB/ TD-2135NWB) <sup>2</sup>**

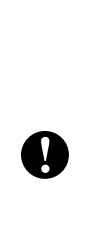

Para utilizar una dirección IP estática para comunicarse a través de una red LAN cableada, primero debe instalar el controlador de la impresora y la **Herramienta de configuración de la impresora**, y especificar la configuración de la conexión LAN cableada. Para obtener más información, consulte *[Instalación del](#page-8-3)  [controlador de impresora y del software](#page-8-3)* [en la página 3](#page-8-3).

- Asegúrese de que la impresora está apagada antes de conectar el cable LAN.
- b Conecte el cable LAN al puerto de red Ethernet de la parte posterior de la impresora y, a continuación, encienda la impresora.

## **NOTA**

- Cambie la configuración de comunicación de la impresora en la sección **Configuración de comunicación**, en **Herramienta de configuración de la impresora**. Para obtener más información, consulte *[Configuración de](#page-29-2)  [comunicación \(solo modelos TD-2125N/](#page-29-2) TD-2135N/TD-2125NWB/TD-2135NWB)* [en la página 24](#page-29-2).
- La **Herramienta de configuración de la impresora** le permite modificar y aplicar la [**Configuración de comunicación**] a varias impresoras. Para obtener más información, consulte *[Aplicación de los](#page-36-2)  [cambios de configuración en varias](#page-36-2)  impresoras* [en la página 31.](#page-36-2)

# <span id="page-21-0"></span>**Conexión mediante LAN inalámbrica <sup>2</sup>**

Use uno de los siguientes métodos de conexión Wi-Fi.

- Con un punto de acceso/enrutador Wi-Fi (modo Infraestructura)
- Sin un punto de acceso/enrutador Wi-Fi (Wireless Direct)
- Con el modo Infraestructura y Wireless Direct de manera simultánea
- Con WPS (Wi-Fi Protected Setup)

## **Con un punto de acceso/enrutador Wi-Fi (modo Infraestructura) <sup>2</sup>**

El modo Infraestructura permite conectar la impresora a una computadora o un dispositivo móvil a través de un enrutador o un punto de acceso Wi-Fi.

#### **Antes de empezar**

Establezca la configuración Wi-Fi de la impresora para que se comunique con su punto de acceso/enrutador Wi-Fi. Una vez configurada la impresora, las computadoras y los dispositivos móviles de su red tendrán acceso a ella.

- Antes de conectar la impresora a la red, comuníquese con el administrador del sistema para confirmar la configuración de la red Wi-Fi.
- Para volver a definir la configuración de Wi-Fi o si se desconoce el estado de la conexión Wi-Fi de la impresora, restaure la configuración de Wi-Fi de la impresora:
	- **1** Mantenga pulsado el botón (alimentación) y el botón (encendido) simultáneamente hasta que el indicador POWER se ilumine en naranja y el indicador STATUS parpadee en verde.
	- 2 Mientras mantiene pulsado el botón (<sup>l</sup>) (encendido), pulse el botón (alimentación) dos veces.
	- $3$  Suelte el botón  $(1)$  (encendido).
- Para obtener los mejores resultados de impresión, coloque la impresora lo más cerca posible del punto de acceso/enrutador Wi-Fi con la menor cantidad posible de obstáculos entre ellos. Los objetos grandes y las paredes entre dos dispositivos, así como la interferencia de otros dispositivos electrónicos, pueden afectar a la velocidad de transferencia de los datos de impresión.

#### **Conexión de la impresora a su punto de acceso/enrutador Wi-Fi**

Establezca la configuración Wi-Fi de la impresora para que se comunique con su punto de acceso/enrutador Wi-Fi. Una vez configurada la impresora, las computadoras y los dispositivos móviles de su red tendrán acceso a ella.

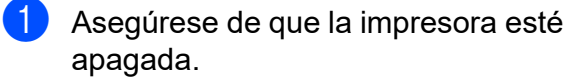

**2** Anote el SSID (nombre de red) y la contraseña (clave de red) de su punto de acceso/enrutador Wi-Fi.

**3** Conecte la impresora y la computadora con un cable USB.

 $\overline{4}$  En la impresora, mantenga pulsados simultáneamente los botones  $\mathbb{F}$  (imprimir),  $f \upharpoonright$  (alimentación) y (encendido) hasta que el indicador POWER y el indicador STATUS parpadeen en verde alternativamente.

**b** Suelte los botones  $f$  (alimentación)  $e \equiv$  (imprimir) (siga pulsando el botón  $\circlearrowright$  [encendido]).

**6** Cambie el modo de conexión pulsando el botón 目 (imprimir) (siga pulsando el botón (<sup>I</sup>) [encendido]). El indicador intermitente cambia cada vez que presiona el botón  $\mathbf{E}$  (imprimir) pasando por los modos de conexión.

 $\overline{7}$  Suelte el botón  $\circlearrowright$  (encendido) cuando se iluminen en verde el indicador POWER y el de Wi- Fi:

- Con una computadora Windows:
	- a. Inicie la "**Herramienta de configuración de la impresora**" en la computadora y haga clic en el botón **Configuraciones de comunicación**.
	- b. Haga clic en la pestaña **General** y, en la sección **Interfaz seleccionada**, seleccione **LAN inalámbrica**.
	- c. Haga clic en la pestaña **LAN inalámbrica** y, en la sección **Configuración inalámbrica**, seleccione **Infraestructura**.

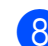

**8** Inicie la **Herramienta de configuración de la impresora** en la computadora Windows y haga clic en el botón **Configuraciones de comunicación**. Haga clic en la pestaña **LAN inalámbrica** y seleccione **Configuración inalámbrica**. Escriba el SSID que anotó en el paso 2 o haga clic en **Buscar** y seleccione el SSID en la lista que se muestra.

i En el campo **Frase de acceso**, escriba la contraseña (clave de red).

# **NOTA**

La información requerida depende del método de autenticación y el modo de cifrado; introduzca solamente la información pertinente para su entorno de red.

<sup>10</sup> Haga clic en **Aplicar**.

El indicador POWER y el de Wi-Fi se iluminarán en verde cuando se establezca la conexión entre la impresora y el punto de acceso/enrutador Wi-Fi.

## **NOTA**

Para cambiar cualquier otro ajuste de configuración de red, use la "**Herramienta de configuración de la impresora**".

# <span id="page-22-0"></span>**Sin un punto de acceso/ enrutador Wi-Fi (Wireless Direct) <sup>2</sup>**

Wireless Direct le permite conectar directamente la impresora a una computadora o un dispositivo móvil sin un punto de acceso/enrutador Wi-Fi. La impresora funciona como un punto de acceso Wi-Fi.

**Asegúrese de que la impresora esté** apagada.

- **2** Confirme la configuración de Wireless Direct de la impresora.
	- Con una computadora Windows:
		- a. Conecte la impresora y la computadora con un cable USB.
		- b. Inicie la "**Herramienta de configuración de la impresora**" en la computadora y haga clic en el botón **Configuraciones de comunicación**.
		- c. Haga clic en la pestaña **General** y, en la sección **Interfaz seleccionada**, confirme que se ha seleccionado **Wireless Direct**.
- **3** En la impresora, mantenga pulsados simultáneamente los botones  $\mathbb{F}$  (imprimir),  $f \upharpoonright$  (alimentación) y (encendido) hasta que el indicador POWER y el indicador STATUS parpadeen en verde alternativamente.
- 4 Suelte los botones  $f$  (alimentación) e  $\mathbf{E}$  (imprimir) (siga pulsando el botón **①** [encendido]).
- **6** Puede modificar el modo de conexión pulsando el botón  $\equiv$  (imprimir) (siga pulsando el botón  $\circlearrowright$  [encendido]). El indicador intermitente cambia cada vez que presiona el botón  $\mathbf{r}$  (imprimir) pasando por los modos de conexión.
- 6 Suelte el botón  $\Diamond$  (encendido) cuando se iluminen en verde el indicador POWER y el de Wi-Fi.

7 Use su computadora o dispositivo móvil para seleccionar el SSID de la impresora ("DIRECT-\*\*\*\*\*\_TD-2135NWB"). Si es necesario, escriba la contraseña ("213\*\*\*\*\*", donde \*\*\*\*\* son los últimos cinco dígitos del número de serie de la impresora).

# **NOTA**

- La etiqueta del número de serie está ubicada en la base de la impresora. Si es necesario, imprima la información de la impresora para conocer el número de serie.
- Use la "**Herramienta de configuración de la impresora**" para cambiar la configuración de red de la impresora.
- Use la "**Herramienta de configuración de la impresora**" para aplicar la configuración de red a varias impresoras al mismo tiempo.
- No puede conectarse a Internet mediante Wi-Fi mientras usa Wireless Direct. Para usar Internet, conéctese utilizando el punto de acceso/enrutador Wi-Fi (modo Infraestructura).
- Recomendamos configurar una nueva contraseña de Wireless Direct utilizando la "**Herramienta de configuración de la impresora**" para evitar el acceso no autorizado a la impresora.

# <span id="page-23-0"></span>**Con el modo Infraestructura y Wireless Direct de manera simultánea <sup>2</sup>**

Wireless Direct le permite conectar directamente la impresora a una computadora o un dispositivo móvil sin un punto de acceso/enrutador Wi-Fi. La impresora funciona como un punto de acceso Wi-Fi.

- **1** Ajuste la impresora al modo Infraestructura y Wireless Direct.
	- Con una computadora Windows:
		- a. Inicie la "**Herramienta de configuración de la impresora**" en su computadora.
		- b. Haga clic en el botón **Configuraciones de comunicación**.
- c. Haga clic en **General** > **Configuraciones de comunicación**.
- d. Confirme que la opción **Infraestructura y Wireless Direct** se ha seleccionado para el ajuste **Interfaz seleccionada**.

# <span id="page-24-0"></span>**Con Wi-Fi Protected Setup™ (WPS) <sup>2</sup>**

Confirme que su enrutador/punto de acceso Wi-Fi tiene el símbolo WPS. Si el símbolo no es visible, deberá usar otro método de conexión.

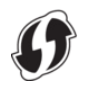

- 2 Coloque la impresora dentro del alcance del punto de acceso/enrutador Wi-Fi. El alcance puede variar según su entorno. Consulte las instrucciones proporcionadas con su punto de acceso/enrutador Wi-Fi.
- **3** Mantenga pulsado el botón (alimentación) diez segundos hasta el indicador STATUS parpadee en verde.
- 4 Pulse el botón WPS en su punto de acceso/enrutador Wi-Fi. Una vez establecida la conexión, el indicador STATUS se ilumina en verde.

Para obtener más información, consulte las instrucciones proporcionadas con su punto de acceso/enrutador Wi-Fi. El indicador POWER y el de Wi-Fi se iluminarán en verde cuando se establezca la conexión.

Las computadoras y los dispositivos móviles que están en la misma red que la impresora tendrán acceso a la impresora.

### **NOTA**

Si su computadora o dispositivo móvil es compatible con el método de autenticación de PIN, seleccione [**Código PIN**] para más seguridad.

# <span id="page-24-1"></span>**Conectar la impresora a una computadora mediante una conexión Bluetooth <sup>2</sup>**

Siga las recomendaciones del fabricante de sus dispositivos equipados con Bluetooth (computadoras y dispositivos móviles) o el adaptador de Bluetooth e instale cualquier hardware y software necesarios.

- Asegúrese de que la impresora esté apagada.
- 2 Mantenga pulsados simultáneamente los botones  $\equiv$  (imprimir), t<sup>n</sup> (alimentación) y  $\uplus$  (encendido) hasta que el indicador POWER y el indicador STATUS parpadeen en verde alternativamente.
- **3** Suelte los botones  $f$  (alimentación)  $e \equiv$  (imprimir) (siga pulsando el botón (b) [encendido]).
- Puede modificar el modo de conexión pulsando el botón  $\equiv$  (imprimir) (siga pulsando el botón (l) [encendido]).
- **6** Para definir el modo Bluetooth, suelte el botón (<sup>I</sup>) (encendido) cuando el indicador STATUS se ilumine en verde y el de Bluetooth en azul.

**2**

**6** Use el software de administración de Bluetooth para descubrir la impresora. Seleccione el nombre de la impresora (donde XXXX son los últimos cuatro dígitos del número de serie de la impresora). Puede encontrar la etiqueta del número de serie en la base de la impresora.

## **NOTA**

- También puede cambiar la configuración de comunicación de la impresora usando la "**Herramienta de configuración de la impresora**".
- Si el código de acceso aparece en la pantalla LCD durante la conexión, compruebe que sea el mismo que aparece en la computadora o el dispositivo móvil y pulse el botón **Aceptar**.
- Recomendamos configurar un nuevo código PIN de Bluetooth utilizando la "**Herramienta de configuración de la impresora**" para evitar el acceso no autorizado a la impresora.

# <span id="page-25-0"></span>**Impresión <sup>2</sup>**

Puede imprimir con esta impresora mediante varios métodos diferentes. El procedimiento que se describe a continuación indica la manera de imprimir desde una computadora.

- **10** Inicie la aplicación P-touch Editor y abra el documento que quiere imprimir. Para obtener más información sobre el uso de P-touch Editor, consulte la *Guía del usuario de software* en la página **Manuales** de su modelo en [support.brother.com/manuals.](http://support.brother.com//manuals)
- b Asegúrese de que la impresora está conectada a un tomacorriente de CA.
- Encienda la impresora. El indicador POWER se encenderá en verde.

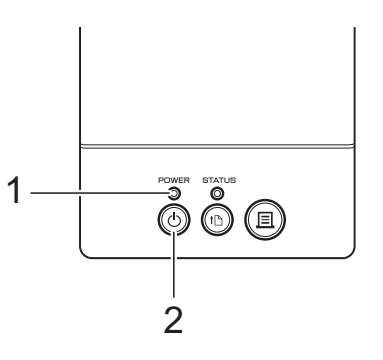

- **1 Indicador POWER**
- **2** Botón **b** (encendido)
- Conecte la impresora a una computadora. Para obtener más información sobre los métodos de conexión y los procedimientos, consulte *[Conexión de](#page-20-0)  [la impresora a la computadora](#page-20-0)* [en la página 15](#page-20-0).
- 5 Inserte el rollo de material. Para obtener más información, consulte *[Colocación del rollo de material](#page-13-0)* [en la página 8.](#page-13-0) Recomendamos usar rollos de material originales de Brother.

6 Si fuera necesario, cambie la configuración de impresión por medio del controlador de la impresora o las instrucciones *[Herramienta de](#page-27-3)  [configuración de la impresora](#page-27-3)* que comienzan [en la página 22](#page-27-3).

g Haga clic en [**Imprimir**] en el menú del programa de la computadora.

El indicador POWER parpadeará en verde para indicar que la impresora está recibiendo datos y se imprimirá el documento.

# <span id="page-26-0"></span>**Impresiones más claras o más oscuras <sup>2</sup>**

Puede hacer que las impresiones se vean más claras o más oscuras al establecer el ajuste de densidad de impresión en el cuadro de diálogo del controlador de impresora o la "**Herramienta de configuración de la impresora**". (Consulte *[Densidad de](#page-39-1)  impresión* [en la página 34](#page-39-1)).

# <span id="page-26-1"></span>**Opciones del controlador de impresora <sup>2</sup>**

Puede configurar los distintos ajustes de configuración en el cuadro de diálogo del controlador de la impresora, tales como el tamaño del papel, número de copias, calidad de la impresión, etc.

## **NOTA**

También puede utilizar la "**Herramienta de configuración de la impresora**" para configurar ajustes más avanzados.

Para obtener más información, consulte *[Herramienta de configuración de la](#page-27-3)  impresora* [en la página 22](#page-27-3).

**3**

# <span id="page-27-3"></span><span id="page-27-0"></span>**Herramienta de configuración de la impresora <sup>3</sup>**

# <span id="page-27-1"></span>**Acerca de la herramienta de configuración de la impresora <sup>3</sup>**

Desde una computadora, use la **Herramienta de configuración de la impresora** para especificar la configuración de comunicación, del dispositivo, de P-touch Template y del tamaño del papel de la impresora.

# **NOTA**

La **Herramienta de configuración de la impresora** se instala automáticamente al descargar e instalar otro software, incluido el controlador de la impresora, a través de nuestra página web de soporte.

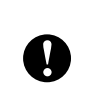

La **Herramienta de configuración de la impresora** está disponible solo con impresoras Brother compatibles.

# <span id="page-27-2"></span>**Antes de utilizar la herramienta de configuración de la impresora <sup>3</sup>**

- Asegúrese de que la impresora está conectada a un tomacorriente de CA.
- Asegúrese de que el controlador de la impresora se haya instalado y esté operativo.
- Conecte la impresora a una computadora con un cable USB.

No es posible establecer la configuración con esta herramienta si utiliza una conexión LAN cableada, una conexión LAN inalámbrica o una conexión **Bluetooth** 

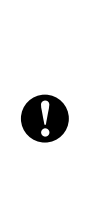

Utilice **Herramienta de configuración de la impresora** para configurar la impresora solo cuando esté en el modo de espera. La impresora puede funcionar mal si intenta configurarla mientras lleva a cabo un trabajo de impresión.

# <span id="page-28-0"></span>**Uso de la herramienta de configuración de la impresora <sup>3</sup>**

**1** Conecte la impresora que desea configurar a la computadora.

b Inicie la Herramienta de configuración de la impresora. Para Windows 10: Desde el menú Inicio, haga clic en **Brother** > **Printer Setting Tool**.

Para Windows 8.1: Haga clic en el icono **Printer Setting Tool** en la pantalla **Aplicaciones**.

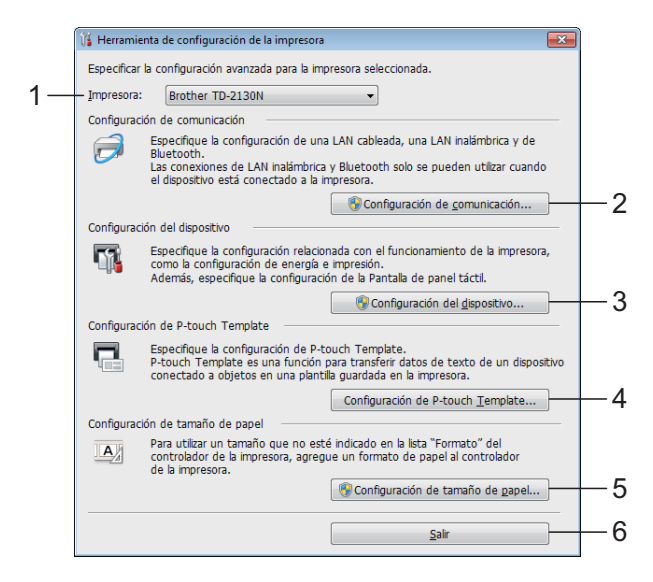

**1 Impresora**

Seleccione la impresora que se desea configurar. Si solo hay una impresora conectada, no será necesario realizar la selección porque solo aparecerá tal impresora.

#### **2 Configuración de comunicación**

Solo para TD-2125N/TD-2135N/ TD-2125NWB/TD-2135NWB: especifique la configuración de LAN inalámbrica.

Solo para TD-2125NWB/TD-2135NWB: especifique la configuración de comunicación de LAN inalámbrica o Bluetooth.

**3**

# A

Debe iniciar sesión como administrador para acceder a [**Configuración de comunicación**].

**3 Configuración del dispositivo** Establezca la configuración de la impresora, como la configuración de la alimentación y la configuración de impresión. Solo para TD-2125N/ TD-2135N/TD-2125NWB/TD-2135NWB: la configuración también se puede especificar usando el panel táctil.

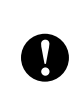

Debe iniciar sesión como administrador para acceder a [**Configuración del dispositivo**].

- **4 Configuración de P-touch Template** Establezca la configuración de P-touch Template.
- **5 Configuración de tamaño de papel** Agregue la información del material y la configuración al controlador de la impresora para poder usar tamaños del papel que no se encuentren en el controlador de la impresora.

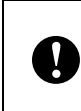

Debe iniciar sesión como administrador para acceder a [**Configuración de tamaño de papel**].

**6 Salir**

Cierre la ventana.

Compruebe que la impresora que desea configurar aparezca junto a [**Impres.**]. Si se muestra una impresora distinta, seleccione la impresora deseada en la lista desplegable.

Realice los cambios que desee en la configuración.

Para obtener más información sobre la configuración, consulte *[Configuración](#page-29-0)  de comunicación (solo modelos [TD-2125N/TD-2135N/TD-2125NWB/](#page-29-0) TD-2135NWB)* [en la página 24](#page-29-0), *[Configuración del dispositivo](#page-37-0)* [en la página 32,](#page-37-0) *[Configuración de](#page-45-0)  [P-touch Template](#page-45-0)* en la página 40 o *[Configuración de tamaño de papel](#page-48-0)* [en la página 43.](#page-48-0)

- **6** Cuando finalice, haga clic en **Aplicar** para aplicar la nueva configuración de la impresora y haga clic en **Salir**.
- **6** Haga clic en Salir en la ventana principal para guardar la configuración de la impresora.

# <span id="page-29-2"></span><span id="page-29-0"></span>**Configuración de comunicación (solo modelos TD-2125N/ TD-2135N/ TD-2125NWB/ TD-2135NWB) <sup>3</sup>**

Utilice [**Configuración de comunicación**] en la "**Herramienta de configuración de la impresora**" para especificar o modificar la información de comunicación de la impresora al conectar la impresora y la computadora con un cable USB. Puede cambiar la configuración de comunicación de una impresora y aplicar esa configuración a varias impresoras fácilmente.

# <span id="page-29-1"></span>**Cuadro de diálogo de configuración <sup>3</sup>**

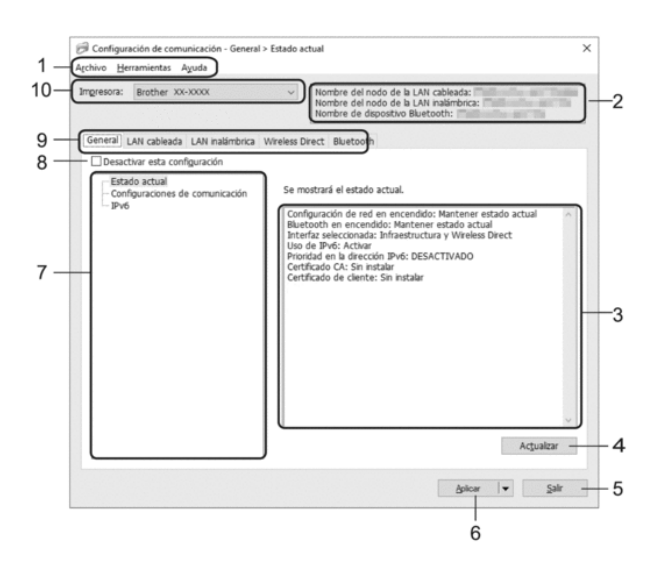

#### **1 Barra del menú**

Ofrece acceso a varios comandos agrupados en cada título de menú (los menús **Archivo**, **Herramientas** y **Ayuda**) según sus funciones.

#### **2 Nombre del nodo**

Muestra el nombre del nodo. También permite cambiar el nombre del nodo. (Consulte *[Cambiar nombre del nodo/nombre del](#page-32-0)  [dispositivo Bluetooth](#page-32-0)* en la página 27).

**3 Área de visualización y modificación de la configuración**

Muestra la configuración actual del elemento seleccionado.

#### **4 Actualizar**

Actualiza la configuración mostrada con la información más reciente.

#### **5 Salir**

Sale de [**Configuración de comunicación**] y vuelve a la ventana principal de la "**Herramienta de configuración de la impresora**".

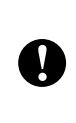

Los cambios en la configuración no se aplicarán hasta que haga clic en el botón [**Aplicar**]. Después de cambiar la configuración, asegúrese de hacer clic en [**Aplicar**] antes de hacerlo en [**Salir**].

#### **6 Aplicar**

Aplica la configuración a la impresora. Para guardar la configuración especificada en un archivo de comandos, seleccione [**Guardar en archivo de comandos**] en el menú desplegable. El archivo de comandos guardado se puede usar con la función de almacenamiento masivo para aplicar la configuración a una impresora. (Consulte *[Funciones de almacenamiento masivo](#page-53-4)* [en la página 48](#page-53-4)).

> Al hacer clic en [**Aplicar**] se aplican todos los cambios realizados en todas las pestañas.

Si la casilla de verificación [**Desactivar esta configuración**] está seleccionada, no se aplicará la configuración que aparece en esa pestaña.

#### **7 Elementos**

Y.

Cuando está seleccionado [**Estado actual**], en el área de visualización o modificación de la configuración aparece la configuración actual. Seleccione el elemento de configuración que desee cambiar.

#### **8 Desactivar esta configuración**

Cuando esta casilla de verificación está

marcada, aparece **de la pestaña y la** configuración ya no puede especificarse ni cambiarse.

La configuración de una pestaña donde

aparezca  $\overline{\mathbb{R}}$  no se aplicará a la impresora ni siquiera si se hace clic en [**Aplicar**]. Además, la configuración de la pestaña no se guardará ni exportará cuando se ejecuten los comandos [**Guardar en archivo de comandos**] o [**Exportar**].

Para aplicar la configuración a la impresora, guardarla o exportarla, asegúrese de desmarcar esta casilla de verificación.

#### **9 Pestañas de configuración**

Contienen configuraciones que se pueden especificar o cambiar.

Si aparece **de la pestaña**, la

configuración no se aplicará a la impresora.

#### **10 Impresora**

Muestra una lista de impresoras conectadas.

# <span id="page-31-0"></span>**Barra de menú <sup>3</sup>**

#### Opciones del menú **Archivo**

- **Aplicar la configuración a la impresora** Aplica la configuración a la impresora.
- **Guardar la configuración en un archivo de comandos**

Guarda la configuración especificada en un archivo de comandos. (La extensión del archivo es ".bin").

El archivo de comandos guardado se puede usar con la función de almacenamiento masivo para aplicar la configuración a una impresora. (Consulte *[Funciones de almacenamiento](#page-53-4)  masivo* [en la página 48\)](#page-53-4).

## **NOTA**

Si la casilla de verificación [**Desactivar esta configuración**] está seleccionada, no se guardará la configuración que aparece en la pestaña.

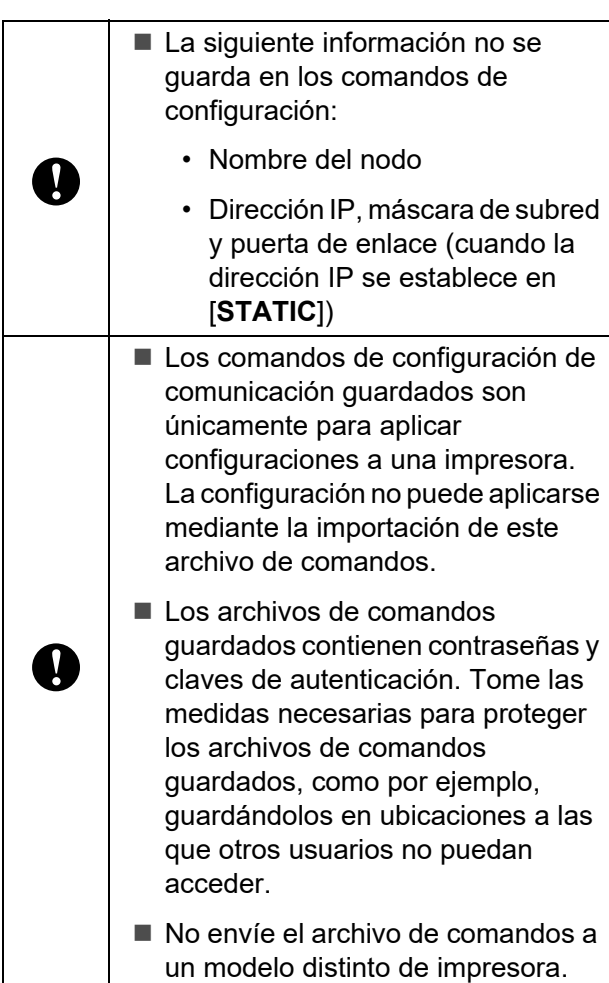

#### **• Importar**

 **Importar la configuración inalámbrica del ordenador actual (Solo TD-2125NWB/ 2135NWB)**

Importa la configuración desde la computadora.

# **NOTA**

- Solo puede importarse la configuración de autenticación de seguridad personal (sistema abierto, autenticación de clave pública y WPA/ WPA2-PSK/WPA3-SAE). La autenticación de seguridad empresarial, como la configuración EAP-FAST no se puede importar.
- Si se habilitan varias LAN inalámbricas en la computadora utilizada, la primera configuración inalámbrica detectada (solo configuración personal) es la que conformará los datos de importación.
- Solo se pueden importar los ajustes de configuración (modo de comunicación, SSID, método de autenticación, modo de cifrado y clave de autenticación) de la pestaña [**LAN inalámbrica**] en el panel [**Configuración inalámbrica**].
	- Seleccione un perfil a importar Importa el archivo exportado y aplica la configuración a una impresora.

Haga clic en [**Examinar**] y seleccione el archivo que desee importar. La configuración contenida en el archivo seleccionado aparecerá en la pantalla de configuración/área de cambios.

# **NOTA**

- Se puede importar toda la configuración, excepto los nombres del nodo.
- Solo se pueden importar los perfiles que sean compatibles con la impresora seleccionada.
- Si la dirección IP del perfil importado está establecida como [**STATIC**], cambie esa dirección IP según sea necesario, de forma que no se duplique la dirección IP de una impresora existente configurada en la red.

#### **• Exportar**

Guarda la configuración actual en un archivo.

## **NOTA**

Si la casilla de verificación [**Desactivar esta configuración**] está seleccionada, no se guardará la configuración que aparece en la pestaña.

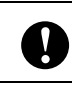

Los archivos exportados no pueden codificarse.

Opciones del menú **Herramientas**

**• Reiniciar automáticamente la impresora después de su uso.**

Si marca esta casilla de verificación, la impresora se reinicia automáticamente después de aplicar la configuración de comunicación.

Si desmarca esta casilla de verificación, deberá reiniciar la impresora de forma manual.

## **NOTA**

Al configurar varias impresoras, puede reducir el tiempo requerido para cambiar la configuración al desmarcar esta casilla de verificación. En este caso, se recomienda marcar esta casilla de verificación cuando configure la primera impresora para que pueda confirmar que cada ajuste de configuración esté funcionando como es debido.

**• Reiniciar la impresora automáticamente después de aplicar la nueva configuración**

Cuando se marca esta casilla de verificación y se conecta una impresora a la computadora, la impresora se detecta automáticamente y se muestra su configuración actual en el panel [**Estado actual**].

#### **NOTA**

Si la impresora conectada difiere de la impresora que se muestra en la lista desplegable **Impresora**, la configuración disponible en todas las pestañas cambia para ajustarse a la de la impresora conectada.

<span id="page-32-0"></span>**• Cambiar nombre del nodo/nombre del dispositivo Bluetooth**

Permite cambiar el nombre de cada uno de los nodos.

**• Restablecer la configuración de comunicación predeterminada** Restablece la configuración de comunicación

a sus valores predeterminados de fábrica.

#### Opciones del menú **Ayuda <sup>3</sup>**

**• Mostrar la ayuda**

Muestra contenido de ayuda e información sobre la configuración de comunicación.

# <span id="page-33-0"></span>**Pestaña General <sup>3</sup>**

#### **Configuraciones de comunicación <sup>3</sup>**

- **Configuración de red en encendido** (Solo TD-2125NWB/2135NWB) Especifica las condiciones para conectarse mediante red cuando la impresora está encendida. Seleccione la opción **LAN inalámbrica por defecto**, **LAN cableada por defecto** o **Mantener estado actual**.
- **Interfaz seleccionada** (Solo TD-2125NWB/2135NWB) Seleccione la opción **Infraestructura**, **Infraestructura y Wireless Direct** o **Wireless Direct**.
- **Bluetooth en encendido (solo TD-2125NWB/2135NWB)**

Especifica las condiciones para la conexión mediante Bluetooth cuando se enciende la impresora. Seleccione la opción **Encendido por defecto**, **Apagado por defecto** o **Mantener estado actual**.

#### **IPv6 <sup>3</sup>**

- **Uso de IPv6** Seleccione **Activar** o **Desactivar**.
- **Prioridad en la dirección IPv6** Seleccione dar prioridad a una dirección IPv6.

# <span id="page-33-1"></span>**Pestañas LAN cableada/ LAN inalámbrica (Solo TD-2125NWB/TD-2135NWB) <sup>3</sup>**

#### **TCP/IP TCP/IP (inalámbrica) <sup>3</sup>**

- **Método de arranque** Seleccione la opción **AUTO**, **BOOTP**, **DHCP**, **RARP** o **STATIC**.
- **Dirección IP/Máscara de subred/Puerta de enlace**

Recoge los distintos valores de red. Estos valores solamente se pueden escribir si la configuración de dirección IP está establecida como **STATIC**.

**• Método de servidor DNS** Seleccione la opción **AUTO** o **STATIC**. **• Dirección IP del servidor DNS primario/ Dirección IP del servidor DNS secundario** Ingrese esta configuración solo si el servidor DNS se establece como **STATIC**.

#### **IPv6 <sup>3</sup>**

- **Dirección IPv6 estática** Especifica una dirección IPv6 permanente.
- **Activar esta dirección** Activa la dirección IPv6 estática especificada.
- **Dirección IPv6 del Servidor DNS Primario/ Dirección IPv6 del Servidor DNS Secundario**

Especifica las direcciones IPv6 del servidor DNS.

**• Lista de direcciones IPv6** Muestra la lista de direcciones IPv6.

#### **Estado de 802.1x autentificación <sup>3</sup>**

Permite configurar la autenticación IEEE 802.1x.

- **Estado de 802.1x cableada** Habilite o deshabilite la autenticación IEEE 802.1x para redes cableadas.
- **Método de autenticación** Seleccione el método de autenticación.
- **ID de usuario/Contraseña** Especifique esta configuración solo si se ha

seleccionado EAP-FAST, PEAP, EAP-TTLS o EAP-TLS como método de autenticación.

Con EAP-TLS no es necesario registrar una contraseña, aunque se debe registrar un certificado de cliente. Para registrar un certificado, conéctese a la impresora desde un explorador web y luego especifique el certificado. También puede instalar el certificado de autenticación en la Herramienta de configuración de la impresora, usando la barra del menú: Archivo > Instalar certificados.

#### **Configuración inalámbrica <sup>3</sup>**

- **Modo de comunicación** Muestra los modos de comunicación disponibles.
- **SSID (nombre de red)** Haga clic en **Buscar** para mostrar los SSID disponibles.
- **Canal** Muestra el canal seleccionado automáticamente.
- **Método de autenticación/Modo de cifrado** Los modos de cifrado compatibles para los métodos de autenticación se muestran en la tabla siguiente:

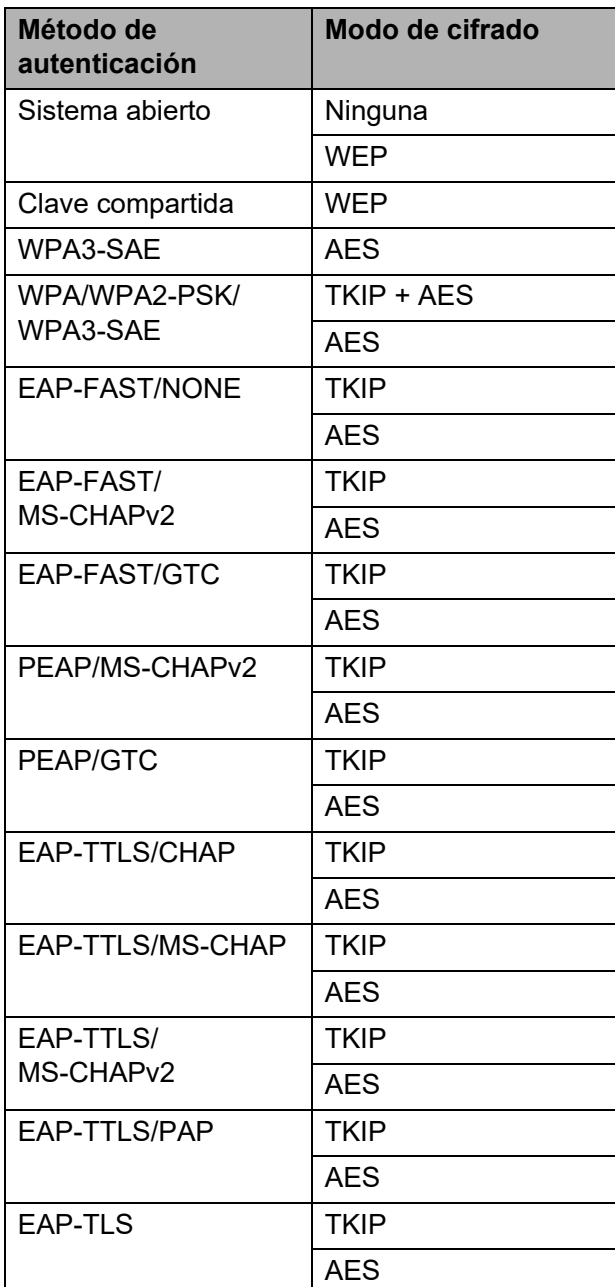

**3**

Para realizar una configuración de seguridad de mayor nivel:

Cuando realice una verificación de certificado con los métodos de autenticación EAP-FAST, PEAP, EAP-TTLS o EAP-TLS, el certificado no se podrá especificar desde la Herramienta de configuración de red. Una vez que la impresora esté configurada para conectarse a la red, acceda a la impresora desde el explorador web para especificar el certificado.

Si desea obtener más información sobre el uso de un explorador web, consulte *[Cambiar la configuración de la](#page-54-1)  [impresora mediante la Administración](#page-54-1)  basada en Web* [en la página 49.](#page-54-1)

#### **• Clave WEP**

N.

Especifique una configuración solo si WEP está seleccionado como modo de cifrado.

#### **• Frase de acceso**

Especifique una configuración solo cuando se haya seleccionado WPA3-SAE o WPA/WPA2- PSK/WPA3-SAE como método de autenticación.

#### **• ID de usuario/Contraseña**

Especifique esta configuración solo si se ha seleccionado EAP-FAST, PEAP, EAP-TTLS o EAP-TLS como método de autenticación.

Con EAP-TLS no es necesario registrar una contraseña, aunque se debe registrar un certificado de cliente. Para registrar un certificado, conéctese a la impresora desde un explorador web y luego especifique el certificado.

**• Mostrar la clave y contraseña en pantalla** Si marca esta casilla de verificación, las claves y las contraseñas aparecerán como texto plano (sin cifrar).

# <span id="page-35-0"></span>**Pestaña Wireless Direct (Solo TD-2125NWB/ TD-2135NWB) <sup>3</sup>**

#### **Wireless Direct: configuración <sup>3</sup>**

- **Generación de claves de SSID/red** Seleccione la opción **AUTO** o **STATIC**.
- **SSID (nombre de red)/Clave de red** Especifique el SSID (25 caracteres ASCII o menos) y la clave de red (63 caracteres o menos) que desea usar en el modo Wireless Direct.

### **NOTA**

- El SSID y la contraseña predeterminados son los que se indican a continuación:
	- SSID: "DIRECT-\*\*\*\*\*\_TD-2125NWB / DIRECT-\*\*\*\*\*\_TD-2135NWB", donde \*\*\*\*\* son los últimos cinco dígitos del número de serie de la impresora.
	- Contraseña: 212\*\*\*\*\* (para TD-2125NWB) 213\*\*\*\*\* (para TD-2135NWB), donde \*\*\*\*\* son los últimos cinco dígitos del número de serie de la impresora.
- La etiqueta del número de serie está ubicada en la base de la impresora.
- **Canal**

Permite especificar el canal que se debe usar para el modo Wireless Direct.
## **Pestaña Bluetooth (Solo TD-2125NWB/TD-2135NWB) <sup>3</sup>**

#### **Configuración Bluetooth Modo Bluetooth <sup>3</sup>**

Permite seleccionar el modo de control cuando la función Bluetooth está activada.

#### **Clásico <sup>3</sup>**

- **Visible para otros dispositivos** Permite que la impresora sea "descubierta" por otros dispositivos Bluetooth.
- **Cambiar código PIN** Permite cambiar el PIN.
- **Mostrar código PIN en la pantalla** Muestra el PIN en su computadora.
- **El emparejamiento requiere la confirmación del usuario en la impresora** Si marca esta casilla de verificación, al usar el modo Bluetooth clásico, es necesario realizar operaciones adicionales con el botón de la impresora para emparejarla con dispositivos que ejecutan Bluetooth 2.1 o posterior.
- **Reemparejamiento automático** Establece si se debe volver a conectar automáticamente a un dispositivo Apple al que se conectó con anterioridad (iPad, iPhone o iPod touch).

#### **Baja energía <sup>3</sup>**

- **Modo de seguridad mínimo** Seleccione el nivel de seguridad mínimo al usar el modo **Solo Baja energía**.
- **El emparejamiento requiere la confirmación del usuario en la impresora** Si marca esta casilla de verificación, al usar el modo **Solo Baja energía**, es necesario realizar operaciones adicionales con el botón de la impresora para emparejarla con dispositivos compatibles con Baja energía.

## **Aplicación de los cambios de configuración en varias impresoras <sup>3</sup>**

<span id="page-36-0"></span>Después de haber aplicado la configuración a la primera impresora, desconecte la impresora de la computadora y conecte la segunda impresora a la computadora.

**3**

Seleccione la impresora recientemente conectada en la lista desplegable [**Impres.**].

#### **NOTA**

Si se marca la casilla de verificación [**Reiniciar la impresora automáticamente después de aplicar la nueva configuración**] del cuadro de diálogo [**Configuración opcional**], la impresora conectada con el cable USB se selecciona automáticamente.

Para obtener más información, consulte *[Reiniciar la impresora automáticamente](#page-32-0)  después de aplicar la nueva configuración* [en la página 27](#page-32-0).

<span id="page-36-1"></span>**3** Haga clic en el botón [Aplicar]. La misma configuración que se aplicó a la primera impresora se aplica a la segunda impresora.

#### **NOTA**

Si se desmarca la casilla de verificación [**Reiniciar automáticamente la impresora después de su uso.**], las impresoras no se reiniciarán después de que se haya cambiado la configuración, lo que reduce el tiempo necesario para configurar las impresoras. No obstante, se recomienda marcar la casilla de verificación [**Reiniciar automáticamente la impresora después de su uso.**] al configurar la primera impresora, de manera que se pueda confirmar que se ha podido establecer correctamente una conexión al punto de acceso mediante la configuración. Para obtener más información, consulte *[Reiniciar](#page-32-1)  [automáticamente la impresora después](#page-32-1)  de su uso.* [en la página 27.](#page-32-1)

4 Repit[a](#page-36-0) los pasos  $\bigcirc$  $\bigcirc$  $\bigcirc$  –  $\bigcirc$  para todas las impresoras cuya configuración desea cambiar.

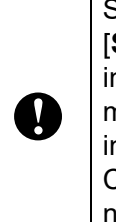

Si la dirección IP se establece en [**STATIC**], la dirección IP de la mpresora también cambiará a la misma dirección que la primera mpresora. Cambie la dirección IP en caso ecesario.

#### **NOTA**

Para guardar la configuración actual en un archivo, haga clic en [**Archivo**] - [**Exportar**].

La misma configuración puede aplicarse a otra impresora al hacer clic en [**Archivo**] - [**Importar**] y, a continuación, al seleccionar el archivo de configuración exportado. (Consulte *[Importar](#page-31-0)* [en la página 26](#page-31-0)).

## **Configuración del dispositivo <sup>3</sup>**

Mediante [**Configuración del dispositivo**] de la "**Herramienta de configuración de la impresora**", se puede cambiar la configuración predeterminada de la impresora, al igual que la configuración del panel táctil (opcional, solo modelos TD-2125N/2135N/2125NWB/2135NWB).

Al imprimir desde una aplicación de la computadora, se pueden establecer varios ajustes de la configuración de la impresora desde el controlador de impresora; no obstante, mediante [**Configuración del dispositivo**] de la "**Herramienta de configuración de la impresora**", se pueden establecer ajustes de configuración más avanzados.

Cuando se abre [**Configuración del dispositivo**], se recupera y se muestra la configuración actual de la impresora. Si no se ha podido recuperar la configuración actual, se muestra la configuración anterior. Si no se ha podido recuperar la configuración actual y no se ha establecido una configuración anterior, se muestra la configuración predeterminada de la herramienta.

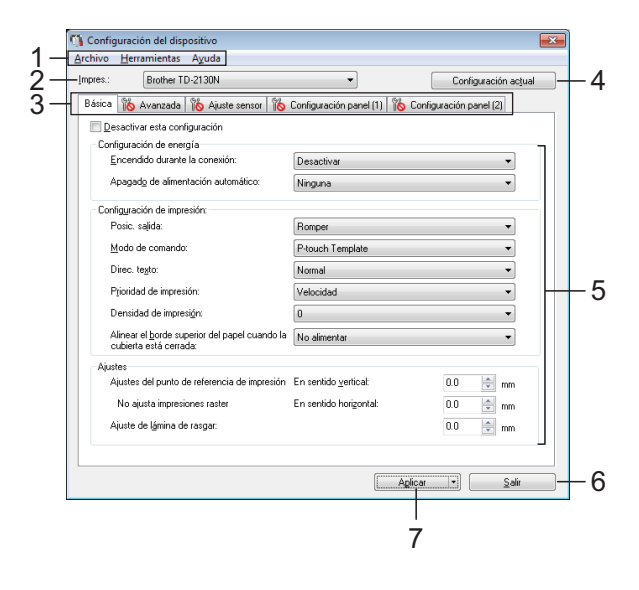

#### **1 Barra de menú**

Seleccione uno de los comandos contenidos en cada menú de la lista.

#### **2 Impres.**

Permite seleccionar la impresora cuya configuración del dispositivo desea establecer. Si solo hay una impresora conectada, no será necesario realizar la selección porque solo aparecerá tal impresora.

#### **3 Pestañas de configuración**

Haga clic en la pestaña que contenga la configuración que desea establecer o cambiar.

### **NOTA**

• Si aparece  $\frac{100}{100}$  en una de las pestañas, la configuración de la pestaña en cuestión no se

podrá establecer ni cambiar. Además, la configuración de la pestaña no se aplicará a la impresora incluso aunque se haga clic en [**Aplicar**]. La configuración de la pestaña en cuestión no se guardará ni se exportará cuando se ejecute el comando [**Guardar en archivo de comandos**] o [**Exportar**].

• "**Configuración panel (1)**" y "**Configuración panel (2)**" solo aparecen si se selecciona TD-2125N/2135N/2125NWB/2135NWB como el modelo de [**Impres.**]. Establezca esta configuración cuando utilice el panel táctil (opcional).

#### **4 Configuración actual**

Haga clic en este botón para recuperar la configuración de la impresora conectada actualmente y acceder a ella en el cuadro de diálogo. La configuración también se recuperará en los parámetros de las pestañas

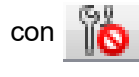

#### **NOTA**

Cuando se hace clic en el botón [**Fecha/hora actual**], la hora actual se recupera de la computadora y se muestra para [**Ajustar reloj**] en la pestaña "**Configuración panel (2)**". (Para establecer la configuración del reloj, es necesario acoplar el panel táctil).

#### **5 Parámetros**

Muestra la configuración actual. Cambie la configuración según sea necesario mediante los menús desplegables, entrada directa u otros métodos.

#### **6 Salir**

Permite salir de [**Configuración del dispositivo**] y volver a la ventana principal de la "**Herramienta de configuración de la impresora**".

#### **7 Aplicar**

Haga clic en [**Aplicar**] para aplicar la configuración a la impresora.

Para guardar la configuración establecida en un archivo de comandos, seleccione [**Guardar en archivo de comandos**] en el menú desplegable.

El archivo de comandos guardado puede utilizarse con la función de almacenamiento masivo para aplicar la configuración a una impresora. (Consulte *[Funciones de](#page-53-0)  [almacenamiento masivo](#page-53-0)* en la página 48).

## **Pestañas de configuración <sup>3</sup>**

### **Pestaña Básica <sup>3</sup>**

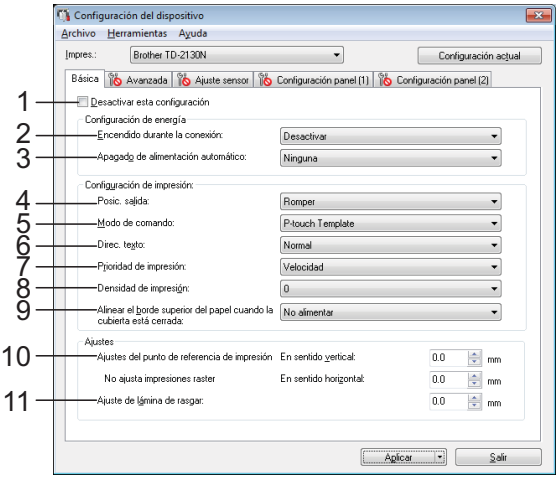

#### **1 Desactivar esta configuración**

Cuando se marca esta casilla de verificación,

aparecerá **indici**en la pestaña y no se podrá establecer ni cambiar la configuración.

No se aplicará a la impresora la configuración

de las pestañas en las que aparezca

incluso aunque se haga clic en [**Aplicar**]. Además, la configuración de la pestaña no se guardará ni se exportará cuando se ejecute el comando [**Guardar en archivo de comandos**] o [**Exportar**].

Para aplicar la configuración a la impresora o para guardarla o exportarla, asegúrese de desmarcar la casilla de verificación.

#### **2 Encendido durante la conexión**

Especifica si la impresora se enciende automáticamente cuando se enchufa el cable de alimentación de CA en un tomacorriente de CA.

Ajustes de configuración disponibles: [**Activar**], [**Desactivar**]

#### **3 Apagado de alimentación automático**

Especifique la cantidad de tiempo que debe transcurrir antes de que la impresora se apague automáticamente.

Ajustes de configuración disponibles: [**Ninguna**], 10 min. a 60 min. (en incrementos de 10 min.)

#### **4 Posic. salida (solo modelos TD-2125N/ 2135N/2125NWB/2135NWB)**

Seleccione la posición de salida del soporte. Ajustes de configuración disponibles: [**Romper**], [**Autodespegado**]

#### **5 Modo de comando**

Seleccione el formato de comando de la impresora.

Ajustes de configuración disponibles: [**Raster**], [**ESC/P**], [**P-touch Template**]

#### **6 Direc. texto**

Seleccione la orientación de la impresión.

Ajustes de configuración disponibles:

### [**Normal**], [**Giro de 180 grados**]

Esta configuración se aplica solo si se está utilizando el controlador de impresora. Si se está utilizando el controlador de impresora, se aplicará la configuración especificada en el controlador de impresora.

#### **7 Prioridad de impresión**

Seleccione la calidad de impresión de la impresora.

Ajustes de configuración disponibles: [**Calidad**], [**Velocidad**]

#### **NOTA**

[**Prioridad de impresión**] también puede cambiarse mediante el controlador de impresora; no obstante, la configuración se borrará cuando se apague la impresora. Si se ha cambiado la configuración mediante esta herramienta, la configuración se mantendrá aunque se apague la impresora. Por lo tanto, si tiene pensado imprimir sin utilizar el controlador de impresora, utilice esta herramienta para cambiar la configuración.

#### <span id="page-39-0"></span>**8 Densidad de impresión**

Ajuste la densidad de impresión de la impresora.

Ajustes de configuración disponibles: -5–+5

**9 Alinear el borde superior del papel cuando la cubierta está cerrada**

Seleccione si desea que el papel se alimente automáticamente cuando la cubierta esté cerrada.

Ajustes de configuración disponibles: [**Alimentación**], [**No alimentar**]

**10 Ajuste de punto de referencia de impresión**

Permite ajustar la posición del punto de referencia (punto de origen de la impresión). De este modo, se corrigen las alineaciones incorrectas provocadas por los diferentes modelos de impresora o por los márgenes fijos de algunas aplicaciones.

El punto de referencia no se puede ajustar para la impresión de tramas.

#### **11 Ajuste de corte**

Ajuste la posición de corte desactivado de la barra de corte para soporte de papel.

Ajustes de configuración disponibles: -10,0 mm a 10,0 mm (-0,39" a 0,39")

#### **Pestaña Avanzada <sup>3</sup>**

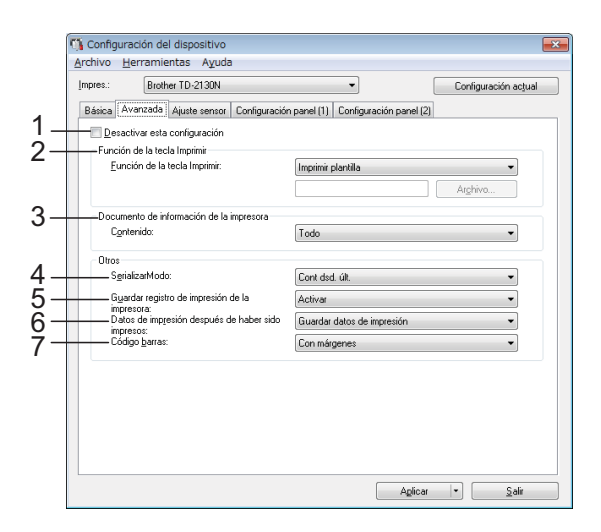

#### **1 Desactivar esta configuración**

Cuando se marca esta casilla de verificación,

aparecerá **indu** en la pestaña y no se podrá establecer ni cambiar la configuración.

No se aplicará a la impresora la configuración

de las pestañas en las que aparezca

incluso aunque se haga clic en [**Aplicar**].

Además, la configuración de la pestaña no se guardará ni se exportará cuando se ejecute el comando [**Guardar en archivo de comandos**] o [**Exportar**].

Para aplicar la configuración a la impresora o para guardarla o exportarla, asegúrese de desmarcar la casilla de verificación.

#### **2 Función de la tecla Imprimir**

Seleccione la operación que desea que se realice cuando se pulse el botón  $\equiv$  (imprimir). Si se selecciona [**Configuración del programa**], haga clic en el botón [**Archivo**] y seleccione el archivo de comandos. Ajustes de configuración disponibles: [**Imprimir plantilla**], [**Documento de información de la impresora**], [**Desactivar tecla**], [**Configuración del programa**]

**3 Documento de información de la impresora** Seleccione las secciones que desea imprimir cuando se imprima la información de configuración de la impresora.

Ajustes de configuración disponibles: [**Todo**], [**Registro de uso**], [**Configuración de la impresora**], [**Datos de transferencia de la impresora**]

(Consulte *[Cómo imprimir la información de](#page-18-0)  [configuración de la impresora](#page-18-0)* [en la página 13](#page-18-0)).

#### **4 SerializarModo**

Seleccione si desea serializar los números a partir del último que se ha impreso.

Ajustes de configuración disponibles: [**Cont dsd. últ.**], [**Desde inicio#**]

**5 Guardar registro de impresión de la impresora**

Seleccione si desea guardar el registro de impresión de la impresora. Si se selecciona [**Desactivar**], [**Herramientas**] - [**Guardar registro de impresión en archivo**] no se puede realizar.

Ajustes de configuración disponibles: [**Activar**], [**Desactivar**]

**6 Datos de impresión después de haber sido impresos**

Seleccione si desea que los datos de impresión se borren automáticamente una vez realizada la impresión.

Ajustes de configuración disponibles: [**Eliminar todos los datos de impresión**], [**Guardar datos de impresión**]

#### **7 Código barras\***

Seleccione si se agregarán márgenes alrededor de los códigos de barras. Ajustes de configuración disponibles: [**Con márgenes**], [**Sin márgenes**]

\* Si este parámetro no aparece en la pestaña, actualice el controlador de impresora a la versión más reciente.

La versión más actualizada puede

descargarse desde el sitio web de asistencia técnica.

[support.brother.com](http://support.brother.com/)

#### **Pestaña Ajuste sensor <sup>3</sup>**

Si se utilizan rollos de material, no es necesario ajustar los sensores.

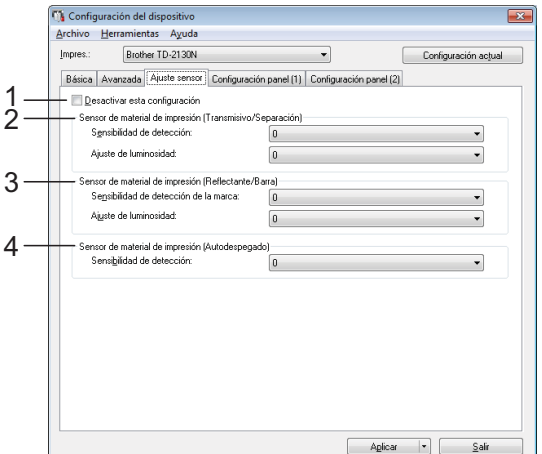

#### **1 Desactivar esta configuración**

Cuando se marca esta casilla de verificación,

aparecerá **de la pestaña y no se podrá** 

establecer ni cambiar la configuración.

Además, no se aplicará a la impresora la configuración de las pestañas en las que

aparezca  $\|\cdot\|$  incluso aunque se haga clic

en [**Aplicar**]. Para aplicar la configuración establecida o cambiada a la impresora, asegúrese de desmarcar la casilla de verificación.

#### <span id="page-41-0"></span>**2 Sensor de material de impresión (Transmisivo/Separación)**

Se pueden ajustar los siguientes parámetros del sensor de apertura / transmisor.

#### [**Sensibilidad de detección**]

Ajuste la precisión del sensor para que detecte las aperturas (orificios) de las etiquetas precortadas.

Ajustes de configuración disponibles: -2–+2

#### [**Ajuste de luminosidad**]

Permite ajustar la cantidad de luz emitida por el sensor de apertura / transmisor.

Ajustes de configuración disponibles: -2–+2

<span id="page-41-1"></span>**3 Sensor de material de impresión (Reflectante/Barra)**

Se pueden ajustar los siguientes parámetros del sensor de marca negro / reflexivo.

## [**Sensibilidad de detección de la marca**]

Permite ajustar la precisión con la que el sensor detecta las marcas negras.

Ajustes de configuración disponibles: -2–+2

#### [**Ajuste de luminosidad**]

Permite ajustar la cantidad de luz emitida por el sensor de marca negro / reflexivo.

<span id="page-41-2"></span>Ajustes de configuración disponibles: -2–+2

#### **4 Sensor de material de impresión (Autodespegado) (solo modelos TD-2125N/ 2135N/2125NWB/2135NWB)**

Aparece solo si se selecciona el modelo TD-2125N/2135N/2125NWB/2135NWB en [**Impres.**]. Establezca esta configuración cuando utilice el despegador de etiquetas (opcional).

Permite ajustar la precisión con la que el sensor detecta si la etiqueta ha sido despegada.

Ajustes de configuración disponibles: -2–+2

## **Configuración panel (1) <sup>3</sup>**

Establezca esta configuración cuando utilice el panel táctil (opcional) (solo modelos TD-2125N/2135N/2125NWB/2135NWB).

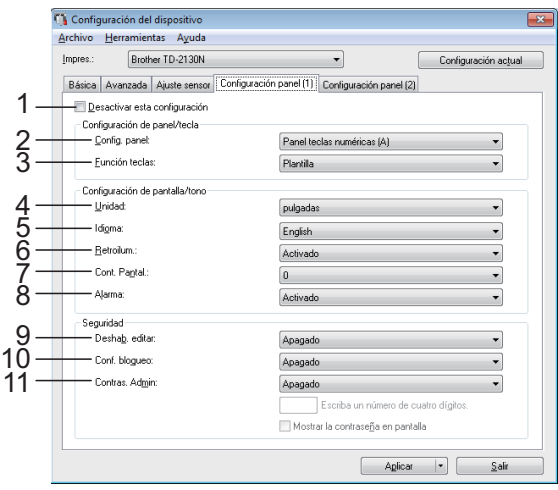

## **Configuración panel (2) <sup>3</sup>**

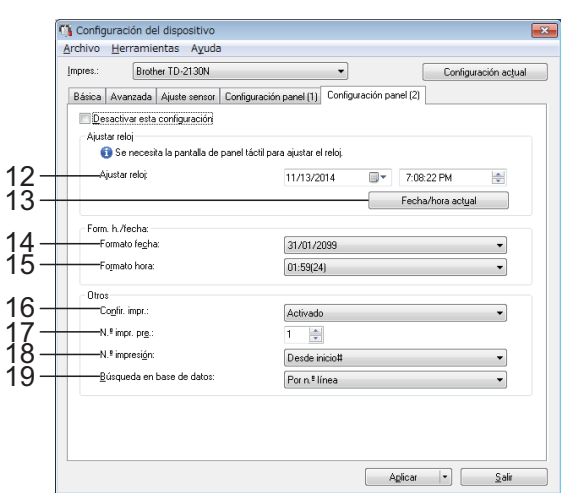

#### **1 Desactivar esta configuración**

Cuando se marca esta casilla de verificación,

aparecerá **intere** en la pestaña y no se podrá establecer ni cambiar la configuración.

No se aplicará a la impresora la configuración

de las pestañas en las que aparezca

incluso aunque se haga clic en [**Aplicar**]. Además, la configuración de tales pestañas no se guardará ni se exportará cuando se ejecute el comando [**Guardar en archivo de comandos**] o [**Exportar**]. Para aplicar la configuración a la impresora o para guardarla o exportarla, asegúrese de desmarcar la casilla de verificación.

#### **2 Config. panel**

Seleccione el panel táctil que desea utilizar. Ajustes de configuración disponibles: [**Panel teclas numéricas (A)**], [**Panel teclas una marcación (B)**]

#### **3 Función teclas**

Seleccione el tipo de datos asignados a las teclas del panel de una sola pulsación.

Para asignar plantillas, seleccione [**Plantilla**]. Para asignar las bases de datos a una sola plantilla, seleccione [**Base de datos**]. Ajustes de configuración disponibles: [**Plantilla**], [**Base de datos**]

#### **4 Unidad**

Seleccione las unidades de medida de la configuración mostrada.

Ajustes de configuración disponibles: [**mm**], [**pulgadas**]

#### **5 Idioma**

Seleccione el idioma del panel táctil. Ajustes de configuración disponibles: [**Dansk**], [**Deutsch**], [**English**], [**Español**], [**Français**], [**Italiano**], [**Nederlands**], [**Norsk**], [Português], [Suomi], [Svenska], [日本語]

### **NOTA**

Los idiomas disponibles difieren en función del modelo de impresora que esté utilizando. Si el idioma seleccionado no puede utilizarse en el panel táctil, el idioma activo no cambiará. Asegúrese de que el idioma seleccionado pueda mostrarse en el panel táctil.

#### **6 Retroilum.**

Seleccione si desea que se encienda la retroiluminación de la pantalla LCD. Ajustes de configuración disponibles: [**Activado**], [**Apagado**]

#### **7 Cont. Pantal.**

Seleccione el contraste de la pantalla LCD. Ajustes de configuración disponibles: -2–+2

#### **8 Alarma**

Seleccione si desea que suene un pitido cuando se pulse una tecla del panel táctil. Ajustes de configuración disponibles: [**Activado**], [**Apagado**]

#### **9 Deshab. Editar**

Seleccione si desea que el diseño de las etiquetas pueda editarse. Ajustes de configuración disponibles: [**Activado**], [**Apagado**]

#### **10 Conf. bloqueo**

Seleccione si desea que se puedan cambiar los ajustes de configuración que se seleccionan pulsando [ ) (tecla configuración) en el panel táctil. Ajustes de configuración disponibles: [**Activado**], [**Apagado**]

#### <span id="page-42-0"></span>**11 Contras. Admin**

Establezca una contraseña para acceder a la configuración básica; especifíquela pulsando [**•••**[i] (tecla admin) en el panel táctil. Establezca una contraseña de 4 dígitos. Si se marca la casilla de verificación [**Mostrar la contraseña en pantalla**], las contraseñas establecidas se mostrarán en las ventanas de la computadora.

#### **12 Ajustar reloj**

Establezca la fecha y la hora del panel táctil. Para establecer la configuración de la hora, es necesario acoplar el panel táctil.

#### **13 Fecha/hora actual**

Haga clic en esta opción para recuperar la fecha y la hora de la computadora y mostrarla en el equipo.

#### **14 Formato fecha**

Seleccione el formato de fecha del reloj.

#### **15 Formato hora**

Seleccione el formato de hora del reloj.

#### **16 Confir. impr.**

Seleccione si desea que aparezca un mensaje que confirme el número de copias que se van a imprimir.

Ajustes de configuración disponibles: [**Activado**], [**Apagado**]

#### **17 N.º impr. pre.**

Establezca el número de copias predeterminado que aparece al imprimir. Ajustes de configuración disponibles: 1–999

#### **18 N.º impresión\***

Seleccione si desea que el número de copias configurado desde el panel TDU permanezca ajustado una vez impresas las copias.

Esta configuración del panel TDU estará en vigor hasta que se apague la impresora. Ajustes de configuración disponibles: [**Dsd n.º inicio**], [**Cont dsd. últ.**]

#### **19 Búsqueda en base de datos\***

Cuando se utilice una plantilla con una base de datos vinculada, seleccione si desea buscar los registros de la base de datos por su número de línea o por sus datos.

Ajustes de configuración disponibles: [**Por n.º línea**], [**Por datos**]

\* Si este parámetro no aparece en la pestaña, actualice el controlador de impresora a la versión más reciente.

La versión más actualizada puede descargarse desde el sitio web de asistencia técnica.

[support.brother.com](http://support.brother.com/)

### **Barra de menú <sup>3</sup>**

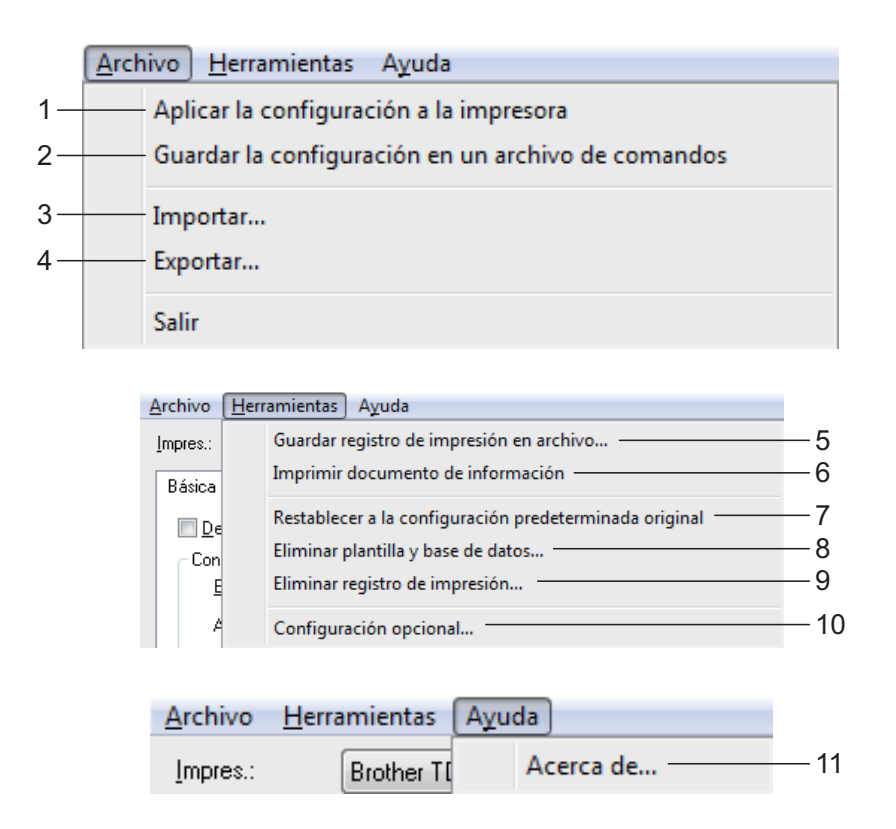

**1 Aplicar la configuración a la impresora** Aplica la configuración a la impresora.

Realiza la misma operación que la que se efectúa cuando se hace clic en el botón [**Aplicar**].

**2 Guardar la configuración en un archivo de comandos**

Guarda la configuración establecida en un archivo de comandos.

Realiza la misma operación que la que se efectúa cuando se selecciona [**Guardar en archivo de comandos**] en la lista desplegable [**Aplicar**].

#### **3 Importar**

Importa el archivo exportado y aplica la configuración a esta herramienta.

#### **4 Exportar**

Guarda la configuración actual en un archivo.

**5 Guardar registro de impresión en archivo**

Guarda el registro de impresión en un archivo con formato CSV.

En el registro de impresión se incluye la siguiente información:

- Impresión de la fecha/hora (solo al utilizar el panel táctil; se registra la hora en la que termina la impresión).
- Clave numérica\*
- Nombre de la plantilla\*
- Nombre de la base de datos vinculada a la plantilla\*
- Número de registros en la base de datos\*
- Número de copias impresas
- Información de error

\* Solo al imprimir plantillas guardadas en la impresora

#### **NOTA**

El registro de impresión no podrá guardarse en un archivo si [**Guardar registro de impresión de la impresora**] de la pestaña [**Avanzada**] se ha establecido en [**Desactivar**] y el ajuste ya se ha aplicado en la impresora.

- **6 Imprimir documento de información** Se imprimirán los siguientes ajustes de configuración de la impresora.
	- Versión del programa
	- Historial de uso de la impresora
	- Patrón de prueba de puntos perdidos
- $\blacksquare$  Lista de datos transferidos
- Configuración de comunicación

#### **NOTA**

La información de configuración de la impresora también se puede imprimir al pulsar el botón  $\equiv$  (imprimir). Para obtener más información, consulte *[Cómo imprimir la](#page-18-0)  [información de configuración de la impresora](#page-18-0)* [en la página 13](#page-18-0).

#### **7 Restablecer a la configuración predeterminada original**

Restablece la configuración de todas las impresoras, incluida la configuración de comunicación, a sus valores predeterminados de fábrica. No obstante, no se eliminan las plantillas ni las bases de datos almacenadas en la impresora y en el registro de impresión.

- **8 Eliminar plantilla y base de datos** Elimina las plantillas y las bases de datos almacenadas en la impresora.
- **9 Eliminar registro de impresión** Elimina el registro de impresión almacenado en la impresora.

#### **10 Configuración opcional**

Si se marca la casilla de verificación [**No mostrar ningún mensaje de error si la configuración actual no se puede recuperar al inicio.**], no se volverá a mostrar ningún mensaje al respecto.

#### **11 Acerca de**

Muestra la información de la versión.

## **Configuración de P-touch Template <sup>3</sup>**

El modo P-touch Template ofrece funciones para introducir datos de un dispositivo, como un lector de códigos de barras conectado a la impresora, en forma de objetos de texto o códigos de barras en diseños guardados en la impresora. Esto resulta útil para imprimir fácilmente etiquetas y códigos de barras.

Mediante [**Configuración de P-touch Template**] de la "**Herramienta de configuración de la impresora**", se pueden establecer o cambiar las funciones de P-touch Template.

## **P-touch Template <sup>3</sup>**

Las funciones de P-touch Template son las siguientes.

#### **Funcionamientos básicos <sup>3</sup>**

■ Impresión de plantillas predefinidas

Si se han almacenado diseños de etiqueta de uso frecuente en la impresora, es posible volver a imprimir las etiquetas con tan solo escanear los códigos de barras para cada diseño de etiqueta.

■ Impresión de códigos de barras

Un código de barras escaneado con el lector de códigos de barras puede imprimirse con el protocolo y el tamaño de una plantilla creada anteriormente.

 $\blacksquare$  Impresión de etiquetas asistida por bases de datos

Si se vinculan objetos de un diseño de etiqueta a una base de datos y después se escanean los códigos de barra claves para la base de datos, pueden imprimirse etiquetas donde los objetos de la plantilla son sustituidos por datos de la base de datos.

#### **Funcionamientos avanzados <sup>3</sup>**

■ Impresión con función de numeración (número en serie)

Las etiquetas se pueden imprimir mientras se aumenta de forma automática el número o el código de barras en la etiqueta.

#### **NOTA**

Para obtener más información sobre el uso de las funciones de P-touch Template, consulte la Guía del usuario de software, que se puede descargar a través de nuestra página web de soporte. Además, si se utiliza la referencia de comando, consulte Comandos de referencia y manual de plantillas P-touch. Las versiones más recientes pueden descargarse desde el sitio web de asistencia técnica.

#### [support.brother.com](http://support.brother.com/)

Seleccione el producto y, a continuación, seleccione [**Manuales**].

## **Cuadro de diálogo de la configuración de P-touch Template <sup>3</sup>**

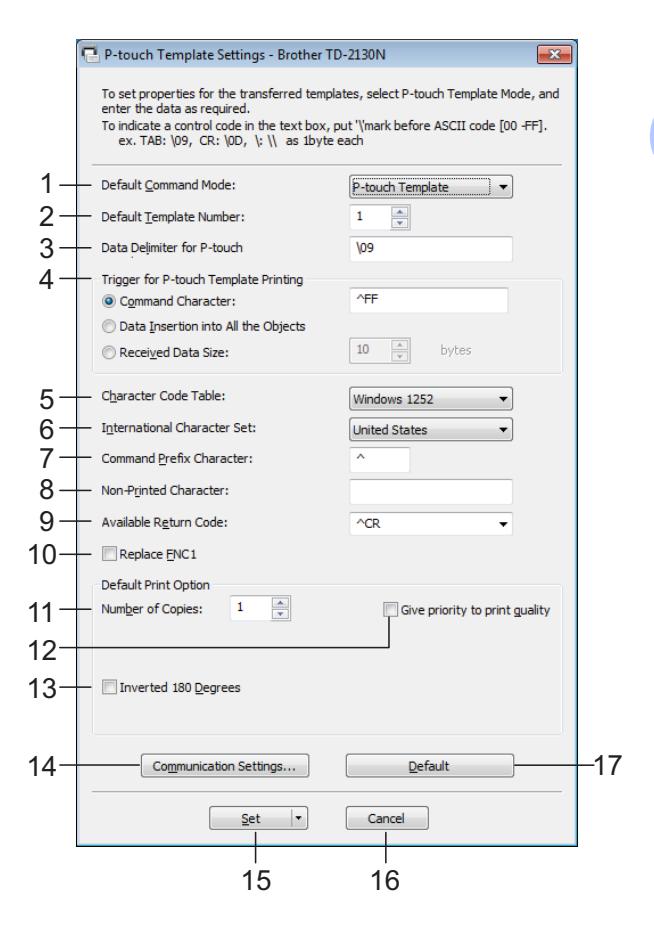

#### **1 Default Command Mode**

Para utilizar P-touch Template, seleccione el modo [**P-touch Template**].

Ajustes de configuración disponibles: [**P-touch Template**], [**ESC/P**], [**Raster**]

#### **2 Default Template Number**

Establezca el número de plantilla seleccionado como predeterminado cuando se encienda la impresora.

No obstante, si cualquiera de las plantillas se ha establecido para no ser transferida a la impresora, no se podrá establecer tal número de plantilla.

#### **3 Data Delimiter for P-touch**

Un delimitador es el símbolo utilizado para indicar el momento en el que se debe pasar al siguiente objeto en los datos que se están enviando. Se puede introducir un delimitador que tenga entre 1 y 20 caracteres.

#### **4 Trigger for P-touch Template Printing**

Seleccione una de las tres opciones siguientes para establecer la activación del inicio de la impresión.

[**Command Character**]: la impresión se inicia cuando se recibe el carácter de comando establecido en esta opción.

[**Data Insertion into All the Objects**]: la impresión se inicia cuando se recibe el delimitador del último objeto.

[**Received Data Size**]: la impresión se inicia cuando se recibe el número de caracteres establecido en esta opción. No obstante, los delimitadores no se cuentan en el número de caracteres.

#### **5 Character Code Table**

Especifica uno de los conjuntos de código de caracteres.

#### **6 International Character Set**

Seleccione uno de los siguientes países para el conjunto de caracteres.

Ajustes de configuración disponibles: [**United States**], [**France**], [**Germany**], [**Britain**], [**Denmark I**], [**Sweden**], [**Italy**], [**Spain I**], [**Japan**], [**Norway**], [**Denmark II**], [**Spain II**], [**Latin America**], [**South Korea**], [**Legal**]

Los 12 códigos siguientes estarán cambiados en función del país seleccionado en la lista anterior.

23h 24h 40h 5Bh 5Ch 5Dh 5Eh 60h 7Bh 7Ch 7Dh 7Eh

Para obtener más detalles sobre los caracteres que están cambiados, consulte Comandos de referencia y manual de plantillas P-touch (que puede descargarse en el sitio Página web de soporte de Brother).

#### **7 Command Prefix Character**

Permite cambiar el código de carácter de prefijo. Establezca un código de un solo carácter.

El carácter de prefijo es un código para identificar comandos utilizados en el modo P-touch Template.

#### **8 Non-Printed Character**

Los caracteres establecidos en esta opción no se imprimen cuando se reciben los datos. Introduzca entre 1 y 20 caracteres.

#### **9 Available Return Code**

El código de avance de línea se utiliza al avanzar en los datos para indicar que los datos siguientes tienen que desplazarse a la línea siguiente de un objeto de texto. Se puede seleccionar uno de los siguientes cuatro códigos de avance de línea, o bien se puede establecer entre 1 y 20 caracteres como el código de avance de línea.

Ajustes de configuración disponibles: [**^CR**], [**\0D\0A**], [**\0A**], [**\0D**]

#### **10 Replace FNC1**

Seleccione si desea que los códigos GS, que se incluyen en los protocolos de códigos de barras como GS1-128 (UCC/EAN-128), sean sustituidos por códigos FNC1.

Si se marca la casilla de verificación, el código GS se sustituye por el código FNC1. Si marca esta casilla de verificación, el código GS recibido se emite en el estado original.

#### **11 Number of Copies**

Permite especificar el número de copias. Puede especificarse un número entre el 1 y el 99.

#### **12 Give priority to print quality**

Seleccione la configuración de la calidad de impresión. Si se marca la casilla de verificación, se da prioridad a la calidad de impresión.

Si se desmarca la casilla de verificación, se da prioridad a la velocidad de impresión.

#### **13 Inverted 180 Degrees**

Si se marca la casilla de verificación, se imprimirán los datos después de haber sido girados 180 grados.

#### **14 Communication Settings**

Permite establecer los siguientes parámetros para la comunicación serie:

Baud Rate, Bit Length, Parity y Busy Control.

#### **15 Set**

Si hace clic en el botón [**Set**] (en el cuadro de diálogo principal o en el cuadro de diálogo de la configuración de comunicación), se guarda la configuración como un archivo .ini al cerrarse el cuadro de diálogo.

Para guardar la configuración establecida en un archivo de comandos, seleccione [**Save in Command File**] en el menú desplegable. El archivo de comandos guardado puede utilizarse con la función de almacenamiento masivo para aplicar la configuración a una impresora. (Consulte *[Funciones de](#page-53-0)  [almacenamiento masivo](#page-53-0)* en la página 48).

#### **16 Cancel**

Cancela la configuración y cierra el cuadro de diálogo. La configuración no se modificará.

#### **17 Default**

Haga clic en este botón para restablecer la configuración (incluida la del cuadro de diálogo [**Communication Settings**]) a sus valores predeterminados de fábrica.

## <span id="page-48-0"></span>**Configuración de tamaño de papel <sup>3</sup>**

Con la opción [**Configuración de tamaño de papel**] de la "**Herramienta de configuración de la impresora**", pueden añadirse tamaños de papel que no están disponibles en la lista [**Tamaño del papel**] del controlador de impresora.

Al contrario de lo que sucede al establecer la configuración del papel en una impresora normal, es necesario que el formato de papel se envíe a la impresora para añadirle así el tamaño de papel.

Si se imprime con un formato de papel que no esté registrado en la impresora, los resultados de impresión podrían no ser los deseados.

## **Cuadro de diálogo Configuración de tamaño de papel <sup>3</sup>**

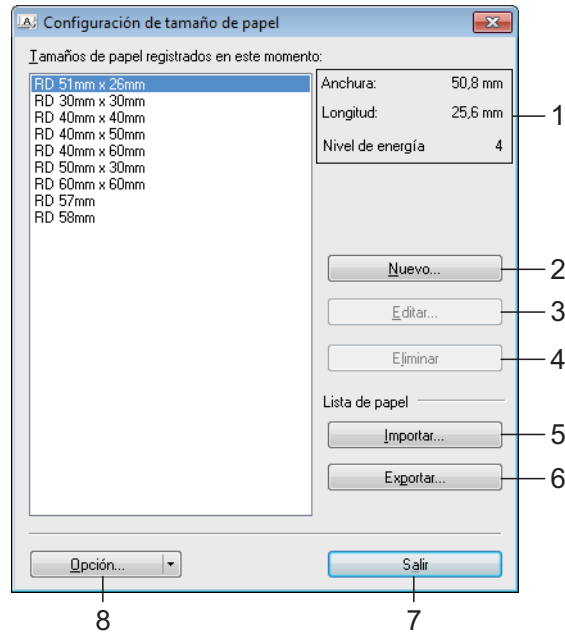

#### **1 Configuración actual** Muestra la configuración actual del formato de papel seleccionado.

#### **2 Nuevo**

Haga clic en este botón para mostrar el cuadro de diálogo [**Nuevo**] y registre un nuevo formato de papel. Para obtener más información, consulte *[Cuadro de diálogo Nuevo](#page-50-0)* [en la página 45](#page-50-0).

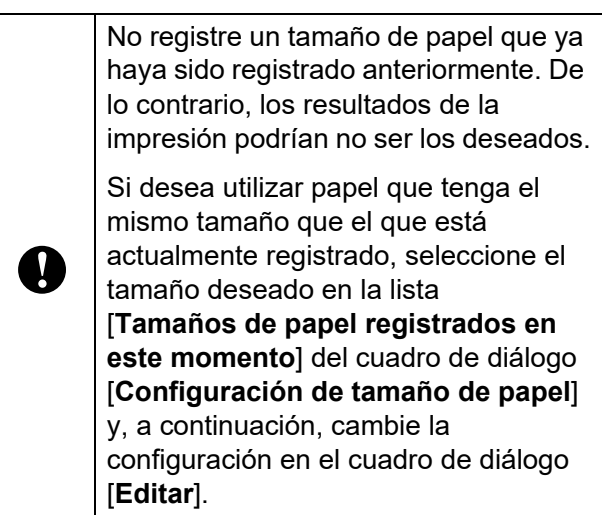

#### **3 Editar**

Edita las configuraciones para el formato del papel seleccionado.

Para guardar el formato del papel seleccionado con las nuevas configuraciones, haga clic en [**Sobrescribir**]. Para agregar un formato del papel seleccionado con las nuevas configuraciones, cambie el nombre en el cuadro [**Nombre del Tamaño de papel**] y haga clic en [**Añadir**].

Los formatos de rollo de material predeterminados no se pueden editar.

#### **4 Eliminar**

Elimina el formato del papel seleccionado. Un formato del papel eliminado ya no se puede restaurar.

#### **5 Importar**

Lee el archivo de texto que contiene las configuraciones del formato de papel y lo usa para reemplazar el contenido de la lista [**Tamaños de papel registrados en este momento**].

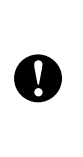

Cuando se importe la lista, todo el contenido de la lista [**Tamaños de papel registrados en este momento**] se reemplazará por los formatos del papel importados.

#### **6 Exportar**

Exporta los formatos de papel de la lista [**Tamaños de papel registrados en este momento**] a un archivo. Los formatos exportados podrán distribuirse a otras computadoras. Para obtener más información, consulte *[Distribución de los formatos de papel](#page-52-0)* [en la página 47](#page-52-0).

#### **7 Salir**

Permite salir de [**Configuración de tamaño de papel**] y volver a la ventana principal de la "**Herramienta de configuración de la impresora**".

#### **8 Opción**

Haga clic en el botón  $\blacktriangledown$  y, a continuación, seleccione una operación.

Haga clic en [**Registrar el tamaño de papel con la impresora**] para registrar la configuración del formato del papel seleccionado en la impresora.

Haga clic en [**Guardar en archivo de comandos**] para exportar la configuración del papel como un archivo de comandos. (La extensión del archivo exportado es ".bin").

### **NOTA**

- Cuando se registra el formato de papel con la impresora y se hace clic en [**Salir**], el cuadro de diálogo [**Configuración de tamaño de papel**] aparece con el tamaño del papel añadido en la lista [**Tamaños de papel registrados en este momento**]. Si la aplicación se está ejecutando, salga de esta y vuelva a iniciarla para que el nuevo formato de papel aparezca en la lista.
- Si se utilizan las siguientes funciones, puede aplicar fácilmente su configuración a la impresora.
	- Función de almacenamiento masivo ([página 48\)](#page-53-0)
	- Bluetooth (Object Push Profile (OPP))
	- Wi-Fi<sup>®</sup> (File Transfer Profile (FTP))

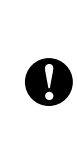

Estos comandos de configuración solo están destinados a su aplicación en la configuración de una impresora. Estos comandos no pueden importarse en [**Configuración de tamaño de papel**].

### <span id="page-50-0"></span>**Cuadro de diálogo Nuevo <sup>3</sup>**

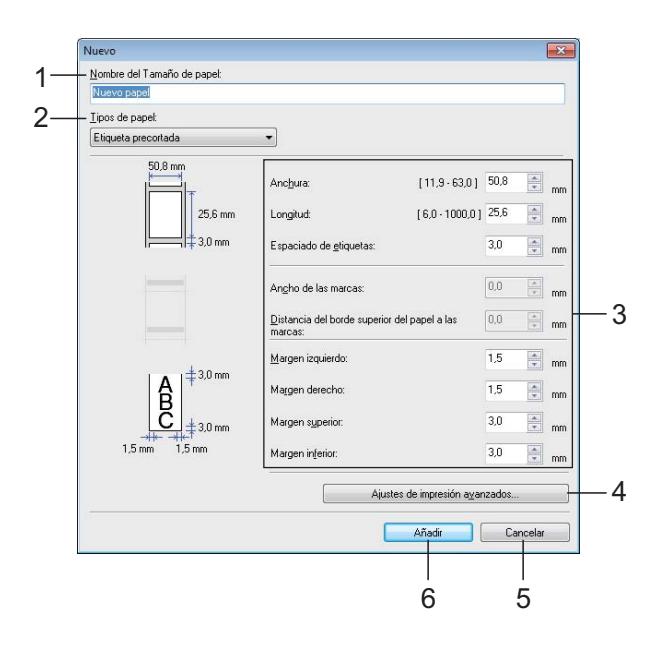

#### **1 Nombre del Tamaño de papel**

Introduzca el nombre del formato de papel que desea añadir.

#### **2 Tipos de papel**

Seleccione el tipo de papel.

Ajustes de configuración disponibles: [**Cinta de longitud continua**], [**Material de impresión con marcas**], [**Etiqueta precortada**]

#### **3 Configuración detallada**

Establezca la configuración detallada del formato de papel que desea añadir.

#### **4 Ajustes de impresión avanzados**

Haga clic en este botón para mostrar el cuadro de diálogo [**Ajustes de impresión avanzados**] y realizar ajustes avanzados de impresión en cada uno de los formatos de papel. Para obtener más información, consulte *[Cuadro de diálogo Ajustes de impresión](#page-50-1)  avanzados* [en la página 45.](#page-50-1)

#### **5 Cancelar**

Cancela la configuración y cierra el cuadro de diálogo. La configuración no se modificará.

#### **6 Añadir**

Haga clic en este botón para añadir el formato de papel.

### <span id="page-50-1"></span>**Cuadro de diálogo Ajustes de impresión avanzados <sup>3</sup>**

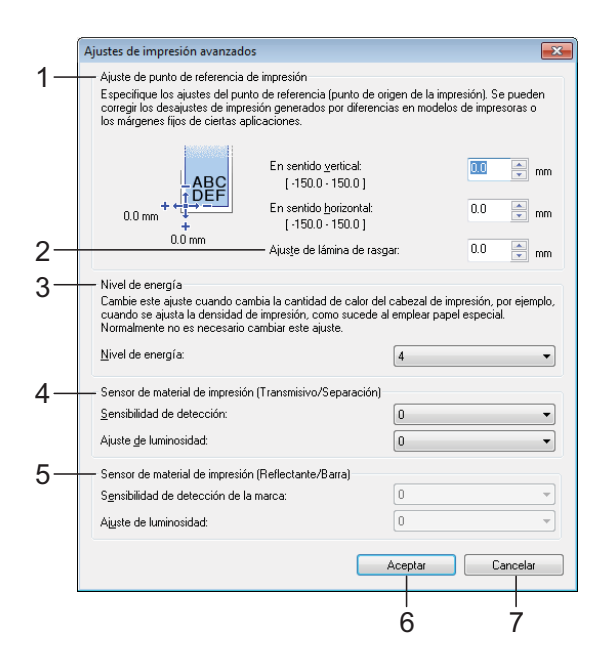

**1 Ajuste de punto de referencia de impresión** Permite ajustar la posición del punto de referencia (punto de origen de la impresión). De este modo, se corrigen las alineaciones incorrectas provocadas por los diferentes modelos de impresora o por los márgenes fijos de algunas aplicaciones.

#### **2 Ajuste de corte**

Ajuste la posición de corte desactivado de la barra de corte para soporte de papel. Ajustes de configuración disponibles: -10,0 mm a 10,0 mm (-0,39" a 0,39")

#### **3 Nivel de energía**

Seleccione un ajuste cuando sea necesario ajustar la cantidad de calor (energía) del cabezal de impresión, por ejemplo, al utilizar papel especial.

### **NOTA**

• Cuando esté utilizando "Papel de recibos premium"\*, seleccione [**RD 2.25" (57 mm)**] en el cuadro de diálogo [**Configuración de tamaño de papel**], haga clic en el botón [**Editar**] y, a continuación, establezca [**Nivel de energía**] en [**4**] desde el cuadro de diálogo [**Ajustes de impresión avanzados**].

Cuando esté utilizando "Papel de recibos estándar"\*, establezca [**Nivel de energía**] en [**6**].

\* Los tipos de papel disponibles varían en función del país.

• Puede haber variaciones de contraste en el resultado de impresión dependiendo del entorno operativo y del soporte utilizado. Cambie la configuración, si fuera necesario.

#### **4 Sensor de material de impresión (Transmisivo/Separación)**

Ajuste la precisión con la que el sensor de apertura / transmisor detecta las aperturas (orificios) de las etiquetas precortadas y la cantidad de luz emitida por el sensor.

La configuración puede establecerse cuando [**Tipos de papel**] esté ajustado en [**Etiqueta precortada**].

### **NOTA**

Como la configuración de [**Sensor de material de impresión (Transmisivo/Separación)**] [\(página 36](#page-41-0)) del cuadro de diálogo [**Configuración del dispositivo**] influye en esta opción, establezca los valores adecuados.

Ejemplo de configuración:

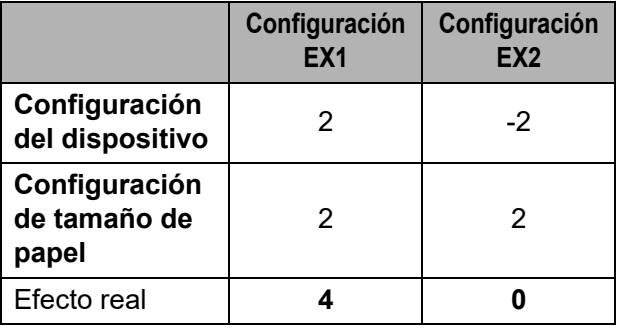

#### **5 Sensor de material de impresión (Reflectante/Barra)**

Ajuste la precisión con la que el sensor de marca negro / reflexivo detecta las marcas negras y la cantidad de luz emitida por el sensor.

La configuración puede establecerse cuando [**Tipos de papel**] esté ajustado en [**Material de impresión con marcas**].

#### **NOTA**

Como la configuración de [**Sensor de material de impresión (Reflectante/Barra)**] [\(página 36](#page-41-1)) del cuadro de diálogo [**Configuración del dispositivo**] influye en esta opción, establezca los valores adecuados.

Ejemplo de configuración:

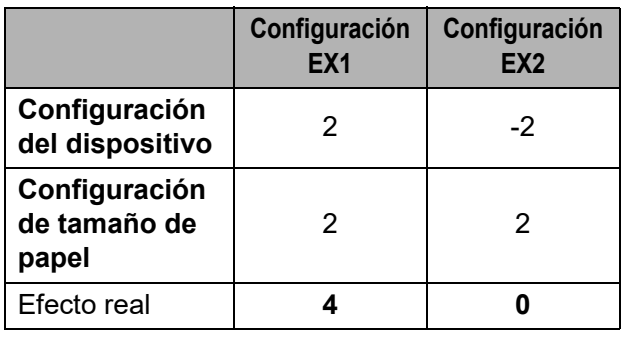

#### **6 Aceptar**

Guarda la configuración y vuelve al cuadro de diálogo [**Nuevo**].

#### **7 Cancelar**

Cancela la configuración y cierra el cuadro de diálogo. La configuración no se modificará.

## <span id="page-52-0"></span>**Distribución de los formatos de papel <sup>3</sup>**

Los formatos del papel exportados de la lista [**Tamaños de papel registrados en este momento**] pueden distribuirse a otras computadoras.

#### **Distribución de formatos de papel <sup>3</sup>**

Si el controlador de la impresora se ha instalado en la computadora del destinatario, se deben distribuir los formatos de papel.

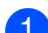

 $\blacksquare$  En la computadora del emisor, especifique las configuraciones para el formato del papel y haga clic en [**Exportar**]. (Para obtener más información, consulte *[Configuración de](#page-48-0)  [tamaño de papel](#page-48-0)* en la página 43). Se crearán los siguientes archivos. TD-2020A: bst202ed.txt, bst202ed.ptd, pdt3335.bin TD-2125N: bst212ned.txt, bst212ned.ptd, pdt4535.bin TD-2135N: bst213ned.txt, bst213ned.ptd, pdt4735.bin TD-2125NWB: bst212nwbed.txt, bst212nwbed.ptd, pdt4635.bin TD-2135NWB: bst213nwbed.txt, bst213nwbed.ptd, pdt4835.bin

- 2 Guarde bst202ed.txt, bst212ned.txt, bst213ned.txt, bst212nwbed.txt o bst213nwbed.txt en cualquier ubicación de la computadora del destinatario.
- **3** En la computadora del receptor, haga clic en [**Importar**]. Los formatos del papel se reemplazarán por los importados.

**4**

# **Otras funciones <sup>4</sup>**

## <span id="page-53-0"></span>**Funciones de almacenamiento masivo <sup>4</sup>**

## **Función de almacenamiento masivo <sup>4</sup>**

La función de almacenamiento masivo permite ejecutar comandos al enviar datos desde una computadora u otro dispositivo a la impresora por USB. Los archivos que se han copiado al espacio de almacenamiento masivo de la impresora se procesan al pulsar el botón  $\mathbf{\Xi}$  (imprimir).

Esta función resulta útil en las siguientes situaciones.

- Cuando desee almacenar plantillas (formato .blf) y la configuración en un archivo de comandos (formato .bin) para que el administrador las distribuya y las aplique a una impresora sin utilizar una herramienta personalizada
- Cuando desee ejecutar comandos sin instalar el controlador de impresora
- Cuando desee imprimir y transmitir datos desde un dispositivo que tenga un sistema operativo (incluidos los sistemas operativos que no sean Windows) con una función USB host

## **Uso de la función de almacenamiento masivo <sup>4</sup>**

**1** Asegúrese de que la impresora se encuentre apagada.

b Mantenga pulsados simultáneamente el botón  $\mathbf{\Xi}$  (imprimir) y el botón (encendido). La impresora inicia el modo de

almacenamiento masivo y el indicador POWER se enciende en naranja.

**3** Conecte la computadora o el dispositivo a la impresora con un cable USB. El espacio de almacenamiento masivo

de la impresora se muestra en la pantalla de la computadora o del dispositivo.

## **NOTA**

Si el espacio de almacenamiento masivo no se muestra automáticamente, consulte las instrucciones de uso del sistema operativo de la computadora o del dispositivo para obtener información sobre cómo visualizar el espacio de almacenamiento masivo.

- $\overline{4}$  Arrastre y coloque el archivo que desea copiar en el espacio de almacenamiento masivo.
- Pulse el botón  $\mathbf{E}$  (imprimir). Se ejecuta el archivo de comando. Mientras se ejecuta el archivo, el indicador POWER se ilumina en naranja y el indicador STATUS parpadea en verde.
- 6 Después de que el archivo se haya ejecutado, el indicador STATUS se apaga.
	- g Para desactivar el modo de almacenamiento masivo, apague la impresora. La impresora se iniciará en su modo de funcionamiento normal.
- Cuando se apaga la impresora, se desactiva el modo de almacenamiento masivo y se borran todos los archivos del espacio de almacenamiento masivo.
- Está función admite los archivos .bin y .blf. No utilice otros formatos de archivo con esta función.
- No cree carpetas en el espacio de almacenamiento masivo. Si se crea una carpeta, no se ejecutarán los archivos de la carpeta.
- La capacidad del espacio de almacenamiento masivo es de 16 MB. No se puede garantizar el funcionamiento con archivos de más de 16 MB.

 $\mathbf{I}$ 

- Si se copian varios archivos, no se puede garantizar el orden en el que se ejecutarán los archivos.
- Las conexiones LAN cableadas o inalámbricas, las conexiones Bluetooth o las conexiones del Adaptador Serie RJ25 a DB9M no estarán disponibles mientras la impresora se encuentre en el modo de almacenamiento masivo.
- No acceda a otros archivos en el espacio de almacenamiento masivo mientras se esté ejecutando un archivo copiado.

## **Cambiar la configuración de la impresora mediante la Administración basada en Web <sup>4</sup>**

Puede usar un explorador web estándar para cambiar la configuración de la impresora en Administración basada en Web utilizando el protocolo de transferencia de hipertexto (HTTP) o el protocolo de transferencia de hipertexto a través de una capa de socket segura (HTTPS).

Para utilizar la Administración basada en Web, la red debe usar TCP/IP, y la impresora y la computadora deben tener direcciones IP válidas.

Utilice la Administración basada en Web para administrar lo siguiente:

- Visualización de la información del estado de la impresora
- Cambio de la configuración de la red, como la información de TCP/IP
- Visualización de la información de la versión del software de la impresora
- Cambio de los detalles de configuración de la red y la impresora

#### **NOTA**

• Recomendamos Microsoft Edge para Windows, Google Chrome™ para Android™ y Google Chrome™/Safari para iOS.

Debe asegurarse de que JavaScript y las cookies estén siempre habilitados en el explorador que utilice.

• La contraseña de inicio de sesión predeterminada para administrar la configuración de la impresora se encuentra en la impresora y está identificada con "Pwd".

Le recomendamos que cambie la contraseña predeterminada para proteger la impresora de accesos no autorizados. Para obtener más información, consulte la *Guía del usuario en red*.

**1** Inicie el explorador web.

b Escriba "https://*dirección IP de la impresora*" en la barra de direcciones del explorador. Por ejemplo: http://192.168.1.2/

### **NOTA**

Si utiliza un sistema de nombres de dominio o activa un nombre NetBIOS, puede escribir otro nombre, como "ImpresoraCompartida" en lugar de la dirección IP.

Por ejemplo: https://ImpresoraCompartida

Si activa un nombre NetBIOS, también puede utilizar el nombre del nodo.

Por ejemplo: https://brnxxxxxxxxxxxx

- **3** Si es necesario, introduzca la contraseña en el campo **Inicio de sesión** y, a continuación, haga clic en **Inicio de sesión**.
- 4 Cambie la configuración de la impresora según sea necesario.

Cada vez que acceda a Administración basada en Web, escriba la contraseña en el campo **Inicio de sesión** y, a continuación, haga clic en **Inicio de sesión**.

Después de establecer la configuración, haga clic en **Cerrar sesión**.

## **Kit de desarrollo de software <sup>4</sup>**

Tiene a disposición un kit de desarrollo de software (SDK). Visite el Centro de Desarrollo de Brother [\(https://support.brother.com/g/s/es/dev/en/](https://support.brother.com/g/s/es/dev/en/index.html?navi=offall) [index.html?navi=offall](https://support.brother.com/g/s/es/dev/en/index.html?navi=offall)).

También puede descargar el b-PAC SDK y SDK para dispositivos móviles (Windows Mobile, Android, iPhone y iPad). Tenga en cuenta que los SDK que están disponibles para la descarga están sujetos a cambios sin previo aviso.

**5**

# **Mantenimiento de la impresora <sup>5</sup>**

El mantenimiento de la impresora puede llevarse a cabo según sea necesario. No obstante, en ciertos ambientes, será necesario realizar el mantenimiento con una mayor frecuencia (por ejemplo en condiciones con mucho polvo). Si no se limpia la suciedad o el polvo, es posible que las etiquetas se impriman con rayas blancas o que el soporte de impresión se atasque.

## <span id="page-56-0"></span>**Mantenimiento del cabezal de impresión <sup>5</sup>**

Limpie el cabezal de impresión (1) con un bastoncillo de algodón humedecido con alcohol isopropílico.

Limpie el cabezal de impresión una vez al día o cada vez que sustituya el rollo, lo que ocurra primero.

## **A AVISO**

Evite el contacto entre la piel y el cabezal de impresión para evitar daños electroestáticos y corrosión.

No toque la superficie de los medios de impresión.

Sitúe la impresora en una estancia con buena ventilación. En caso de producirse condensación, apague la impresora y espere a que desaparezca.

No rasque ni golpee la superficie del cabezal de impresión.

No trate de limpiar el polvo soplando.

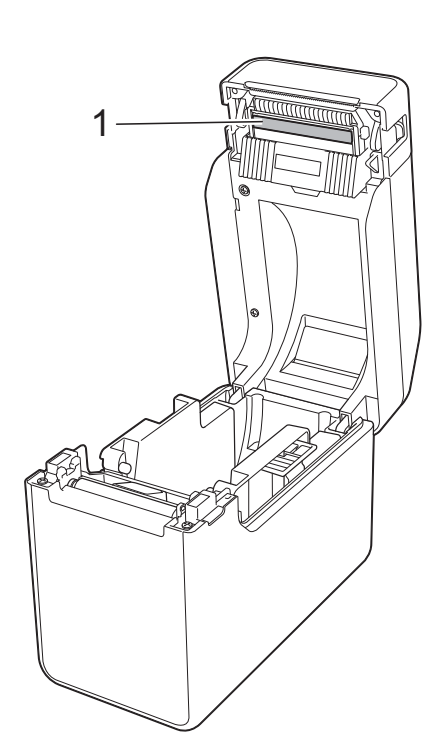

## <span id="page-57-0"></span>**Mantenimiento del rollo de sujeción <sup>5</sup>**

Utilice un trozo de cinta de celofán para quitar la suciedad del rollo de sujeción (1).

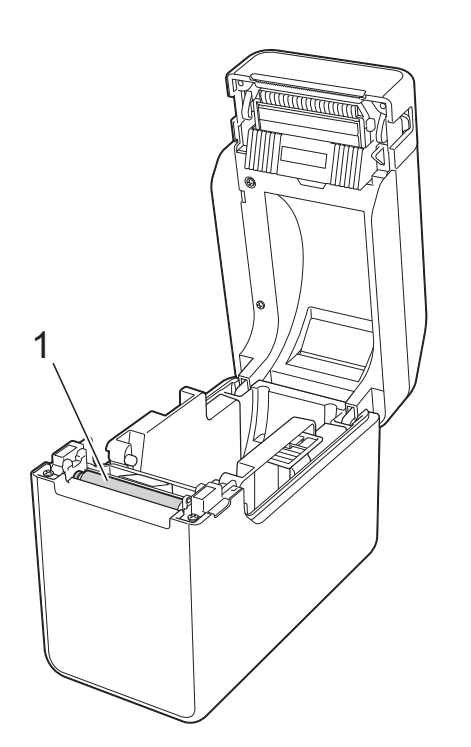

## <span id="page-57-1"></span>**Mantenimiento de la salida del soporte <sup>5</sup>**

Si se acumula pegamento en la salida del material (1) y el material se queda atascado, desconecte la impresora del tomacorriente de CA y luego limpie la salida del material con un paño levemente humedecido con alcohol isopropílico.

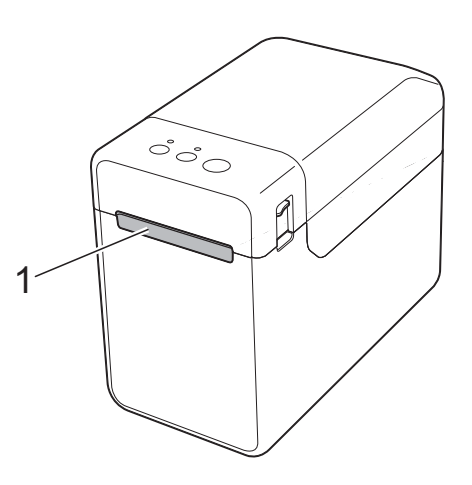

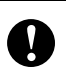

No utilice disolventes orgánicos, como benceno.

## **Mantenimiento del despegador de etiquetas (opcional) (solo modelos TD-2125N/TD-2135N/ TD-2125NWB/ TD-2135NWB) <sup>5</sup>**

Si se acumula pegamento en la salida del material (1), el separador del despegador (2) o el sensor del despegador (3) y el material se queda atascado, desconecte la impresora del tomacorriente de CA y luego limpie la salida del material con un paño levemente humedecido con alcohol isopropílico.

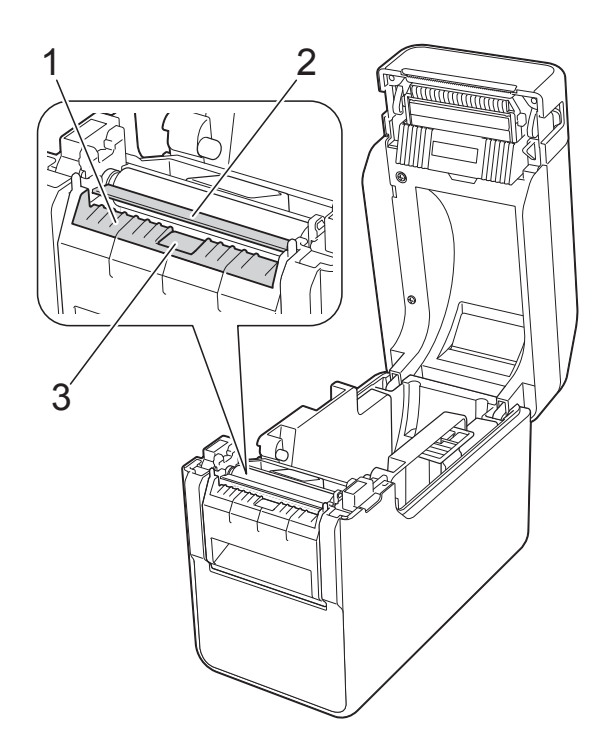

**6**

# <span id="page-59-0"></span>**Indicadores LED <sup>6</sup>**

## **Indicadores LED <sup>6</sup>**

Los indicadores se iluminan y parpadean para indicar el estado de la impresora. Los siguientes símbolos se utilizan en esta sección para explicar el significado de los diferentes colores y patrones de los indicadores.

Para obtener más información sobre las causas de los errores y las soluciones, consulte *[Solución](#page-61-0)  de problemas* [en la página 56](#page-61-0).

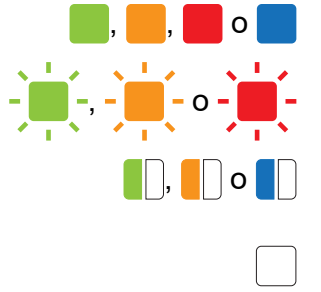

Los indicadores se iluminan en el color mostrado

-  $\frac{1}{2}$ ,  $\frac{1}{2}$ ,  $\frac{1}{2}$ ,  $\frac{1}{2}$ ,  $\frac{1}{2}$ ,  $\frac{1}{2}$  Los indicadores parpadean en el color mostrado

**ORGIA** Los indicadores parpadean una o tres veces en el color mostrado y, después, se apagan

> El indicador se ilumina o parpadea en cualquier color o patrón

El indicador está apagado

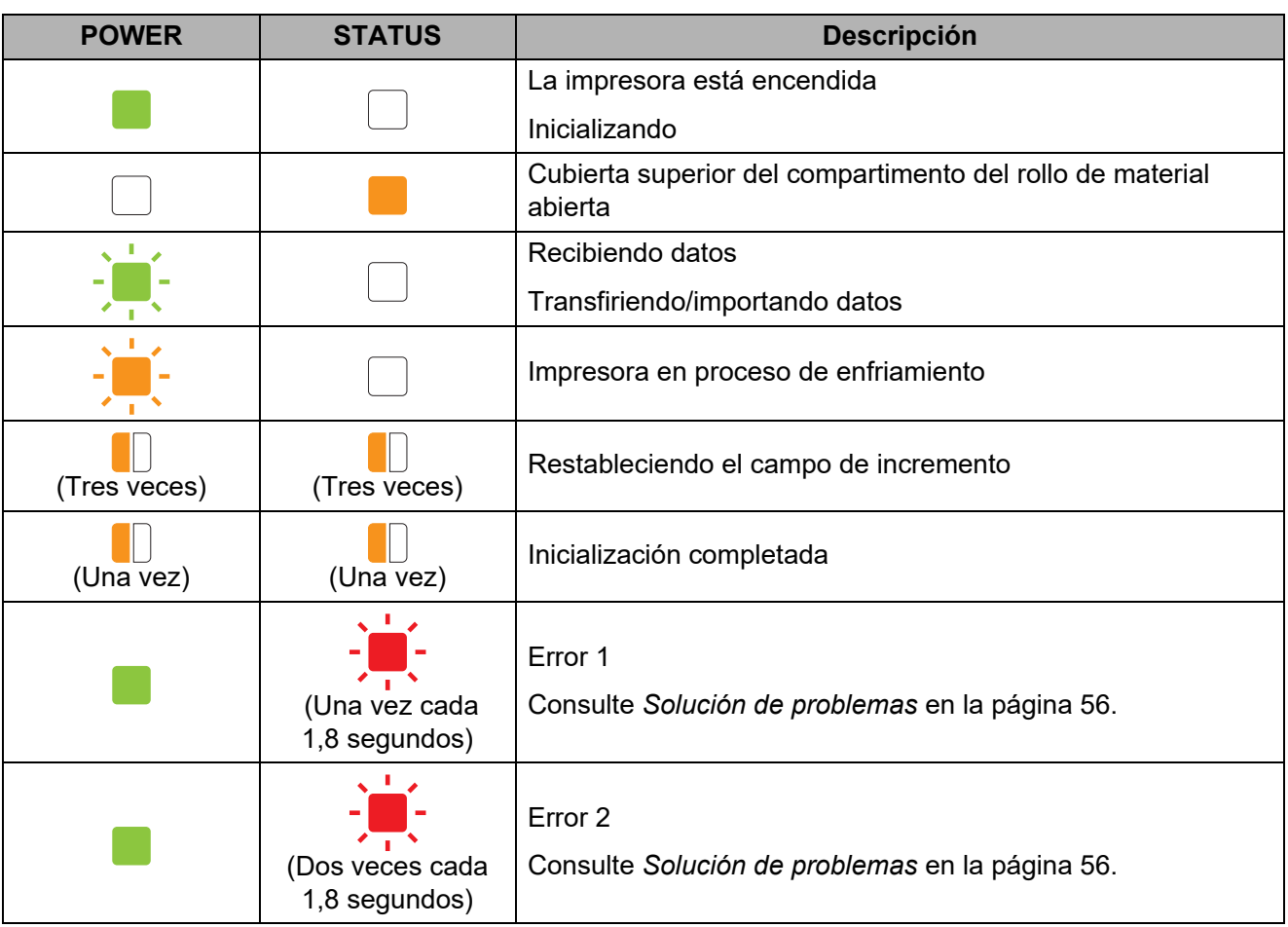

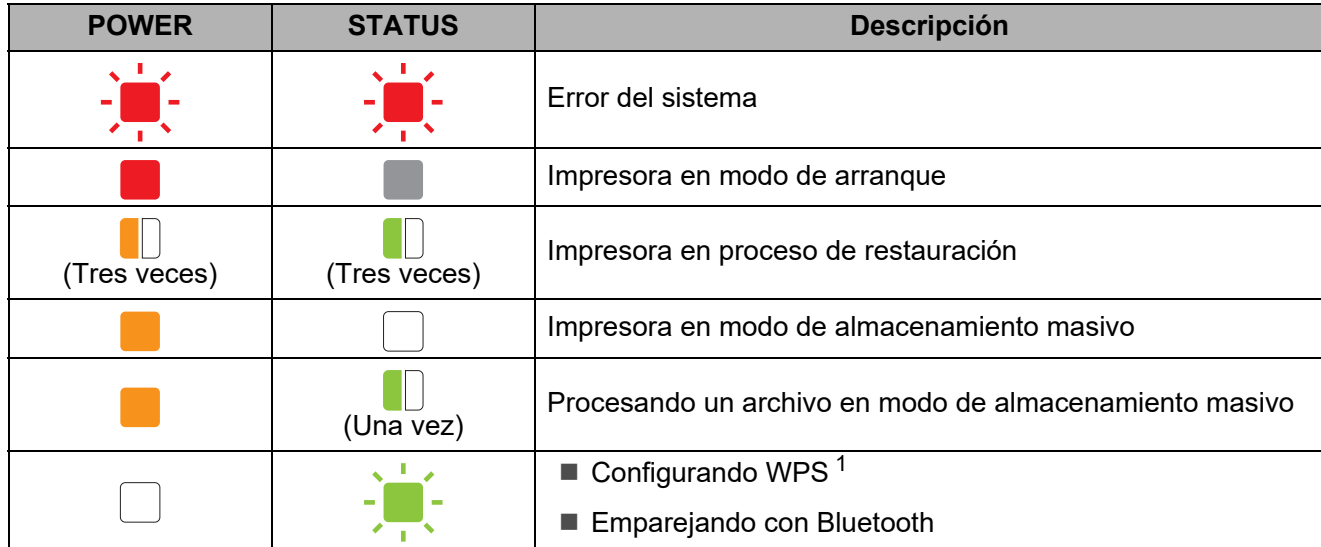

<span id="page-60-0"></span>1 Mantenga pulsado el botón  $f$  (alimentación) durante 10 segundos para activar una conexión WPS.

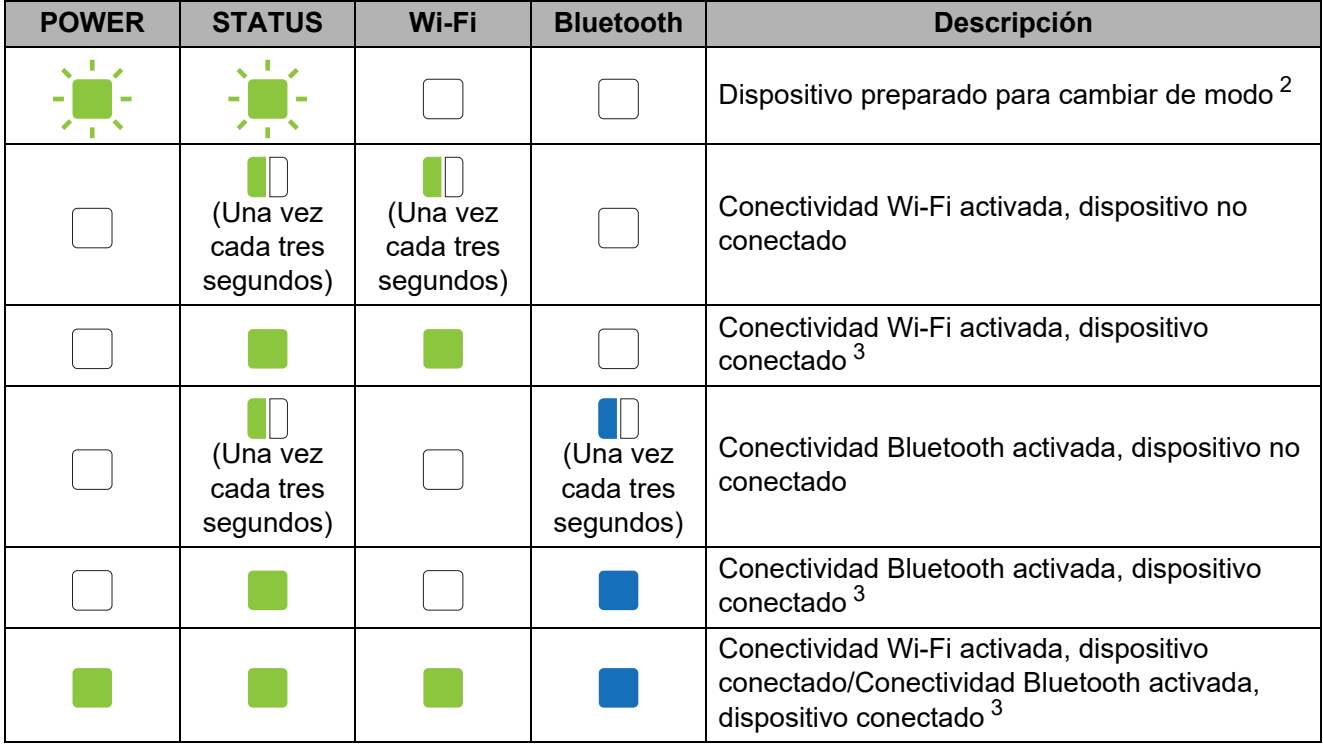

- <span id="page-60-2"></span><sup>2</sup> El indicador POWER y el indicador STATUS parpadean en verde alternativamente.
- <span id="page-60-1"></span><sup>3</sup> Mantenga pulsado el botón  $f$  (alimentación) durante cinco segundos para activar o desactivar la conectividad Wi-Fi, Bluetooth o ambas.

**7**

# <span id="page-61-0"></span>**Solución de problemas <sup>7</sup>**

## **Descripción general <sup>7</sup>**

Si tiene problemas con la impresora, primero asegúrese de que ha realizado las siguientes tareas de manera correcta:

¿Está instalado y seleccionado el controlador de impresora correcto?

Consulte *[Instalación del controlador de impresora y del software](#page-8-0)* en la página 3.

¿Está la impresora conectada a una computadora?

Consulte *[Conexión de la impresora a la computadora](#page-20-0)* en la página 15.

Si continúa teniendo problemas, lea los consejos sobre solución de problemas que se presentan en este capítulo para obtener ayuda.

### **NOTA**

Modelos TD-2125N/2135N/2125NWB/2135NWB:

Para obtener más información sobre los mensajes de error que se muestran en la pantalla táctil (opcional), consulte *[Errores del panel táctil \(opcional\) \(solo modelos TD-2125N/](#page-70-0) [TD-2135N/TD-2125NWB/TD-2135NWB\)](#page-70-0)* en la página 65.

## **Sugerencias para la solución de problemas <sup>7</sup>**

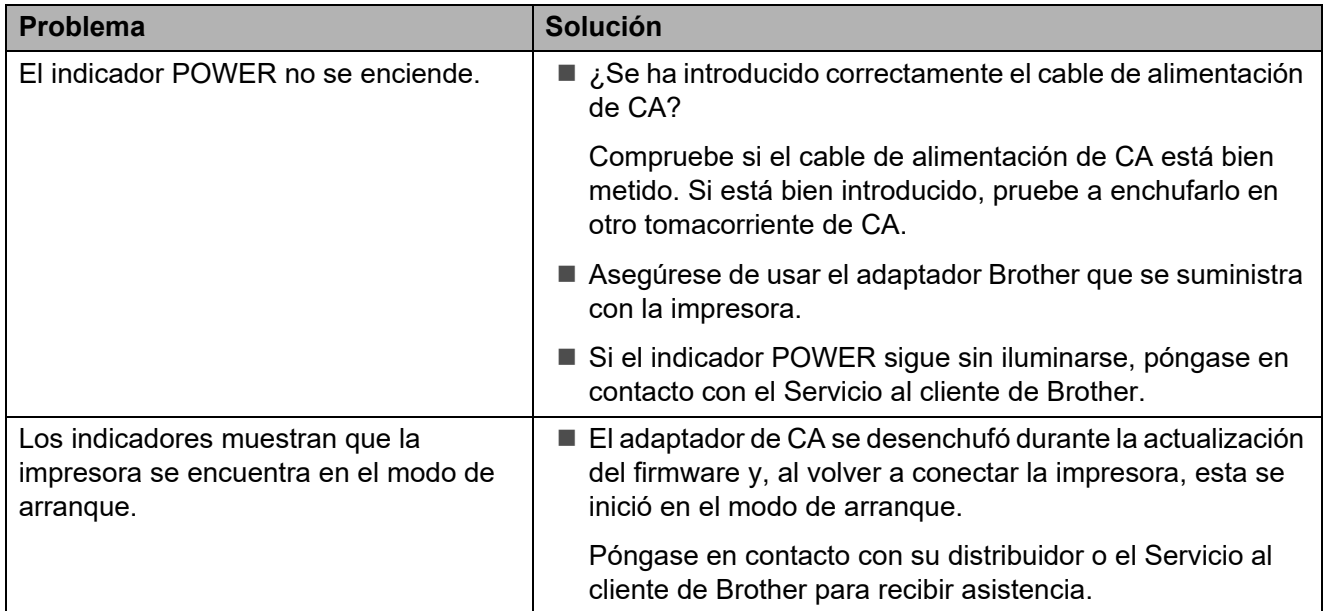

Solución de problemas

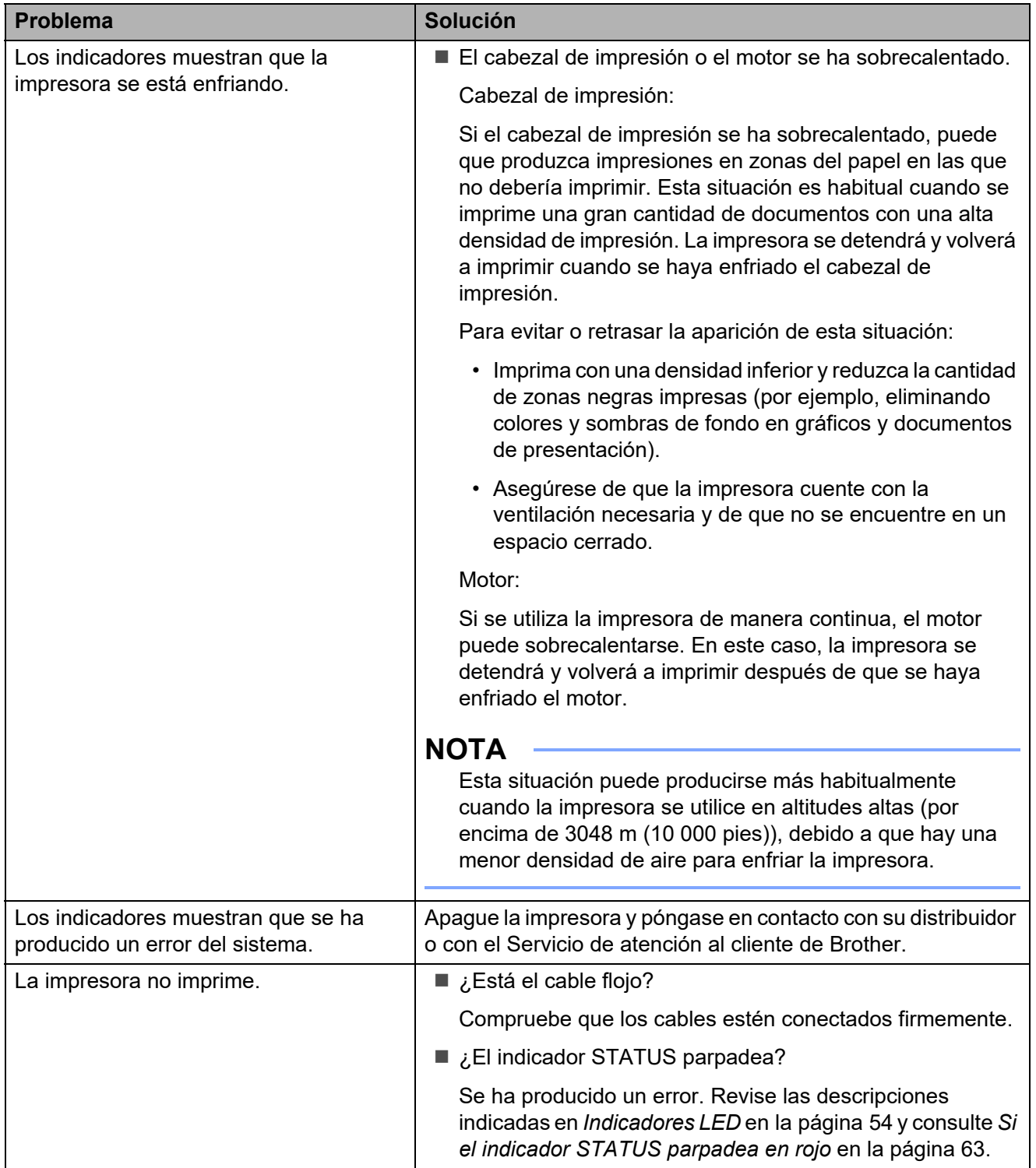

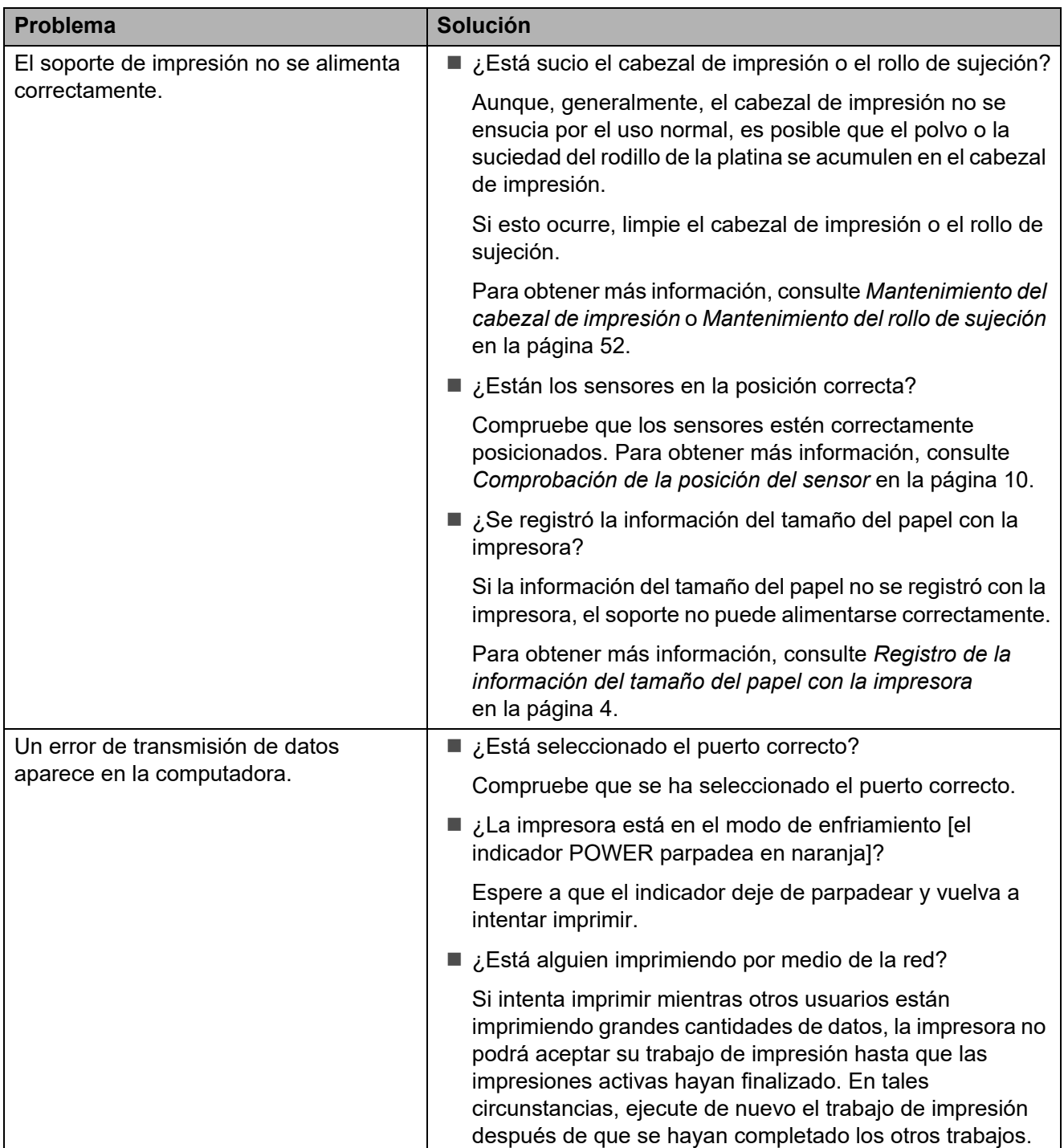

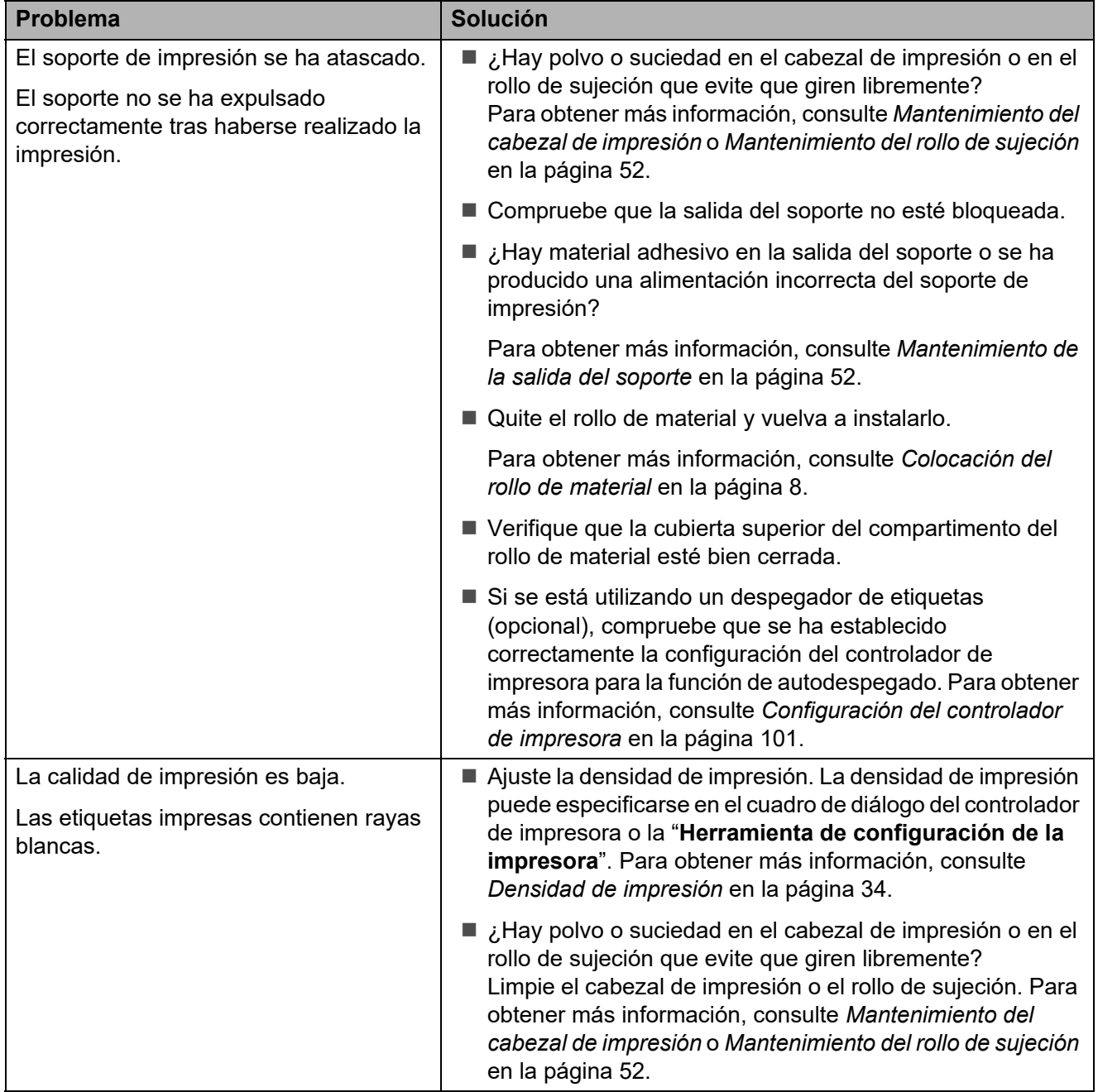

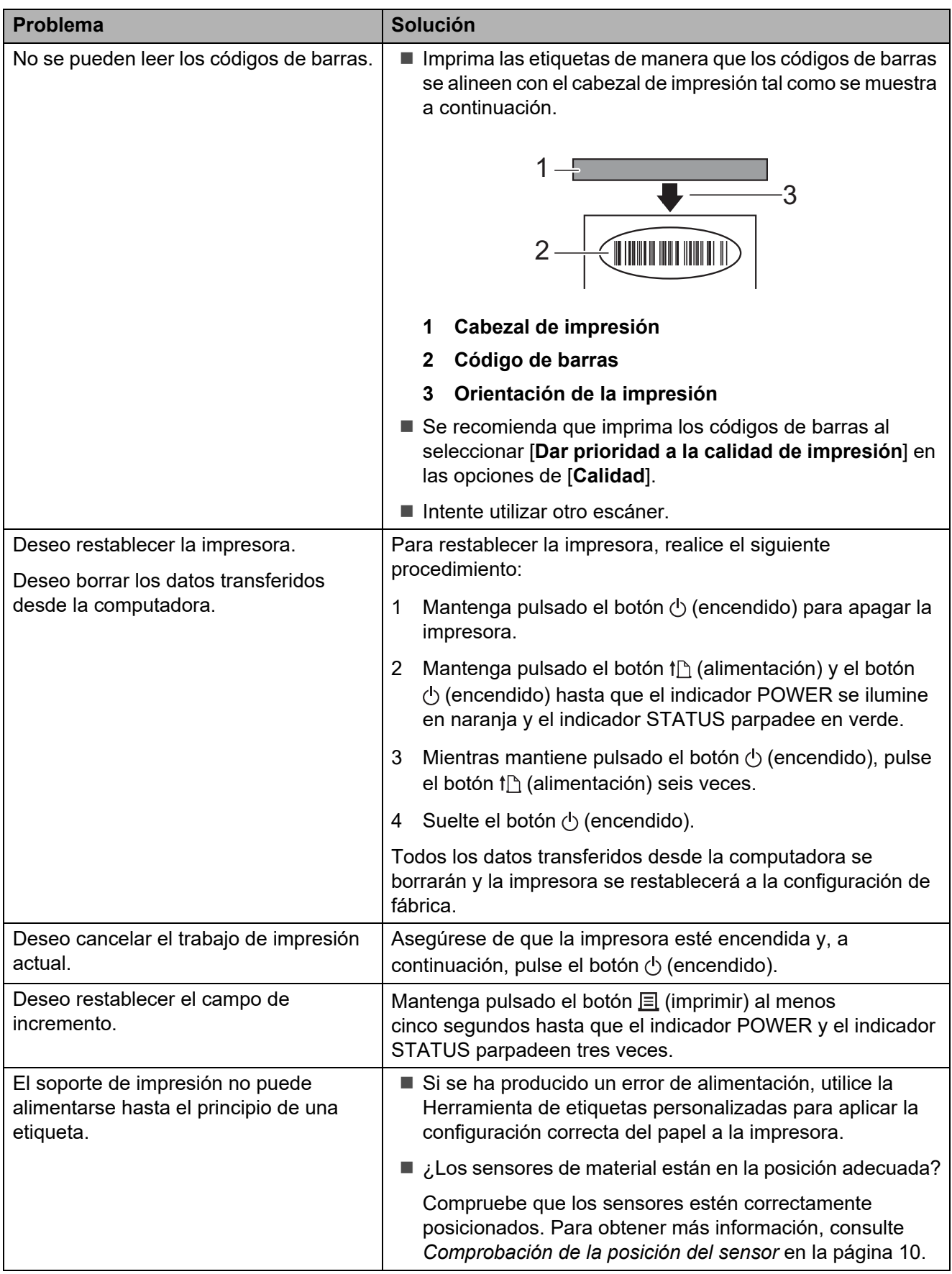

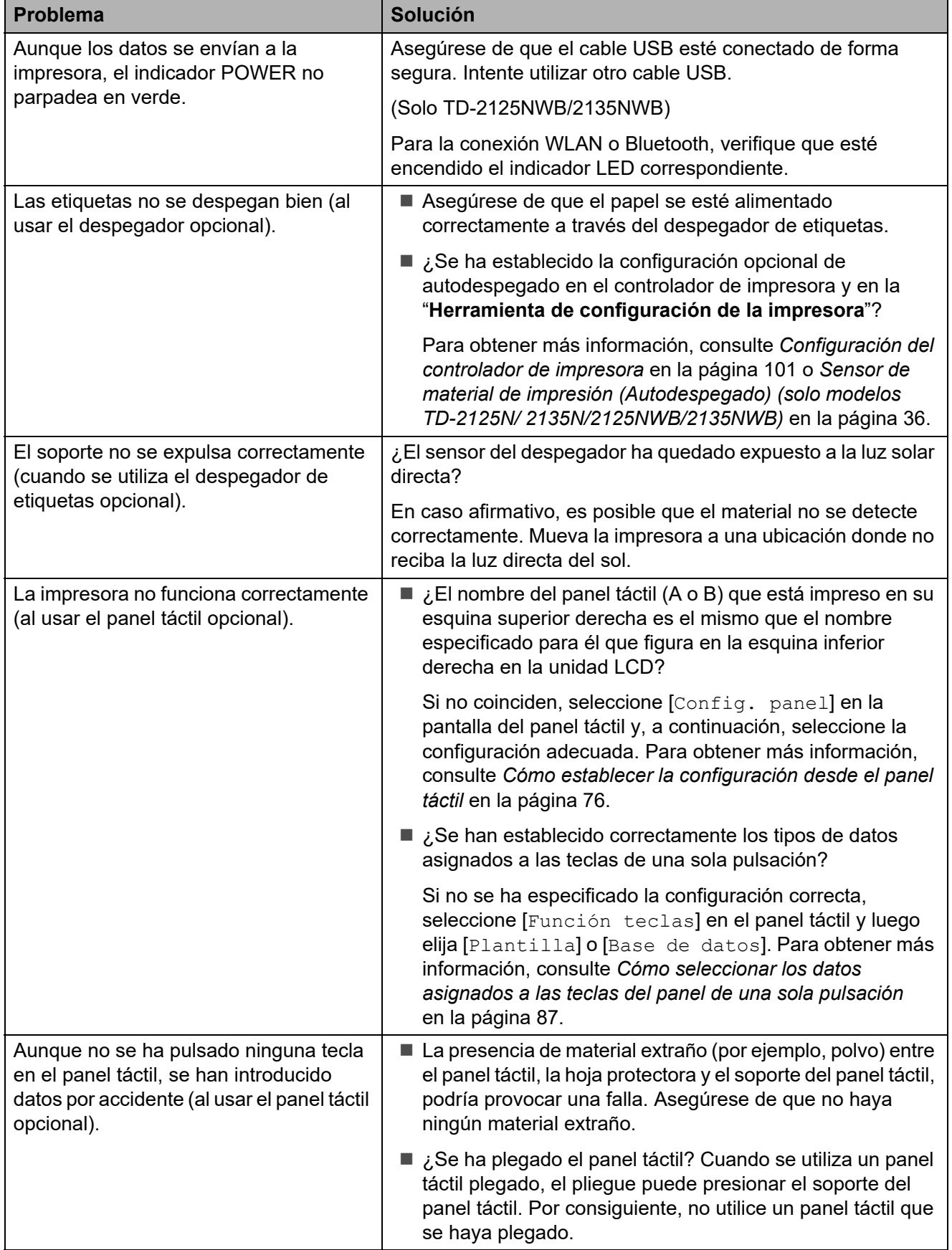

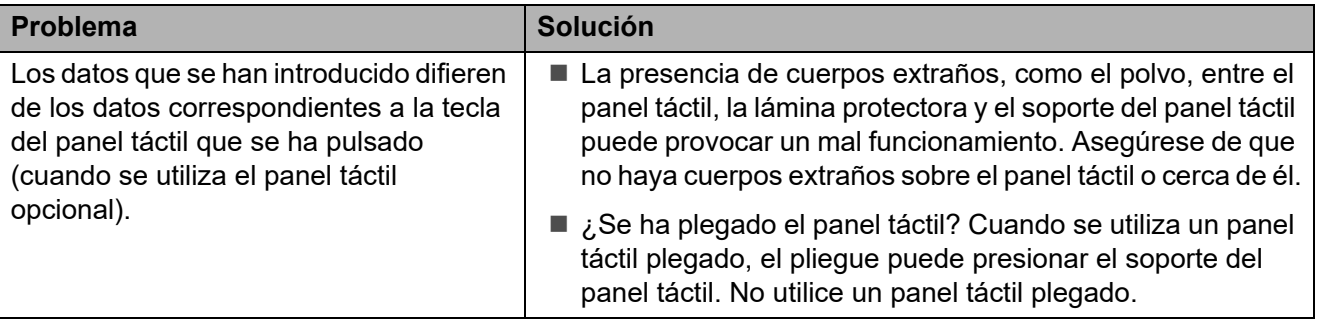

### <span id="page-68-0"></span>**Si el indicador STATUS parpadea en rojo <sup>7</sup>**

Si el indicador STATUS parpadea en rojo, siga los pasos detallados a continuación para eliminar el error.

- **Pulse el botón**  $\Diamond$  **(encendido) una vez.**
- Si el error no desaparece, apague la impresora y vuelva a encenderla.
- Si el error continúa, póngase en contacto con el Servicio de atención al cliente de Brother.

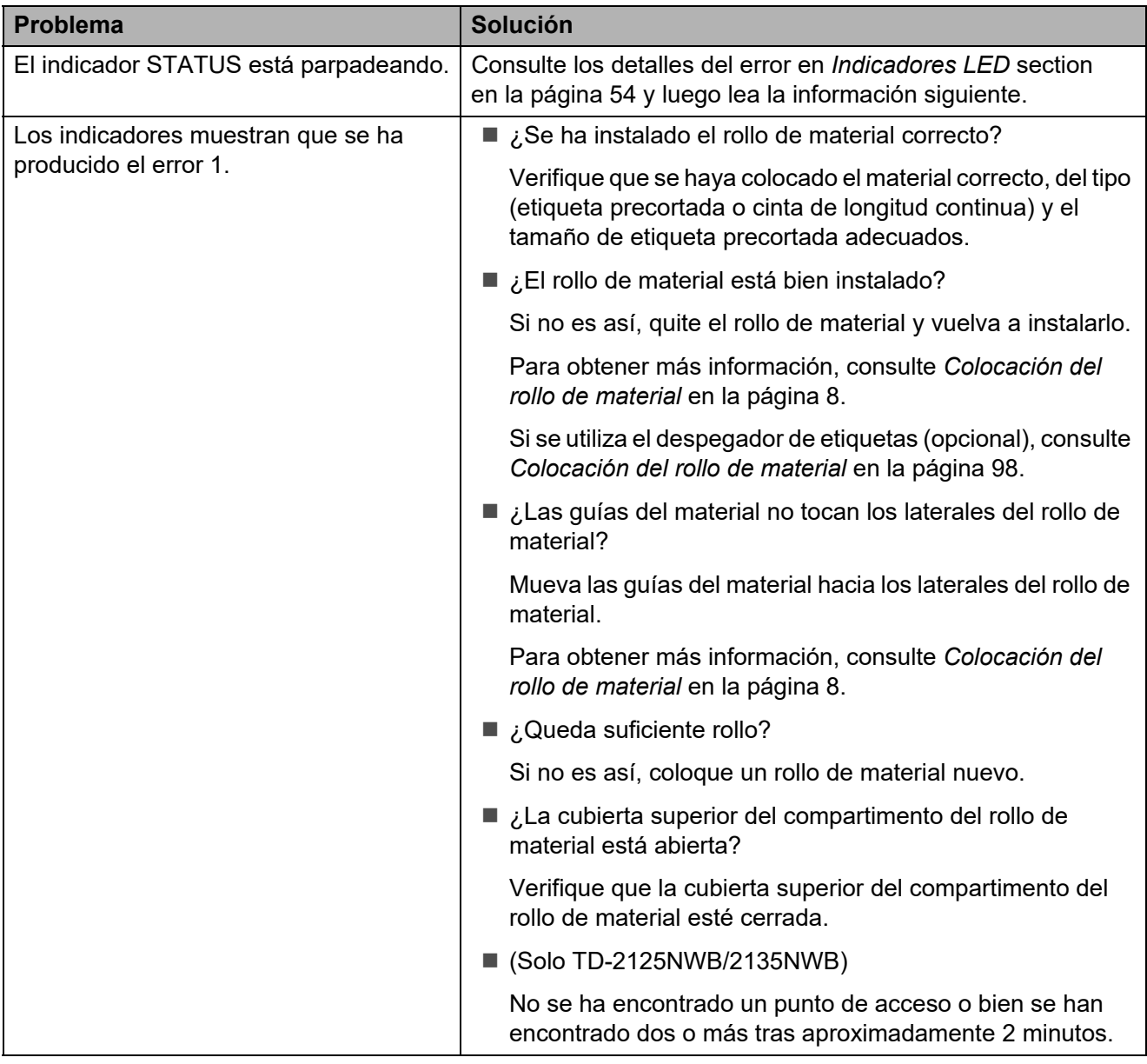

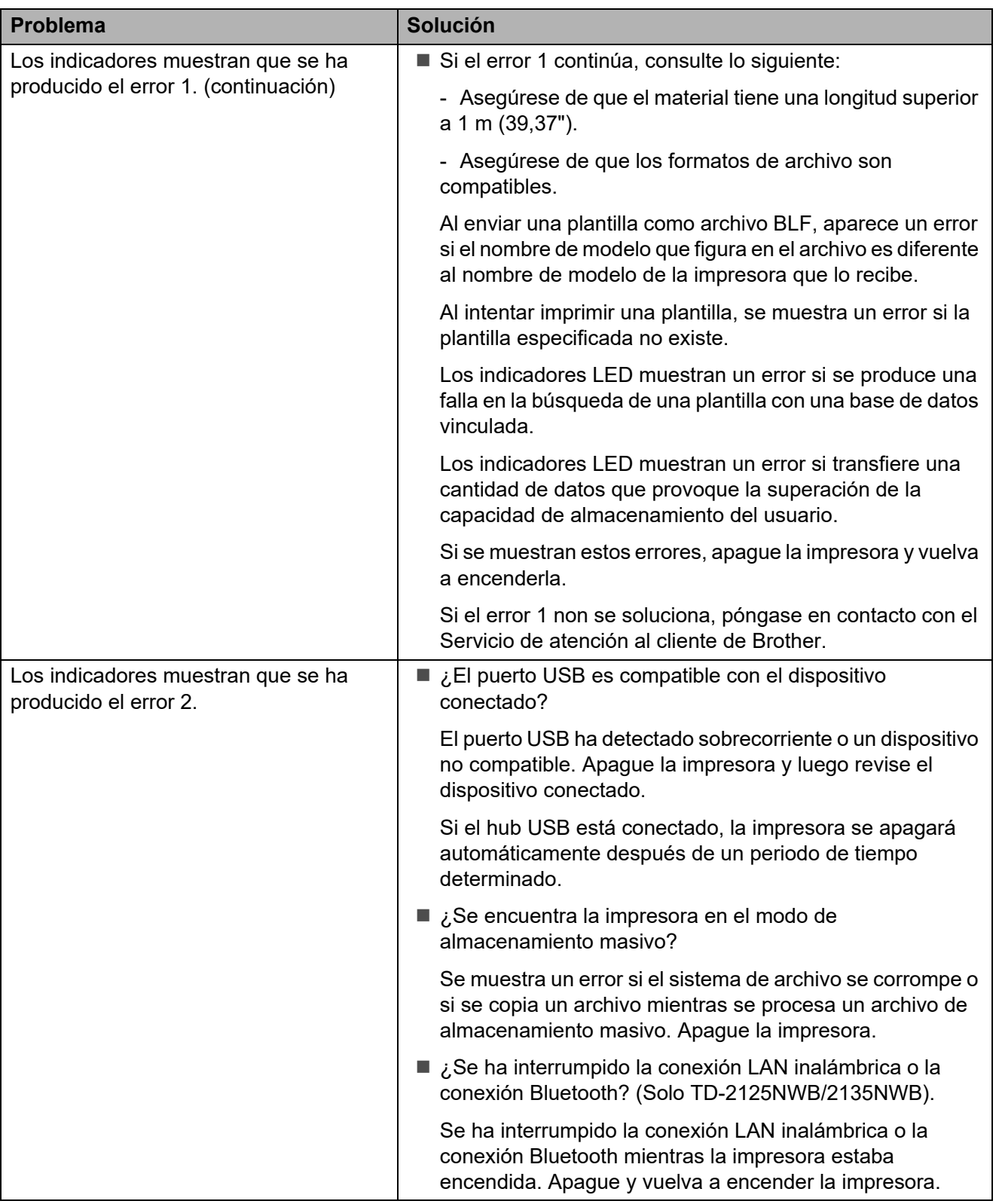

## <span id="page-70-0"></span>**Errores del panel táctil (opcional) (solo modelos TD-2125N/ TD-2135N/TD-2125NWB/TD-2135NWB) <sup>7</sup>**

#### (Solo TD-2125N/2135N/2125NWB/2135NWB)

Si se muestra un mensaje de error en el panel táctil LCD (opcional) busque una solución en la tabla siguiente.

Para eliminar un mensaje de error que haya aparecido, realice los procedimientos siguientes.

Si el indicador STATUS en la impresora parpadea en rojo:

Pulse el botón  $\Diamond$  (encendido) una vez. Si el error aún no desaparece, apague la impresora y vuelva a encenderla.

Si el indicador STATUS en la impresora no parpadea en rojo:

Pulse cualquier tecla del panel táctil una vez. Si el error sigue sin desaparecer, apague la impresora y vuelva a encenderla.

Si el mensaje de error sigue en pantalla, incluso después de realizar los procedimientos descritos anteriormente, póngase en contacto con el Servicio al cliente de Brother.

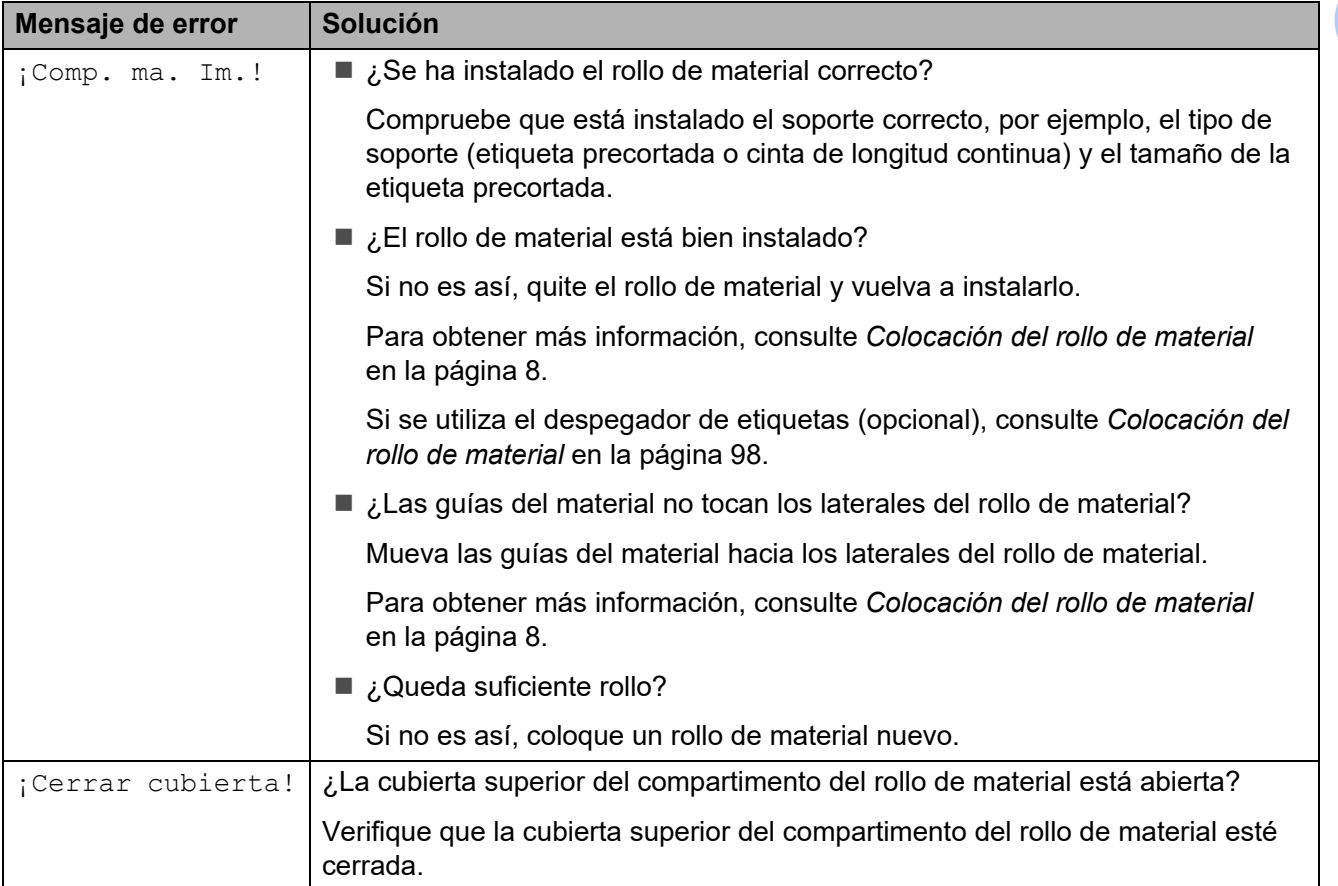

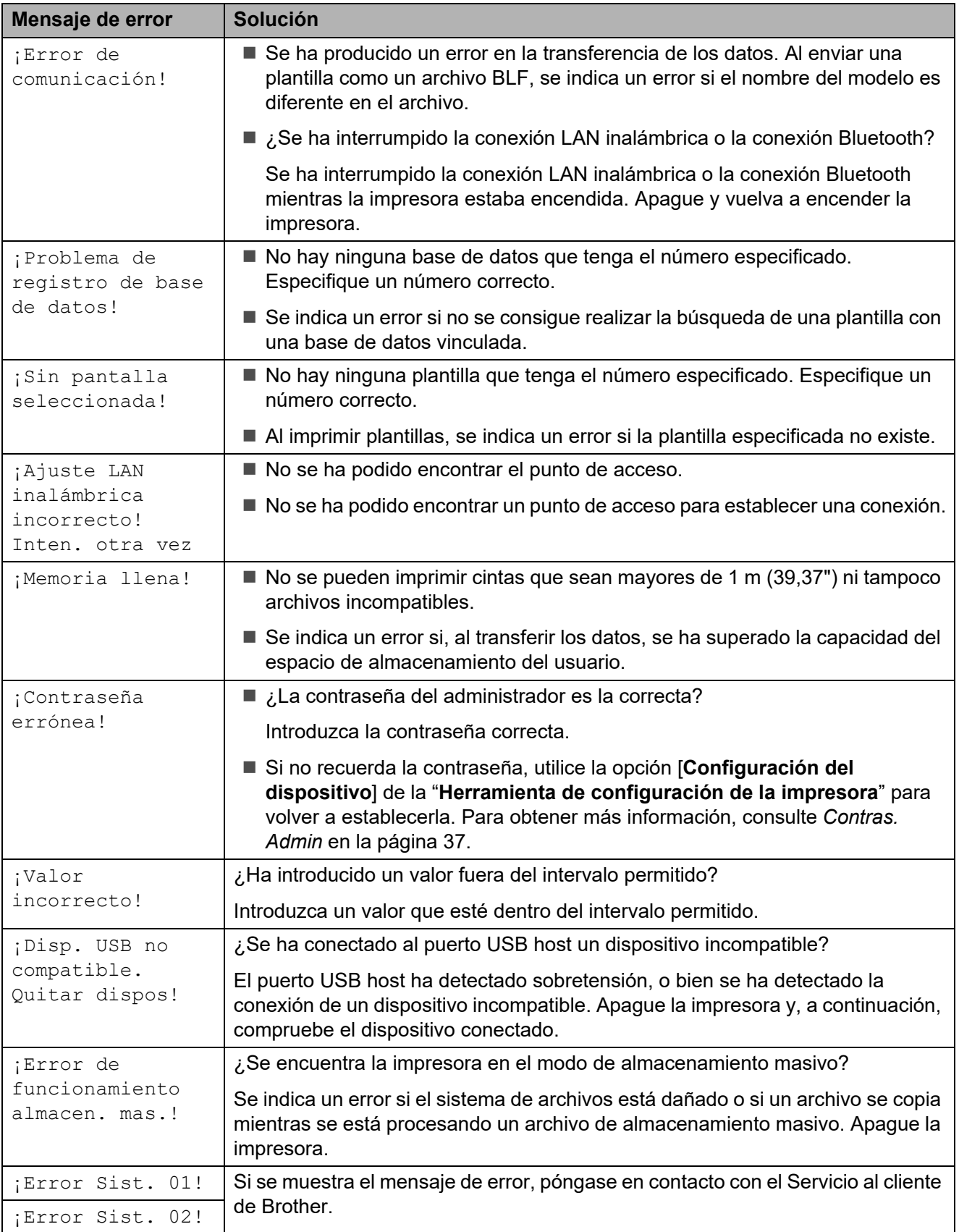
# **Especificaciones del producto <sup>8</sup>**

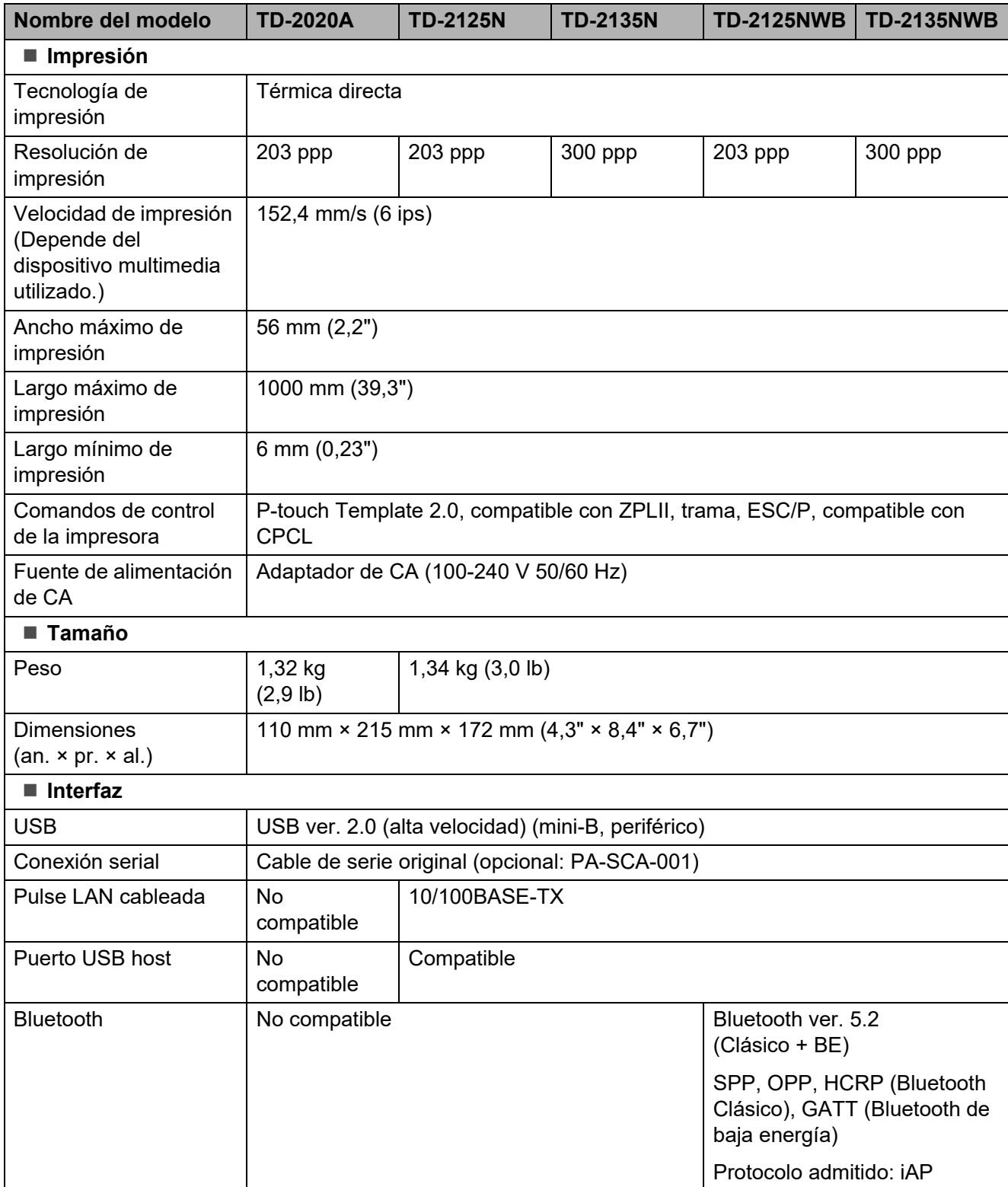

**8**

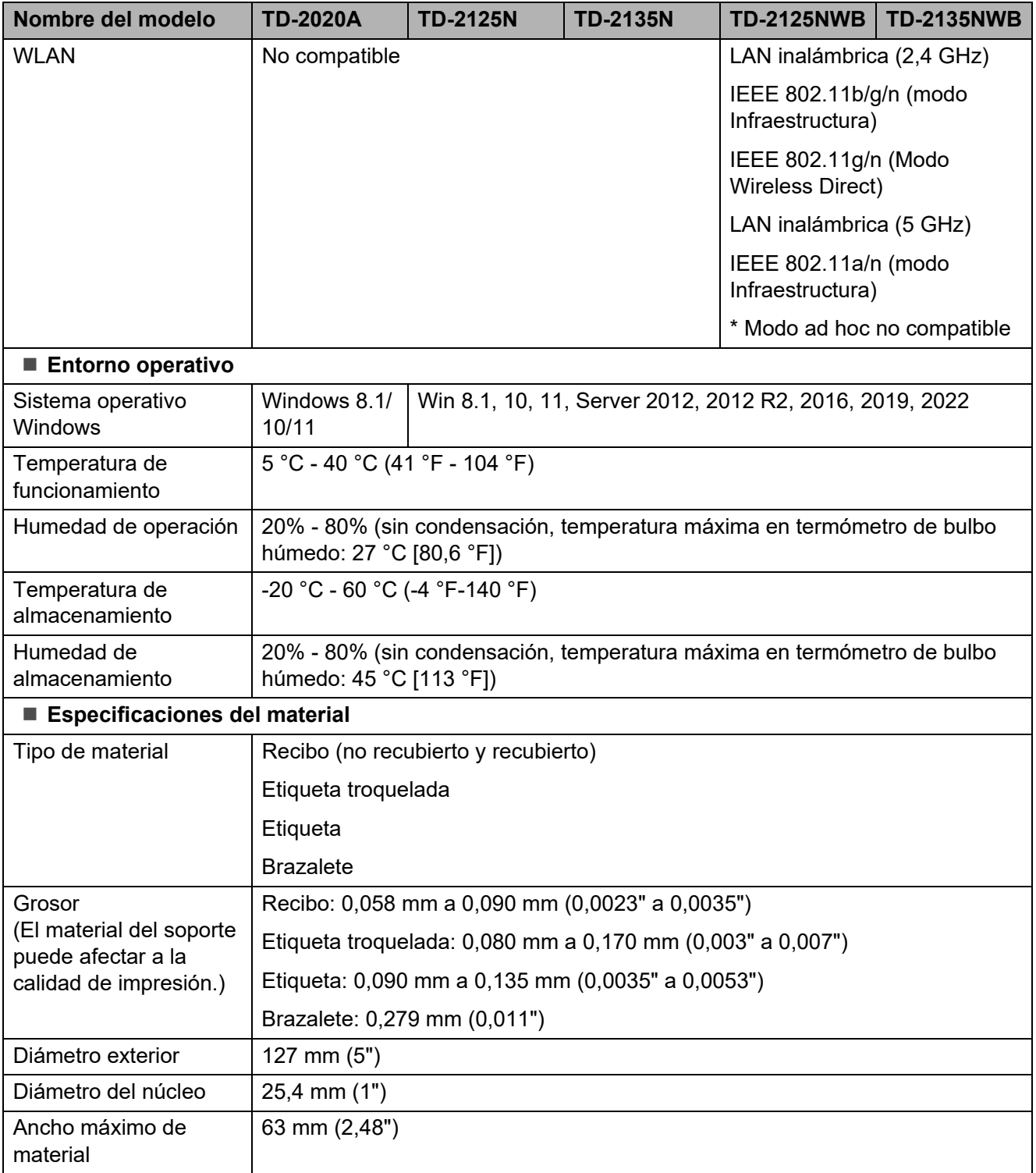

# **Dimensiones del producto <sup>8</sup>**

#### **NOTA**

Todas las mediciones están realizadas en milímetros.

#### **Vista frontal/vista trasera <sup>8</sup>**

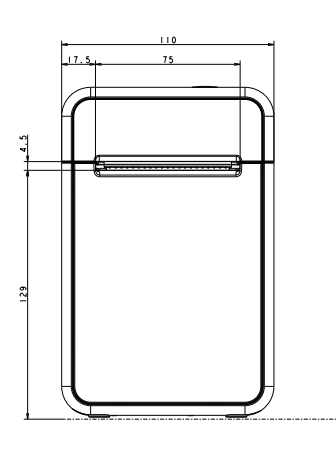

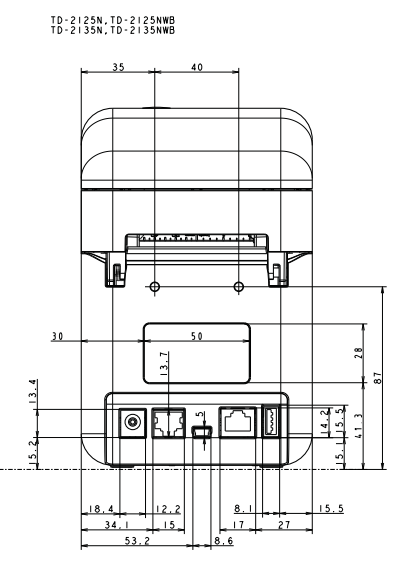

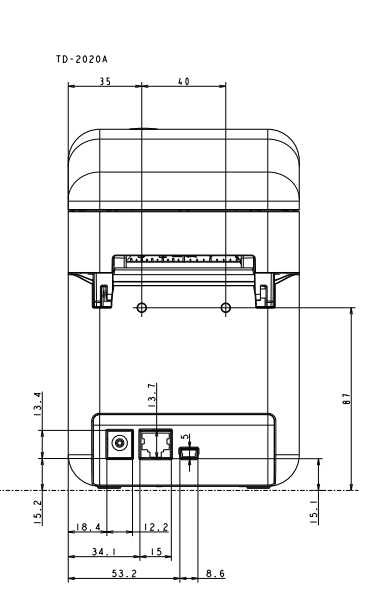

**Vista superior/vista inferior <sup>8</sup>**

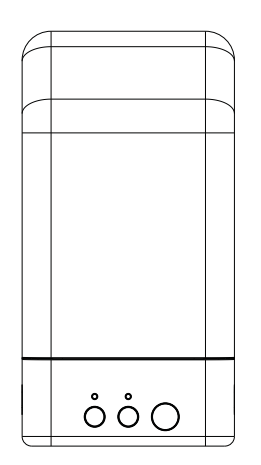

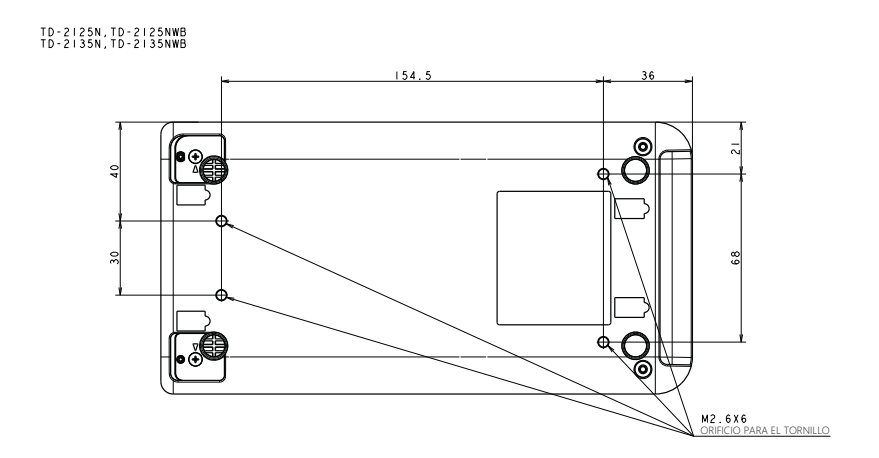

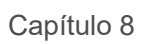

#### **Vista lateral <sup>8</sup>**

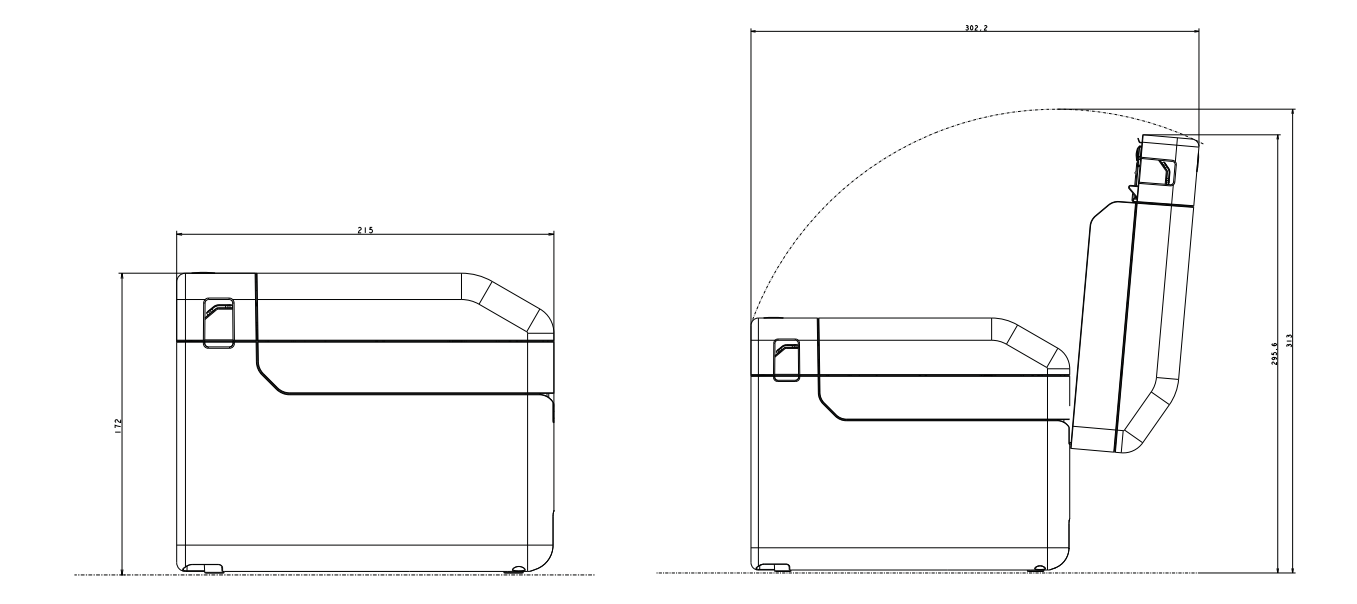

### **9 Uso del Adaptador Serie RJ25 a DB9M (opcional: PA-SCA-001) <sup>9</sup>**

# **Conexión de la computadora y la impresora con el Adaptador Serie RJ25 a DB9M**

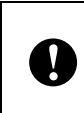

Asegúrese de utilizar el cable especialmente diseñado para el producto opcional Brother.

- Antes de conectar el cable serial, asegúrese de que la impresora y la computadora estén apagadas.
- **2** Conecte el lado RJ25 del adaptador a la impresora.
- **63** Conecte el extremo del cable serial de la impresora al lado DB9M de este adaptador.
- $\overline{4}$  Conecte el otro extremo del cable serial al puerto serial de la computadora.

### **NOTA**

- La configuración de comunicación predeterminada es la siguiente: Velocidad en baudios: 9600 bps Paridad: ninguna Longitud en bits: 8 bits Control de flujo: hardware
- Para cambiar la configuración de comunicación, utilice [**Configuración de P-touch Template**] en la "**Herramienta de configuración de la impresora**" - [**Configuración de comunicación**]. Para obtener más información, consulte *Comandos de referencia y manual de plantillas P-touch*. Las versiones más recientes pueden descargarse desde el sitio web de asistencia técnica. [support.brother.com](http://support.brother.com/) Seleccione el producto y, a continuación, seleccione [**Manuales**].

# **Especificaciones del producto <sup>9</sup>**

Realiza la conversión en un conector D-sub macho de 9 pines.

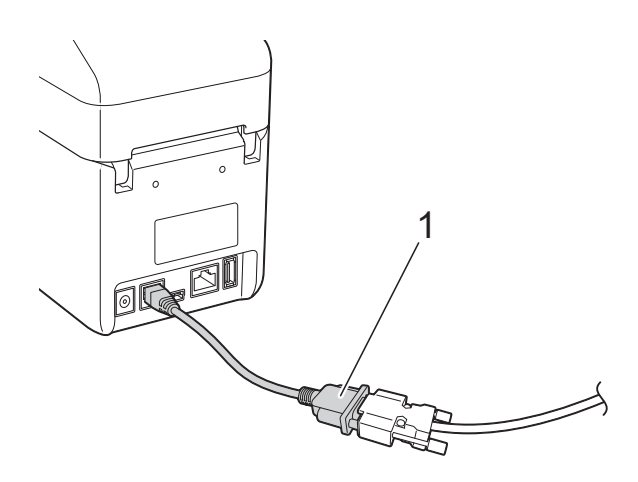

**1 Adaptador Serie RJ25 a DB9M**

# **10 PA-TDU-001) (solo modelos Uso del panel táctil (opcional: TD-2125N/TD-2135N/ TD-2125NWB/TD-2135NWB) <sup>10</sup>**

El panel táctil (TDU) opcional es una unidad operativa del panel táctil diseñada para acoplarse a la impresora. Ya que las teclas del panel táctil pueden pulsarse para realizar operaciones, es posible imprimir etiquetas y establecer distintos ajustes de configuración sin necesidad de conectarse a una computadora.

Para obtener información sobre cómo acoplar la pantalla del panel táctil, consulte la *Guía de configuración rápida* del panel táctil.

# **Descripción general <sup>10</sup>**

# 1 2 3  $\mathbb{C}^{\circ}_{\circ}$

**1 Pantalla LCD**

#### **NOTA**

Durante la fabricación y el transporte se coloca un adhesivo de protección de plástico transparente sobre la pantalla LCD. Este adhesivo debe retirarse antes de utilizar la etiquetadora.

- **2 Panel táctil**
- **3 Cubierta del panel TDU**

# **Pantalla LCD**

Levante y ajuste la unidad LCD para que se pueda ver la pantalla. Encienda la retroiluminación si la pantalla se ve oscura y es difícil leer su contenido. Para obtener más información, consulte *[Cómo establecer la](#page-81-0)  [configuración desde el panel táctil](#page-81-0)* [en la página 76.](#page-81-0)

### **Pantalla principal**

Cuando la impresora esté encendida, aparecerá la pantalla principal.

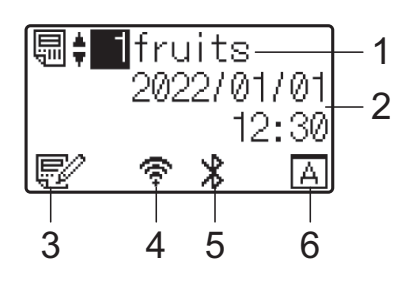

- **1 Número y nombre de plantilla**
- **2 Hora y fecha**
- **3 Indicador de edición de plantillas**
- **4 LAN inalámbrica (modo Infraestructura)**
	- : Activada (no conectado)
	- : Activada (onda de radio débil)  $\mathbf{r}$
	- ÷ : Activada (onda de radio media)
		- : Activada (onda de radio fuerte)
- **5 Bluetooth**
- **6 Configuración del panel táctil**
	-
- Panel de control básico (A)
- Panel táctil de un toque (B)

# **Panel táctil <sup>10</sup>**

Hay dos paneles táctiles: el panel de control básico (A) y el panel de una sola pulsación (B). Es posible seleccionar cualquiera de ellos.

Pulse una tecla del panel táctil para realizar una operación.

Si se ha asignado previamente un diseño de etiqueta a una tecla del panel de una sola pulsación, se puede imprimir fácilmente la etiqueta con tan solo pulsar la tecla correspondiente a la etiqueta.

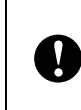

No pulse el panel táctil con un objeto filoso. De lo contrario, es posible que el panel táctil resulte dañado.

#### **Panel de control básico (A)**

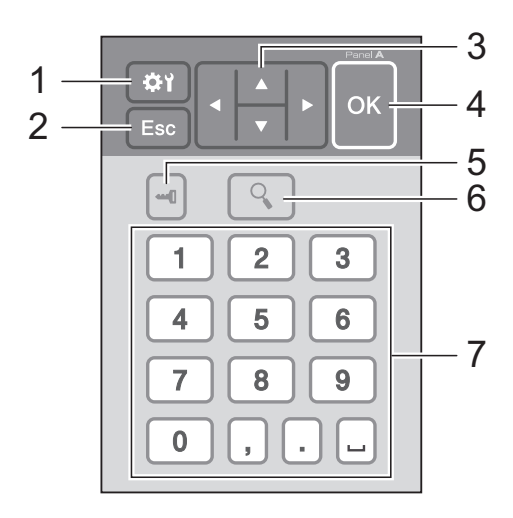

#### **Panel de una sola pulsación (B) <sup>10</sup>**

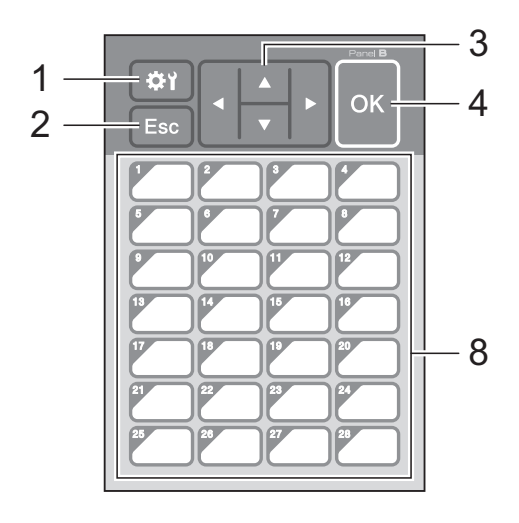

#### **1 (tecla configuración)**

Establezca la configuración de los distintos parámetros.

#### **2 Esc (tecla escape)**

Toque para volver a la operación anterior o mantenga pulsado durante un segundo como mínimo para volver a la pantalla principal.

#### 3  $\triangle$  /  $\triangledown$  / 4/ $\triangleright$

Cambia de visualización o aumenta/disminuye los valores. Si se mantiene pulsada esta tecla rápidamente se cambia la visualización o aumenta/disminuye los valores de 10 en 10.

#### **4 Tecla Aceptar**

Aplica la operación o la configuración.

#### **5 (tecla admin)**

Establece la configuración básica de uso del panel táctil.

#### **6 (tecla buscar)**

Presione para mostrar el contenido de la plantilla seleccionada. También puede consultar el contenido de la base de datos vinculada a la plantilla.

#### **7 Teclas numéricas**

Introduzca el número de plantilla o el número de registro de la base de datos. También puede utilizarse para editar valores del diseño de etiqueta.

#### **8 Teclas de una sola pulsación**

**10**

Úselo para seleccionar la etiqueta que desea imprimir.

#### **NOTA**

El nombre del panel táctil (A o B) aparece en la esquina superior derecha del panel táctil. Asegúrese de que el nombre del panel táctil especificado que aparece en la pantalla principal de la unidad LCD coincida con el nombre del panel táctil que se está utilizando.

### <span id="page-79-0"></span>**Información sobre cómo sustituir el panel táctil <sup>10</sup>**

La cubierta del panel TDU se acopla con cuatro pestañas. Mientras presiona sobre las dos pestañas (1) de la parte delantera, deslice la cubierta hacia arriba y desenganche las pestañas. A continuación, presione sobre las dos pestañas (2) de la parte posterior para desengancharlas de la misma manera.

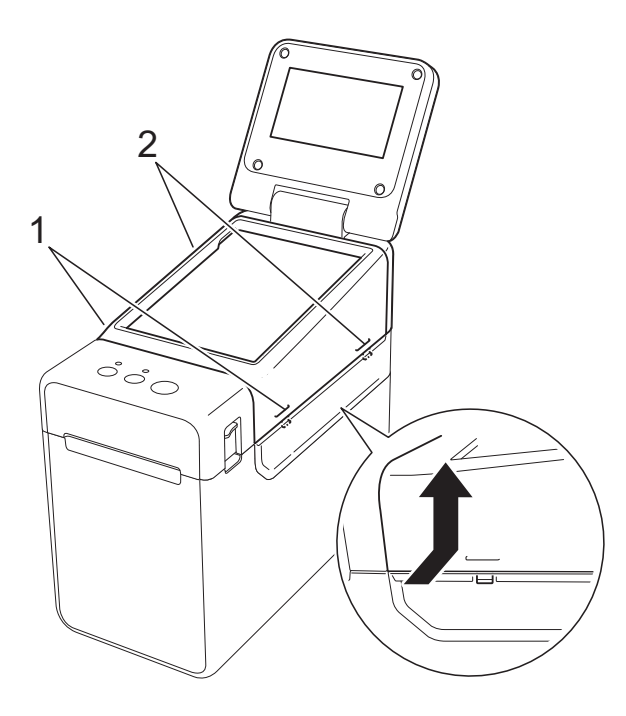

Extraiga la cubierta del panel TDU, coloque el panel táctil (1) que desea utilizar y, a continuación, coloque la hoja protectora transparente (2) y el soporte del panel táctil (3).

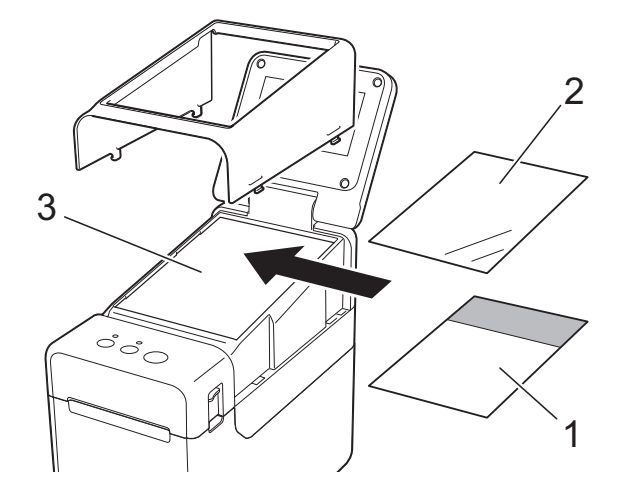

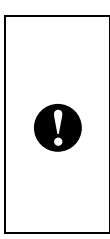

La presencia de material extraño (por ejemplo, polvo) entre el panel táctil, la hoja protectora y el soporte del panel táctil, podría provocar una falla. Asegúrese de que no haya ningún material extraño.

Fije la cubierta del panel TDU en su posición original.

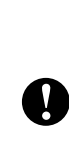

Cuando sustituya el panel táctil, es necesario cambiar la configuración del panel táctil. Para obtener más información, consulte *[Cómo](#page-92-0)  [seleccionar el panel táctil](#page-92-0)* [en la página 87.](#page-92-0)

# **Cómo imprimir con el panel táctil <sup>10</sup>**

Siga el procedimiento descrito a continuación para imprimir con el panel táctil.

#### **1. Preparación**

Conecte la impresora a la computadora y, a continuación, instale el software y el controlador de impresora. [\(página 3](#page-8-0))

Instale el soporte de impresión en la impresora. ([página 8\)](#page-13-0)

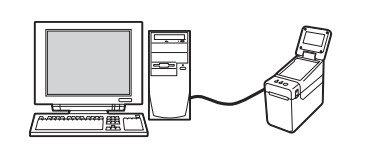

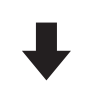

#### **2. Cree un diseño de etiqueta.**

Desde la computadora, use P-touch Editor, que se puede descargar a través de la página web de soporte de Brother, para crear un diseño de etiqueta. ([página 85](#page-90-0))

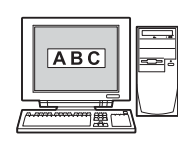

#### **3. Transfiera el diseño de etiqueta a la impresora.**

Utilice P-touch Transfer Manager para transferir el diseño de etiqueta creado con la computadora a la impresora. ([página 85](#page-90-0))

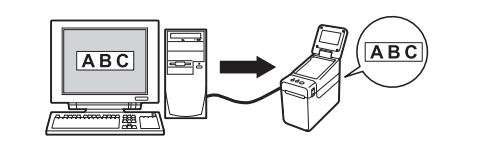

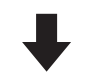

#### **4. Imprima la etiqueta.**

Use el panel táctil para imprimir la etiqueta. ([página 89\)](#page-94-0)

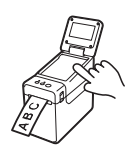

**10**

# **Configuración del panel táctil <sup>10</sup>**

La configuración del panel táctil puede establecerse mediante el propio panel táctil o mediante el uso de una herramienta en una computadora conectada a la impresora. Para obtener más información sobre cómo conectar una computadora y especificar la configuración, consulte *[Configuración del dispositivo](#page-37-0)* en la página 32.

### <span id="page-81-0"></span>**Cómo establecer la configuración desde el panel táctil <sup>10</sup>**

Pulse [ $\sharp$ ) (tecla configuración) o [ $\leftarrow$ ]] (tecla admin) para mostrar la pantalla del menú. Pulse [ $\blacktriangle$ ] o [ $\blacktriangledown$ ] para seleccionar un parámetro y, a continuación, pulse [OK].

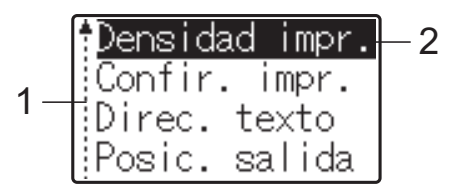

- <sup>1</sup> La barra de desplazamiento indica el primer parámetro con una flecha hacia arriba y el último parámetro con una flecha hacia abajo. Si se selecciona el último parámetro y se pulsa [7], la selección se desplaza al primer parámetro. Si se selecciona el primer parámetro y se pulsa [A], la selección se desplaza al último parámetro.
- <sup>2</sup> El parámetro actualmente seleccionado aparece resaltado.

Los siguientes ajustes de configuración se pueden establecer con el panel táctil acoplado a la impresora.

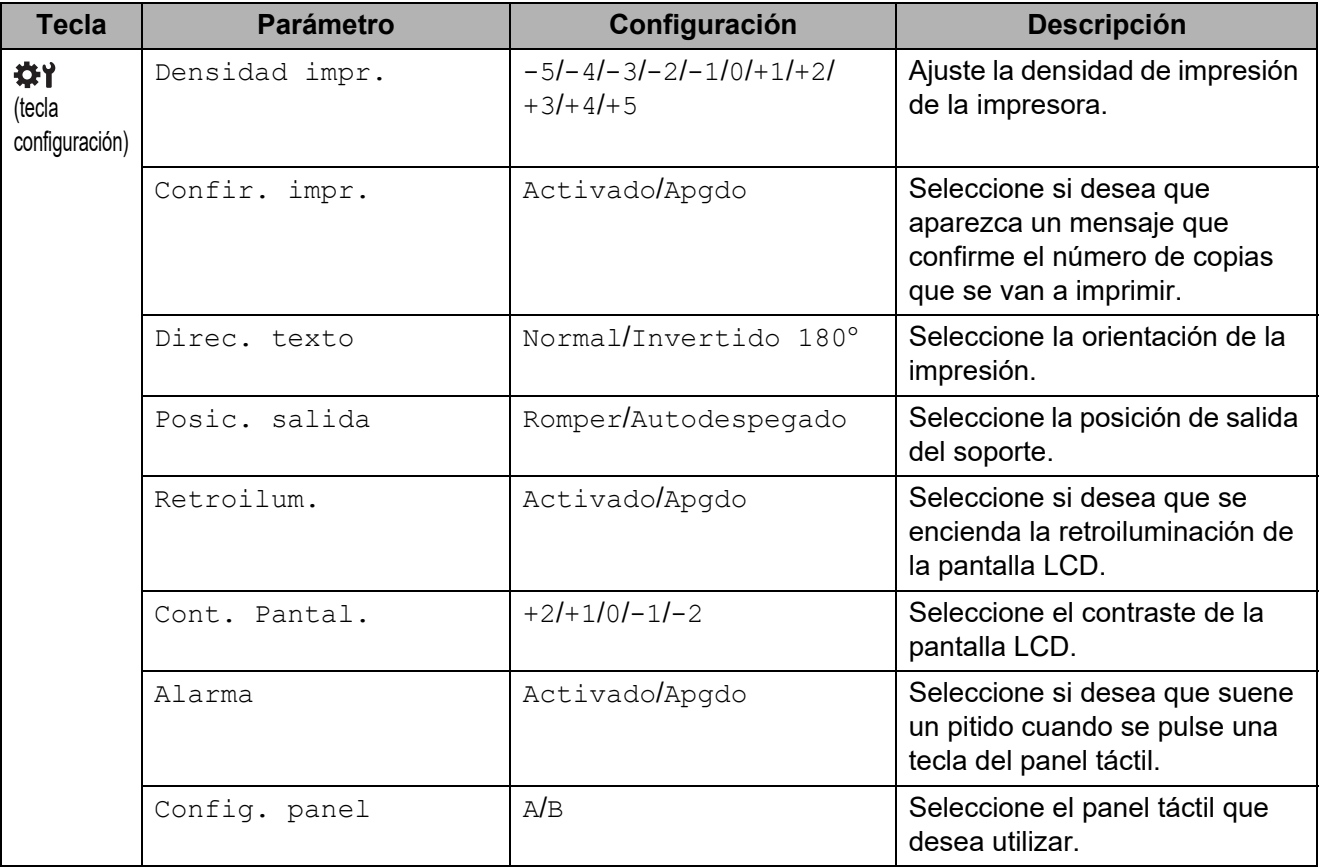

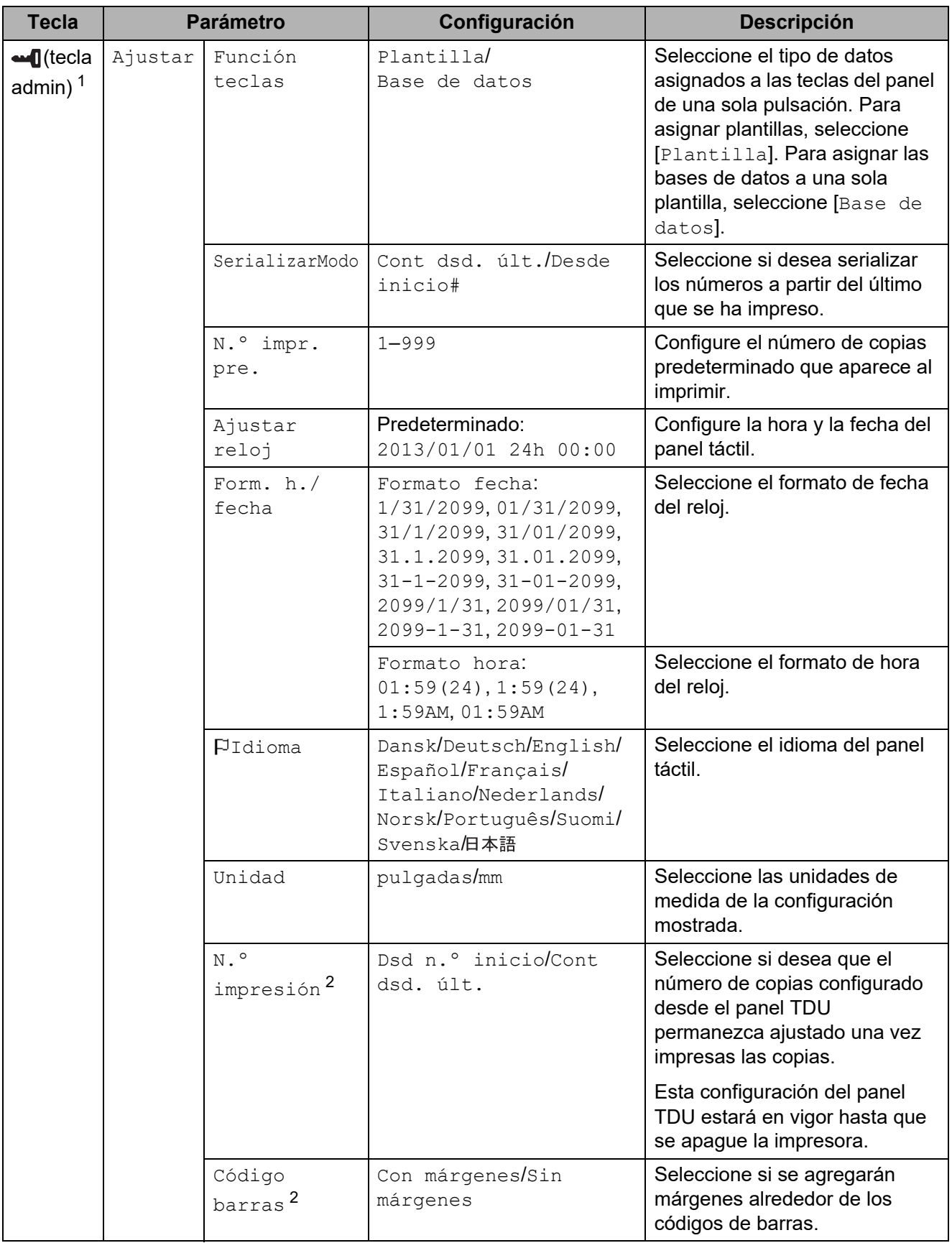

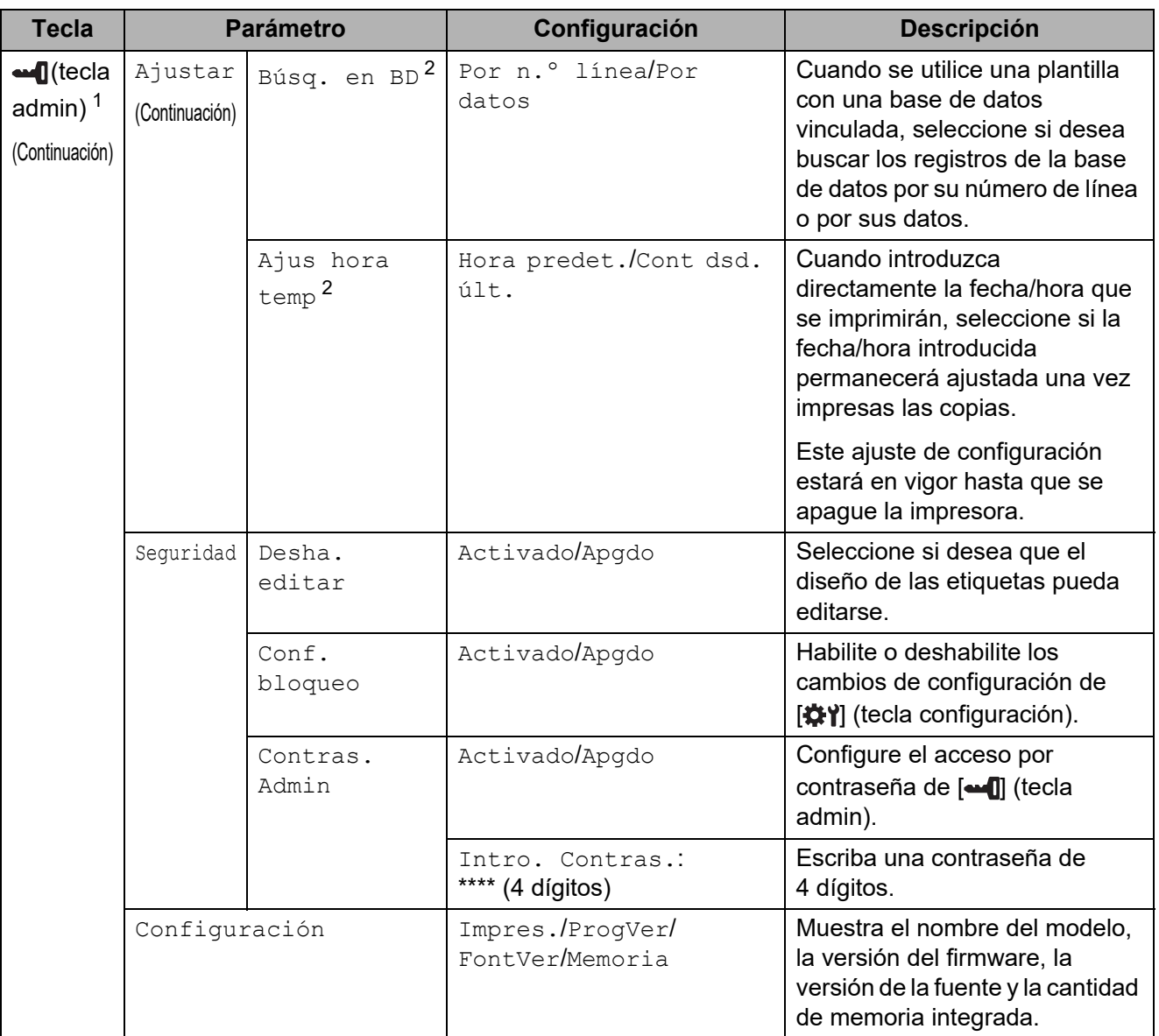

<span id="page-83-0"></span><sup>1</sup> Solo se puede acceder a  $\left[\frac{1}{2}\right]$  (tecla admin) cuando se ha establecido el panel táctil A (panel de control básico).

<span id="page-83-1"></span><sup>2</sup> Esta función está disponible con la versión de firmware 1.04 o posterior. La versión más reciente puede descargarse desde el sitio web de asistencia técnica. [support.brother.com](http://support.brother.com/)

#### **NOTA**

- Algunos ajustes de configuración pueden diferir en función del firmware (el software interno de la impresora).
- Si desea reestablecer la configuración, use [**Configuración del dispositivo**] en la "**Herramienta de configuración de la impresora**" para reestablecer la configuración predeterminada de fábrica. Para obtener más información, consulte *[Configuración del](#page-37-0)  dispositivo* [en la página 32](#page-37-0).

#### <span id="page-84-0"></span>**Ajuste de la hora y la fecha <sup>10</sup>**

Ajuste el reloj a la hora y fecha actuales. La hora y la fecha se muestran en la pantalla principal.

- Pulse  $\blacksquare$  (tecla admin).
- Pulse  $[V]$ , seleccione  $[Ajustar]$  y, a continuación, pulse  $[OK]$ .
- Pulse [ $\blacktriangledown$ ], seleccione [Ajustar reloj] y, a continuación, pulse [OK]. Aparecerá la pantalla de ajuste del reloj.
- **4** Pulse las teclas numéricas para especificar los últimos dos dígitos del año, los dos dígitos del mes y los dos dígitos del día. Para especificar el 1 de diciembre de 2013, presione [1] [3] [1] [2] [0] [1].
- **E** Pulse [ $\triangle$ ] o [ $\triangledown$ ] para seleccionar AM, PM o 24 y, a continuación, pulse las teclas numéricas para especificar los dos dígitos, tanto de las horas como de los minutos. Para especificar 2:45 en el formato AM/PM, presione  $\blacksquare$  para seleccionar [PM] y, a continuación, presione  $[\triangleright]$  y después  $[0]$   $[2]$   $[4]$   $[5]$ .
- 6 Pulse  $[OK]$ . Aparecerá la pantalla principal y se muestran la hora y la fecha introducidas.

#### **NOTA**

Se puede cambiar el formato de la hora y la fecha. Pulse [-1] (tecla admin), seleccione [Ajustar] y [Form. h./fecha] en los parámetros y, a continuación, [Formato fecha] y [Formato hora].

#### **Establecimiento de la contraseña del administrador <sup>10</sup>**

Se puede establecer una contraseña para evitar que se pueda acceder fácilmente a la configuración básica especificada pulsando [-1] (tecla admin). Si se establece una contraseña, será necesario introducirla cada vez que se pulse [-1] (tecla admin). Se puede restringir el acceso a estos parámetros si se establece una contraseña.

- - Pulse  $\lceil \bullet \bullet \rfloor$  (tecla admin).
	- Pulse  $\blacksquare$ , seleccione  $\lceil$ Contras. Admin] y, a continuación, pulse  $\lceil$ OK].
- **C** Pulse  $\mathbf{V}$ , seleccione  $\begin{bmatrix} \text{Activado} \end{bmatrix}$  y, a continuación, pulse  $\begin{bmatrix} \text{OK} \end{bmatrix}$ . Aparecerá la pantalla de introducción de la contraseña.
- **4.** Introduzca la contraseña de 4 dígitos y, a continuación, pulse  $[OK]$ . La contraseña quedará establecida.

#### **NOTA**

- Solo se puede acceder a este parámetro cuando se ha establecido el panel táctil A (panel de control básico).
- Una vez establecida la contraseña, aparecerá la pantalla de introducción de la contraseña cuando se pulse  $\lceil \cdot \cdot \cdot \rceil$  (tecla admin). Introduzca la contraseña de 4 dígitos establecida y, a continuación, pulse [OK].

Capítulo 10

- Para cancelar la configuración de la contraseña, pulse [-1] (tecla admin), introduzca la contraseña para que se muestren los parámetros y, a continuación, establezca [Contras. Admin] en [Apgdo].
- Si no recuerda la contraseña, utilice [**Configuración del dispositivo**] en la "**Herramienta de configuración de la impresora**" para restablecer la configuración a sus valores predeterminados de fábrica o vuelva a establecer la contraseña y aplique los cambios. Para obtener más información, consulte *[Configuración del dispositivo](#page-37-0)* en la página 32.

# **Creación de un diseño de etiqueta <sup>10</sup>**

Desde la computadora, use P-touch Editor, que se puede descargar a través de la página web de soporte de Brother, para crear un diseño de etiqueta. Para obtener más información, consulte la Guía del usuario de software, que se puede descargar a través de la página web de soporte de Brother [\(support.brother.com](http://support.brother.com/)).

### **Cómo crear una plantilla <sup>10</sup>**

Ejemplo de etiqueta

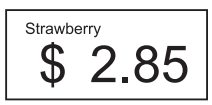

Para Windows 10 Desde el menú Inicio, haga clic en [**Brother P-touch**] - [**P-touch Editor**].

Para Windows 8.1

Haga clic en [**P-touch Editor**] en la pantalla [**Inicio**] o [**Aplicaciones**], o bien haga doble clic en [**P-touch Editor**] desde el escritorio.

**2** Cuando P-touch Editor se inicie, seleccione si desea crear un nuevo diseño o abrir uno existente.

Haga clic en [**Papel**] (1) y, a continuación, especifique el soporte de impresión y la longitud (2). (Esta ventana aparece en el modo [**Express**]).

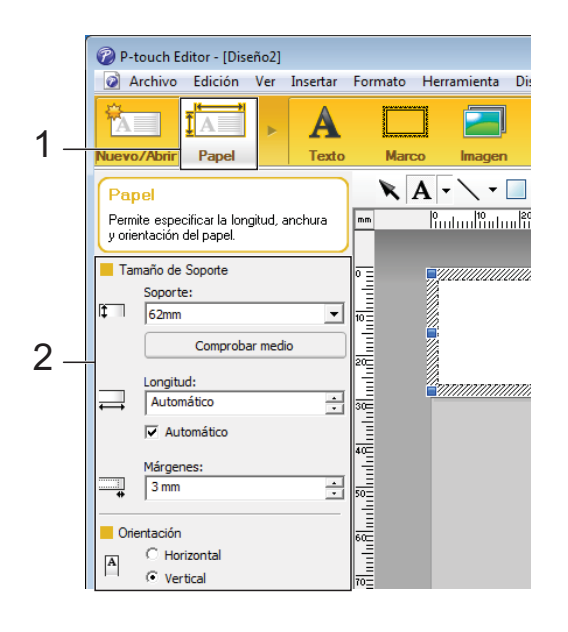

Haga clic en [**Texto**] (1) y, a continuación, especifique la fuente y el estilo (2).

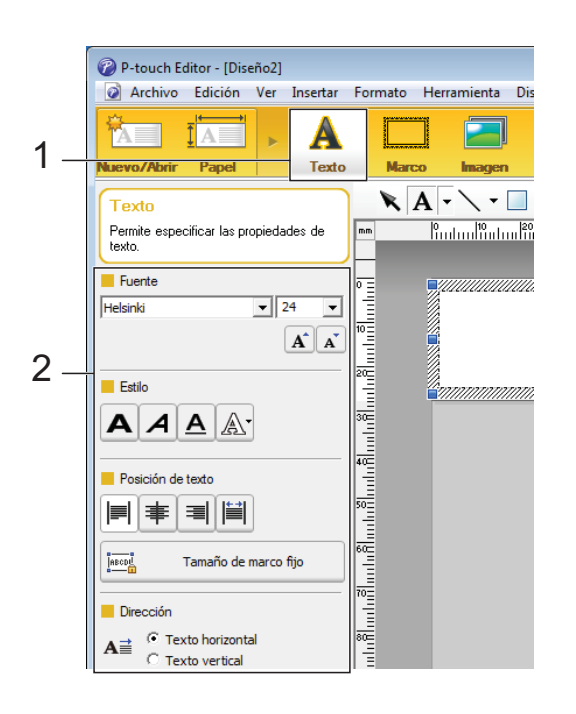

**10**

<span id="page-87-0"></span>5 Si se hace clic en  $\mathbf{A}$   $\mathbf{\cdot}$ , se muestra el cursor para que se pueda introducir texto.

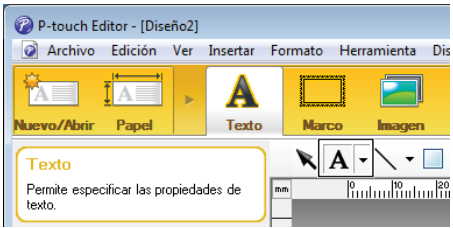

<span id="page-87-1"></span>6 Después de introducir el texto, haga clic en el cuadro de texto para moverlo dentro de la plantilla.

**7** R[e](#page-87-0)pita los pasos  $\bigcirc$  y  $\bigcirc$  para introducir texto y organizar el diseño. Tras haber introducido texto, haga clic en [**Archivo**] - [**Guardar como**] de la barra de menú y, a continuación, especifique el nombre del archivo para guardar los datos.

#### **NOTA**

Los diez primeros caracteres del nombre del archivo aparecerán en la pantalla LCD como el nombre de la plantilla cuando se utiliza el panel táctil.

#### <span id="page-87-2"></span>**Especificación del texto y el orden para la visualización en la pantalla LCD <sup>10</sup>**

Con P-touch Editor, se puede especificar el texto mostrado y su orden de visualización en la pantalla LCD.

- **1** En P-touch Editor, abra la plantilla de etiquetas que desea editar.
	- b Seleccione el cuadro de texto para el texto que se mostrará en la pantalla LCD, haga clic con el botón derecho en él y, a continuación, haga clic en [**Propiedades**] para mostrar el cuadro de diálogo [**Propiedades de Texto**]. En el cuadro [**Nombre de objeto**] de la pestaña [**Expandido**], defina el número deseado (por ejemplo, "Text1", "Text2" o "Text3"). El texto aparecerá en la pantalla LCD en el orden de los números definidos.

Si desea configurar que el texto no se muestre en la pantalla LCD, marque la casilla de verificación [**El texto no se puede editar**] en la pestaña [**Expandido**].

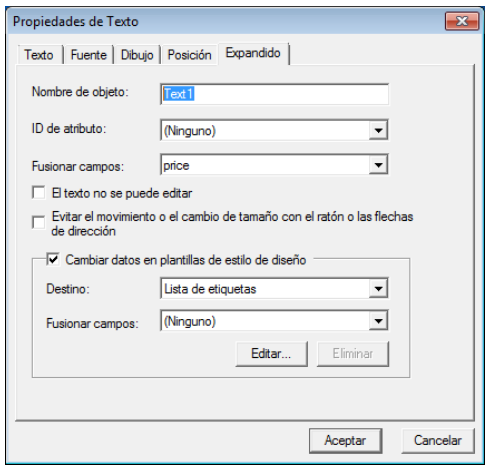

#### <span id="page-88-0"></span>**Cómo introducir la fecha y la hora en una etiqueta <sup>10</sup>**

- $\blacksquare$  En P-touch Editor, abra la plantilla de etiquetas que desea editar.
- $\overline{b}$  En la barra de menú, haga clic en [**Insertar**] - [**Fecha y hora**] para mostrar el cuadro de diálogo [**Propiedades de Fecha y hora**]. Seleccione la configuración del formato del texto que desea introducir.

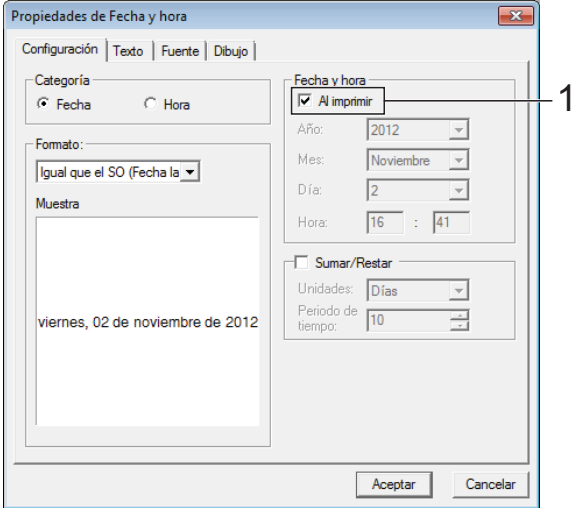

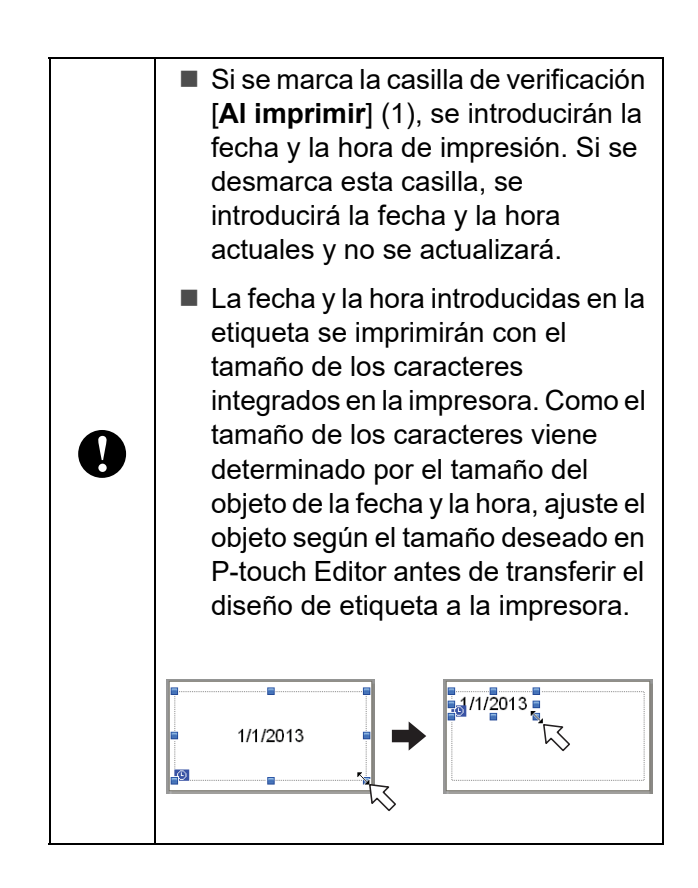

### **Cómo vincular una base de datos a una plantilla <sup>10</sup>**

■ Ejemplo de etiqueta

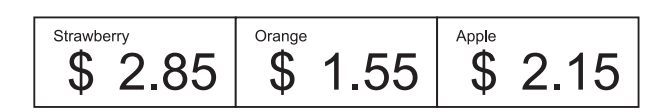

Se puede vincular una base de datos a una plantilla creada. Como el texto de la plantilla puede sustituirse por texto de la base de datos, se pueden imprimir varias etiquetas con tan solo crear una única plantilla.

Para obtener más información sobre cómo especificar la configuración de una base de datos, consulte la [**Ayuda de P-touch Editor**].

Prepare primero un archivo de base de datos.

#### **NOTA**

- Se pueden utilizar como bases de datos los archivos guardados en formatos XLS, MDB, CSV y TXT.
- Solo se puede vincular una base de datos a una sola plantilla. Se pueden crear 65 000 registros en la base de datos. (El tamaño total de las plantillas y las bases de datos está limitado a 20 MB).
- Los datos introducidos en la base de datos se pueden mostrar en la pantalla LCD. Solo se pueden mostrar los primeros 13 caracteres.
- b En P-touch Editor, abra la plantilla a la que desea vincular la base de datos.

**3** En la barra de menú, haga clic en [**Archivo**] - [**Base de datos**] - [**Conectar**] para mostrar el cuadro de diálogo [**Abrir base de datos**]. Seleccione [**Conectarse a archivo de base de datos**], haga clic en [**Examinar**] y, a continuación, seleccione la base de datos que desea vincular.

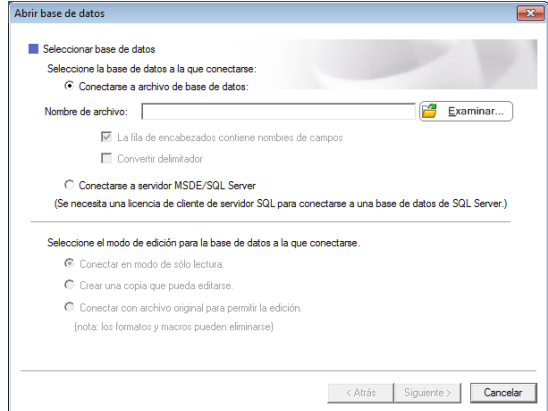

4 Haga clic en [Siguiente] para mostrar un cuadro de diálogo de configuración. Especifique la columna de la base de datos que se va vincular al correspondiente objeto [**Campo de base de datos**] en el área [**Fusionar campos**] y, a continuación, haga clic en [**Aceptar**].

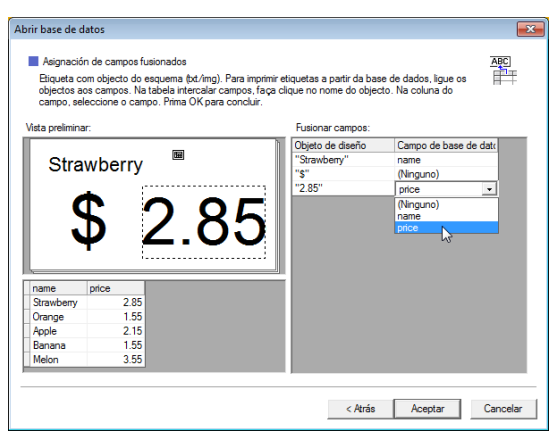

**6** La plantilla y la base de datos se vincularán y aparecerá la ventana principal. Haga clic en la fila de la base de datos que desea comprobar para mostrar la etiqueta con el texto sustituido.

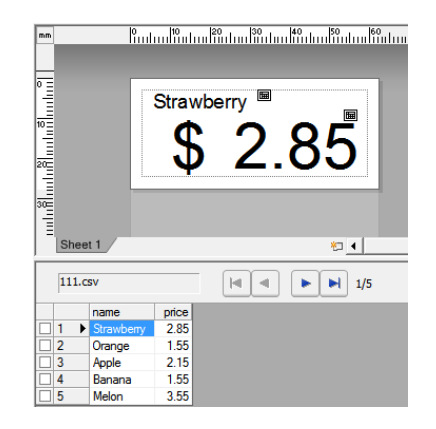

### <span id="page-90-0"></span>**Transferencia del diseño de etiqueta a la impresora**

Al transferir el diseño de etiqueta creado desde una computadora a la impresora, puede utilizar fácilmente el panel táctil para imprimir cuantas etiquetas sean necesarias.

Utilice P-touch Transfer Manager para transferir los datos. Para obtener más información, consulte la Guía del usuario de software, que se puede descargar a través de la página web de soporte de Brother [\(support.brother.com](http://support.brother.com/)).

 $\mathbf{I}$ 

Antes de transferir los datos, asegúrese de que la pantalla principal aparezca en la pantalla LCD.

- Conecte la impresora a la computadora con un cable USB y, a continuación, encienda la impresora.
- b En P-touch Editor, abra la plantilla de etiquetas que desea transferir y, a continuación, haga clic en [**Archivo**] - [**Transferir plantilla**] - [**Transferir**].

#### **NOTA**

- Si [**Transferir plantilla**] no puede seleccionarse en P-touch Editor, asegúrese de que la ventana de diseño de P-touch Editor sea una ventana activa.
- Si el diseño de etiqueta ya se ha transferido a P-touch Transfer Manager, puede iniciar la aplicación.
	- Para Windows 10

Desde el menú Inicio, haga clic en [**Todos los programas**] - [**Brother P-touch**] - [**P-touch Tools**] - [**P-touch Transfer Manager**].

Se inicia P-touch Transfer Manager.

• Para Windows 8.1

Haga clic en [**P-touch Transfer Manager**] en la pantalla [**Inicio**] o [**Aplicaciones**].

Se inicia P-touch Transfer Manager.

Seleccione esta impresora desde la lista [**Impresora**]. Haga clic con el botón derecho en [**Configuraciones**], haga clic en [**Nuevo**] y, a continuación, cree una nueva carpeta con el nombre deseado. (En este ejemplo, se ha creado la carpeta [**Price Card**]). Haga clic en [**Configuraciones**] o [**Todos los elementos**] y, a continuación, arrastre los datos que desea transferir a la carpeta [**Price Card**].

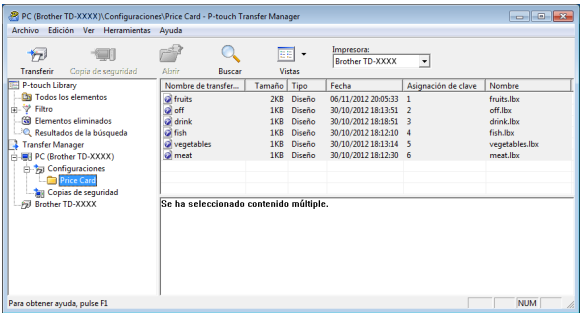

Se asigna una clave numérica (el número de la plantilla que desea registrar en la impresora) al archivo en la carpeta [**Price Card**]. Para cambiar el número, haga clic con el botón derecho en el archivo, haga clic en [**Asignación de clave**] y, a continuación, seleccione el número deseado entre 1 y 99.

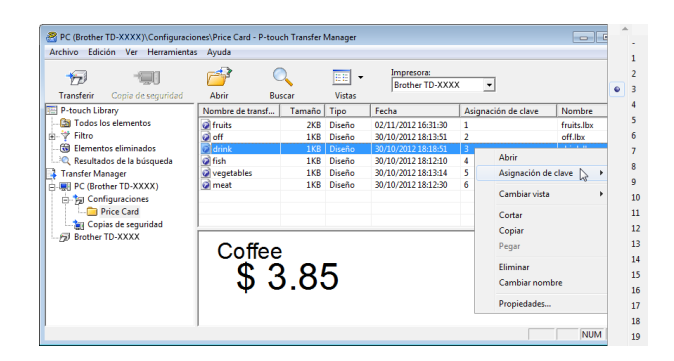

Los datos registrados en las teclas de la 1 a la 28 (1) del panel de una sola pulsación vienen determinados por la clave numérica.

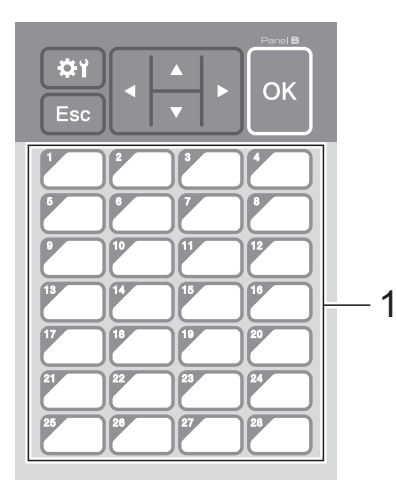

Si desea utilizar el panel de una sola pulsación, tenga en cuenta que es necesario especificar el número antes de que se transfieran los datos.

■ Si hay plantillas asignadas a las teclas de una sola pulsación:

Las plantillas con las claves numéricas de la 1 a la 28 se registran con la tecla de una sola pulsación del mismo número.

Si hay base de datos asignadas a las teclas de una sola pulsación:

Cuando se selecciona una plantilla con una base de datos vinculada, las bases de datos numeradas del 1 al 28 se registran con la tecla de una sola pulsación del mismo número.

Para obtener más información sobre cómo especificar los datos asignados a las teclas de respuesta directa, consulte *[Cómo seleccionar los datos](#page-92-1)  [asignados a las teclas del panel de una](#page-92-1)  sola pulsación* [en la página 87.](#page-92-1)

**5** Seleccione la carpeta [**Price Card**] y, a continuación, haga clic en [**Transferir**]. Si aparece el mensaje de confirmación, haga clic en [**Aceptar**]. Se iniciará la transferencia.

#### **NOTA**

 $\mathbf{V}$ 

- Se puede registrar un máximo de 99 plantillas en la impresora.
- Hay varios métodos para transferir varias plantillas simultáneamente a la impresora, en función del controlador de impresora que esté instalado. Para obtener más información, consulte "Creación de etiquetas" en la Guía del usuario de software, que se puede descargar a través de la página web de soporte de Brother ([support.brother.com\)](http://support.brother.com/).
- Si se transfiere una nueva plantilla con la misma clave numérica que otra plantilla ya registrada en la impresora, la nueva plantilla sobrescribirá a la anterior.

### <span id="page-92-0"></span>**Cómo seleccionar el panel táctil <sup>10</sup>**

En el panel táctil se pueden seleccionar dos paneles táctiles: el panel de control básico (A) y el panel de una sola pulsación (B).

Si se utiliza el panel de una sola pulsación (B), es necesario establecer los datos que se desean asignar a las teclas del panel de una sola pulsación. Para obtener más información sobre cómo especificar la configuración, consulte *[Cómo seleccionar los](#page-92-1)  [datos asignados a las teclas del panel de una](#page-92-1)  sola pulsación* [en la página 87.](#page-92-1)

Pulse [ $\left\langle \right\rangle$ ] (tecla configuración).

- **Pulse**  $[\mathbf{V}]$ **, seleccione**  $[Config. panel]$ y, a continuación, pulse [OK].
- **3** Pulse [**A**] o [**V**], seleccione [A] o [B] y, a continuación, pulse [OK].
- Siga las instrucciones en pantalla para sustituir el panel táctil. (Para obtener más información sobre cómo sustituirlo, consulte *[Información sobre cómo](#page-79-0)  [sustituir el panel táctil](#page-79-0)* en la página 74.)

**6** Asegúrese de que el nombre del panel táctil especificado, tal como aparece en la pantalla, coincida con el nombre del panel táctil que se está utilizando y, a continuación, pulse el botón (imprimir).

### <span id="page-92-1"></span>**Cómo seleccionar los datos asignados a las teclas del panel de una sola pulsación <sup>10</sup>**

Se pueden especificar los tipos de datos asignados a las teclas de una sola pulsación cuando se está utilizando el panel de una sola pulsación con el panel táctil. Los tipos de datos pueden ser plantillas o bases de datos.

■ Ejemplo de diseño de etiqueta registrado en la impresora:

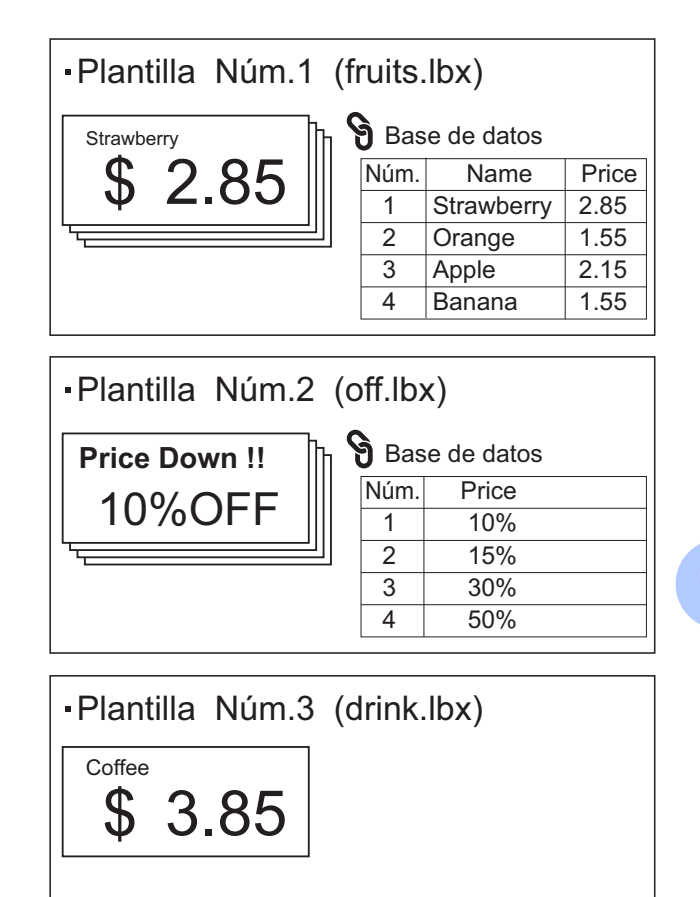

Si se ha establecido [Plantilla] empezando por la plantilla número 1, se registran las plantillas con la tecla de una sola pulsación del mismo número.

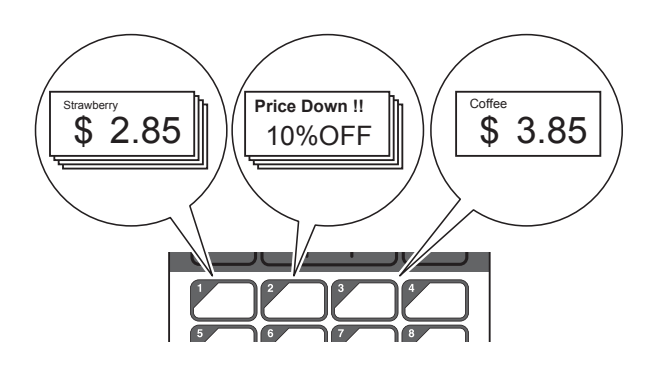

Si se ha establecido [Base de datos] empezando por la base de datos número 1, se registran las bases de datos de la plantilla seleccionada con la tecla de una sola pulsación del mismo número. (La ilustración muestra cuando se selecciona el número de plantilla 1).

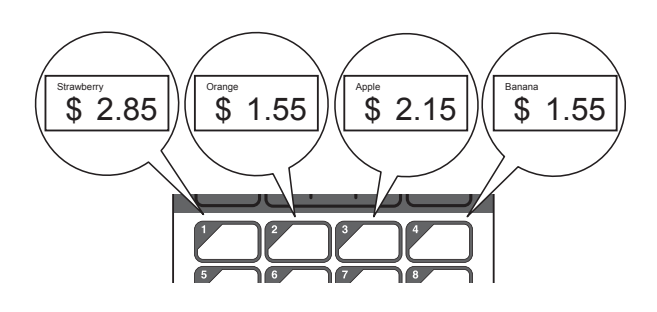

- **i** Pulse  $\begin{bmatrix} -1 \end{bmatrix}$  (tecla admin).
- **2** Seleccione  $[A]$  star] y, a continuación, pulse [OK].
- **3** Seleccione [Función teclas] y, a continuación, pulse [OK].
- 4 Pulse [ $\triangle$ ] o [ $\blacktriangledown$ ], seleccione [Plantilla] o [Base de datos] y, a continuación, pulse [OK].

### **Cómo crear un panel de una**   $s$ ola pulsación

Se puede crear un panel de una sola pulsación mediante uno de los siguientes métodos.

- Utilice calcomanías o escriba usted mismo los nombres de las teclas directamente en el panel de una sola pulsación incluido.
- Las dimensiones reales del panel se pueden encontrar en la página precedente a la contratapa en la Guía de configuración rápida para la pantalla del panel táctil. Estas dimensiones se pueden utilizar copiándose en un papel en blanco.

Tamaño del panel: 132,4 mm (longitud) × 92,3 mm (ancho) (5,213" (longitud) × 3,634" (ancho))

Se puede descargar un formato de panel desde el siguiente sitio web:

#### [support.brother.com](http://support.brother.com/)

[**Select your region/country**] - Seleccione el producto - [**Descargas**]

Esto puede utilizarse escribiendo los nombres de las teclas y después imprimiendo los datos en un papel en blanco.

# <span id="page-94-0"></span>**Impresión de etiquetas**

Se puede imprimir o editar fácilmente un diseño de etiqueta transferido a la impresora mediante el panel táctil sin necesidad de conectar una computadora.

### <span id="page-94-3"></span>**Cómo imprimir con el panel de control básico <sup>10</sup>**

Encienda la impresora. Aparecerá la pantalla principal.

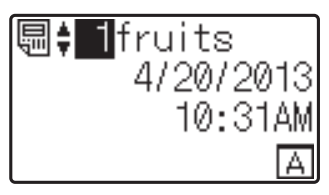

Pulse [4] o [V] para seleccionar el número de la plantilla que desee imprimir, o pulse las teclas numéricas para introducir el número y, a continuación, pulse [OK]. Pulse [Q] (tecla buscar) para mostrar los detalles de la plantilla en la pantalla.

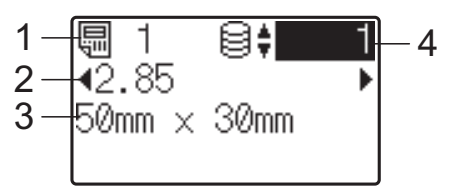

- **1 Número de plantilla**
- **2 Texto en la plantilla**
- **3 Tamaño del papel**
- **4 Número de registro de la base de datos (solo si se ha vinculado una base de datos)**

#### **NOTA**

- Se puede comprobar todo el texto de la plantilla pulsando  $\lceil \blacktriangleleft \rceil$  o  $\lceil \blacktriangleright \rceil$ .
- El texto mostrado en la pantalla LCD y su orden de visualización se definen mediante P-touch Editor. Para obtener más información, consulte *[Especificación](#page-87-2)  [del texto y el orden para la visualización](#page-87-2)  [en la pantalla LCD](#page-87-2)* en la página 82.
- Si hay una base de datos vinculada: Pulse [A] o [V] para seleccionar el número del registro de la base de datos que desee imprimir, o pulse las teclas numéricas para introducir el número y, a continuación, pulse [OK].
- <span id="page-94-1"></span>Pulse el botón *[i]* (Imprimir). Aparecerá un mensaje para confirmar el número de copias.

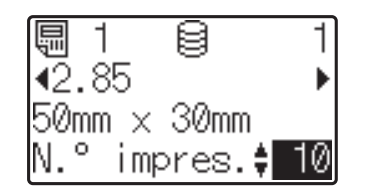

**b** Introduzca el número de copias que desea imprimir y, a continuación, pulse el botón  $\equiv$  (imprimir), o bien [OK]. Se imprimirán las etiquetas.

#### **NOTA**

- Puede seleccionarse el número de copias entre 1 y 999.
- Si la plantilla contiene un número serializado, las etiquetas se imprimirán aumentando el campo serializado en función del número de veces especificado.
- Si [Confir. impr.] se establece en [Apgdo], la impresión se iniciará en cuanto se pulse el botón  $\equiv$  (imprimir) en el paso  $\bullet$ .

#### <span id="page-94-2"></span>**Edición del contenido de la etiqueta antes de imprimir <sup>10</sup>**

Si desea cambiar el contenido de una plantilla que ya se ha transferido a la impresora, puede utilizar el panel táctil para editar directamente los datos. Esto le ahorra tener que editar los datos en una computadora y transferirlos a la impresora.

#### **NOTA**

- Solo se pueden editar los números.
- No se puede guardar una plantilla editada. Cuando se selecciona una plantilla o base de datos diferente, los datos editados vuelven a los datos originales.

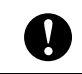

Utilice el panel de control básico para editar los datos.

- $\blacktriangleright$  En la pantalla principal, seleccione la plantilla que desea editar y, a continuación, pulse [9] (tecla buscar). Si desea editar el contenido del registro de una base de datos, seleccione el registro de la base de datos adecuado.
- Pulse [4] o [D] para visualizar el elemento que desea editar y, a continuación, pulse [OK]. Se accede al modo de edición y se resalta el primer número editable.

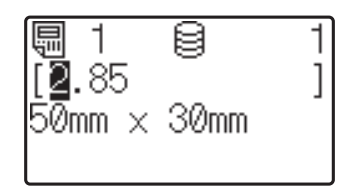

Pulse [4] o [D] para resaltar el número que desea editar. Pulse la tecla numérica correspondiente al número nuevo para sobrescribir el número anterior. (En este ejemplo, el número [2.85] se cambiará por el número [2.45]. Presione  $\blacktriangleright$ ] para resaltar [8] y, a continuación, presione [4] en las teclas numéricas).

Aparecerá  $\mathbb{R}^2$  en la esquina inferior izquierda de la pantalla para indicar que la plantilla se ha editado.

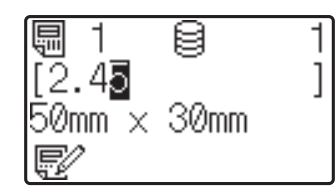

#### **NOTA**

- Para restablecer el elemento mostrado actualmente a su número original, pulse [Esc] para salir del modo de edición.
- Si mantiene pulsado [Esc] durante al menos 1 segundo, el elemento visualizado actualmente volverá a su número original y se regresará a la pantalla principal. Si se ha editado

cualquier otro elemento, aparecerá  $\mathbb{R}^2$ .

4 Pulse  $[OK]$  para aplicar el texto editado y, a continuación, pulse el botón  $\mathbf{E}$  (imprimir). Aparecerá un mensaje para confirmar el número de copias.

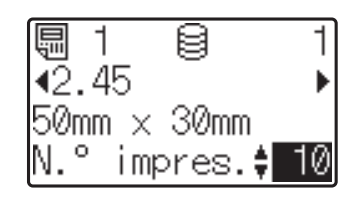

**5** Introduzca el número de copias que desea imprimir y, a continuación, pulse el botón  $\mathbf{E}$  (imprimir), o bien  $[OK]$ . Se imprimirán las etiquetas.

#### **Búsqueda de registros en una base de datos vinculada a una plantilla <sup>10</sup>**

Una vez transferida a la impresora una plantilla con una base de datos vinculada, es posible buscar un registro en la base de datos presionando [9] (tecla buscar) en el panel de control básico.

Para seleccionar si los registros de la base de datos se buscarán por su número de línea o por sus datos, presione [-0] (tecla admin) en el panel de control básico y, a continuación, seleccione el ajuste que desee para [Búsq. en BD].

- Por n.º línea: seleccione esta configuración para buscar registros de la base de datos por su número de línea.
- Por datos: seleccione esta configuración para buscar registros de la base de datos por sus datos (solo números de hasta 13 dígitos) introducidos en el primer campo de datos (por ejemplo, columna A).

#### **NOTA**

Esta función está disponible con la versión de firmware 1.04 o posterior.

La versión más reciente puede descargarse desde el sitio web de asistencia técnica.

[support.brother.com](http://support.brother.com/)

### **Cómo imprimir con el panel de una sola pulsación <sup>10</sup>**

Si se ha asignado un diseño de etiqueta a una tecla del panel de una sola pulsación, se puede imprimir fácilmente la etiqueta con tan solo pulsar la tecla correspondiente a la etiqueta.

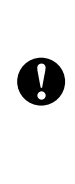

Los datos registrados en cada una de las teclas de una sola pulsación vienen determinados por el número de la base de datos o la clave numérica cuando los datos se han transferido desde la computadora a la impresora. Para obtener más información, consulte *[Transferencia del diseño de etiqueta a](#page-90-0)  la impresora* [en la página 85](#page-90-0).

Encienda la impresora. Aparecerá la pantalla principal.

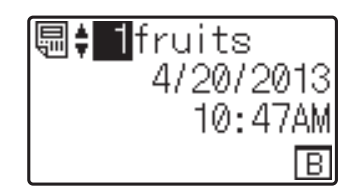

- <span id="page-96-0"></span>Si hay base de datos asignadas a las teclas de una sola pulsación: Pulse [4] o [V] para seleccionar una plantilla.
	- Pulse la tecla de una sola pulsación asignada a la etiqueta que desea imprimir. Aparecerán los detalles de la etiqueta en la pantalla.

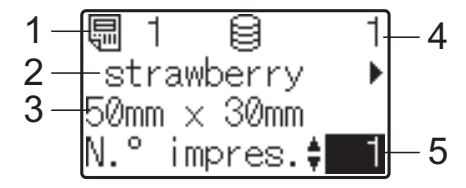

- **1 Número de plantilla**
- **2 Texto en el diseño de etiqueta**
- **3 Tamaño del papel**
- **4 Número de registro de la base de datos (solo si se ha vinculado una base de datos)**
- **5 Número de copias**

#### **NOTA**

- Pulse  $[4]$  o  $[4]$  para comprobar todo el texto del diseño de etiqueta. Si se está utilizando el panel de una sola pulsación (B), no se podrán editar los datos. Utilice el panel de control básico (A) para editar los datos. Para obtener más información, consulte *[Edición del contenido de la](#page-94-2)  [etiqueta antes de imprimir](#page-94-2)* [en la página 89](#page-94-2).
- El texto mostrado en la pantalla LCD y su orden de visualización se definen mediante P-touch Editor. Para obtener más información, consulte *[Especificación](#page-87-2)  [del texto y el orden para la visualización](#page-87-2)  [en la pantalla LCD](#page-87-2)* en la página 82.

4 Con [ $\blacktriangle$ ] o [ $\blacktriangledown$ ], introduzca el número de copias que desea imprimir y, a continuación, pulse el botón  $\Xi$  (imprimir), o bien  $[OK]$ . Se imprimirán las etiquetas.

#### **NOTA**

- Puede seleccionarse el número de copias entre 1 y 999.
- Si la plantilla contiene un número serializado, las etiquetas se imprimirán aumentando el campo serializado en función del número de veces especificado.
- Si [Confir. impr.] se establece en [Apgdo], la impresión se iniciará en cuanto se pulse la tecla de una sola pulsa[c](#page-96-0)ión en el paso  $\bigcirc$ .

#### **Si una plantilla con una base de datos vinculada se registra con una tecla de una sola pulsación <sup>10</sup>**

Si registra una plantilla con una base de datos vinculada a una tecla de una sola pulsación, se mostrará el contenido del registro de la base de datos correspondiente al número de veces que se pulse la tecla en cuestión. Por ejemplo, con una plantilla que tiene 3 registros de base de datos, si pulsa una vez la tecla de una sola pulsación, entonces se mostrará el contenido del primer registro de la base de datos. Si pulsa la tecla dos veces, entonces se mostrará el contenido del segundo registro y si se pulsa tres veces, se mostrará el contenido del tercer registro. Si se pulsa cuatro veces, se volverá a mostrar el contenido del primer registro de la base de datos.

Pulse la tecla de una sola pulsación asignada a la etiqueta que desea imprimir hasta que aparezca el contenido del registro deseado de la base de datos.

**2** Con [**A**] o [**v**], introduzca el número de copias que desea imprimir y, a continuación, pulse el botón  $\Xi$  (imprimir), o bien [OK]. Se imprimirán las etiquetas.

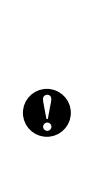

Si se asigna a una tecla de una sola pulsación una plantilla con una base de datos vinculada, asegúrese de que [Confir. impr.] esté establecido en [Activado]. Si se especifica [Apgdo], solo puede seleccionarse la primera base de datos.

#### **NOTA**

- Puede seleccionarse el número de copias entre 1 y 999.
- Si la plantilla contiene un número serializado, las etiquetas se imprimirán aumentando el campo serializado en función del número de veces especificado.

### **Impresión de una fecha/hora diferente a la del reloj interno de la impresora <sup>10</sup>**

La fecha/hora puede cambiarse temporalmente antes de imprimir. Cuando aparezca la pantalla siguiente inmediatamente antes de iniciarse la impresión, presione [<a>[interlative]</a>(interfact)</a> configuración) para mostrar una pantalla donde podrá introducir directamente la fecha y la hora. Una vez especificada la fecha/hora, el proceso de impresión puede continuar.

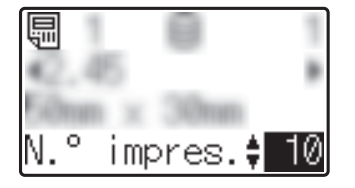

Además, si presiona [-0] (tecla admin) y después configura [Ajus hora temp] en [Cont dsd. últ.], se imprimirá la fecha/ hora introducida directamente hasta que se apague la impresora.

#### **NOTA**

- Si se han especificado configuraciones para sumar/restar un periodo de tiempo a la fecha/hora de una plantilla, el periodo de tiempo especificado se sumará a (o se restará de) la fecha/hora introducida directamente.
- Esta función está disponible con la versión de firmware 1.04 o posterior.

La versión más reciente puede descargarse desde el sitio web de asistencia técnica.

[support.brother.com](http://support.brother.com/)

### **Cómo imprimir con un lector de códigos de barras <sup>10</sup>**

Con las funciones de P-touch Template, puede escanear códigos de barras para visualizar una plantilla transferida a la impresora, sustituir el texto en caso necesario y, a continuación, imprimir las etiquetas. En este caso, puede comprobar en la pantalla LCD el contenido de la plantilla mostrada o el texto que desea sustituir.

Para obtener más información sobre las funciones de P-touch Template, consulte la Guía del usuario de software, que se puede descargar a través de la página web de soporte de Brother ([support.brother.com](http://support.brother.com/)).

Para comprobar el texto de la plantilla, seleccione el número de la plantilla en la pantalla principal para que se muestren los detalles de la plantilla y, a continuación, pulse  $\left[ \triangleleft \right]$  o  $\left[ \triangleright \right]$ . Para editar el texto, visualice el texto que desea editar y, a continuación, pulse [OK]. Se accede al modo de edición y se resalta el texto editable.

Gracias a que el contenido del diseño de etiqueta se puede comprobar antes de imprimirse, puede asegurarse de que no esté imprimiendo una etiqueta equivocada.

### **Diseños de etiquetas en la impresora (comprobación, eliminación y registro) <sup>10</sup>**

Mediante los siguientes procedimientos, pueden comprobarse o eliminarse los diseños de etiqueta, o bien se puede mostrar el registro de impresión.

#### **Cómo comprobar el contenido del diseño de una etiqueta <sup>10</sup>**

Para mostrar los detalles de la plantilla en la pantalla y comprobar el contenido, pulse [9] (tecla buscar) en el panel táctil. Para obtener más información, consulte *[Cómo imprimir](#page-94-3)  [con el panel de control básico](#page-94-3)* [en la página 89.](#page-94-3)

#### **Cómo eliminar un diseño de etiqueta <sup>10</sup>**

Se puede utilizar [**Configuración del dispositivo**] de la "**Herramienta de configuración de la impresora**" para eliminar de la impresora un diseño de etiqueta. En la barra de menú, haga clic en [**Herramientas**] - [**Eliminar plantilla y base de datos**] para eliminar la plantilla o la base de datos registrada en la impresora. Para obtener más información, consulte *[Barra de](#page-44-0)  menú* [en la página 39.](#page-44-0)

Para comprobar los diseños de etiquetas en la impresora y seleccionar los datos que desea eliminar, conecte la impresora a una computadora y utilice P-touch Transfer Manager. Para obtener más información, consulte la Guía del usuario de software, que se puede descargar a través de la página web de soporte de Brother [\(support.brother.com\)](http://support.brother.com/).

#### **Cómo comprobar el registro de impresión de los diseños de etiquetas**

Se puede utilizar [**Configuración del dispositivo**] de la "**Herramienta de configuración de la impresora**" para comprobar el registro de impresión. Si [**Guardar registro de impresión de la impresora**] de la pestaña [**Avanzada**] se establece en [**Activar**], se guardará un registro de impresión en la impresora. Para exportar el registro de impresión y guardarlo como un archivo .csv, haga clic en [**Herramientas**] - [**Guardar registro de impresión en archivo**]. Para obtener más información, consulte *[Configuración del](#page-37-0)  dispositivo* [en la página 32](#page-37-0).

# **Sustitución de la batería de fecha/hora**

Se suministra una batería de fecha/hora para mantener la configuración del reloj interno. La batería se consumirá incluso aunque la impresora no se utilice durante un largo periodo de tiempo.

- Solo utilice las baterías recomendadas para la impresora. La impresora podría resultar dañada si utiliza otras baterías.
- Deseche la batería en un punto de recogida específico; no la tire en contenedores de residuos de uso general. Además, asegúrese de respetar todas las normativas federales, estatales y locales pertinentes.
- Cuando almacene o deseche la batería, envuélvala (por ejemplo, en cinta de celofán) para evitar que se cortocircuite.

(Ejemplo de aislamiento de una batería)

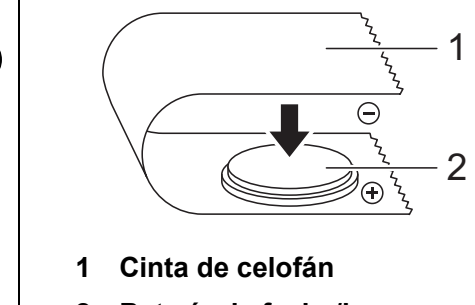

 $\mathbf{I}$ 

- **2 Batería de fecha/hora**
- Se recomienda sustituir la batería cada dos años.

Si el reloj se reinicia aunque se esté suministrando alimentación a la impresora, sustituya la batería. Cuando vaya a sustituir la batería de litio, compre una batería CR2032 (fabricantes recomendados: Hitachi Maxell, Ltd., FDK Corporation, Panasonic Corporation, Sony Corporation, Toshiba Corporation y VARTA Microbattery Inc.).

- Mantenga pulsado el botón (encendido) para apagar la impresora y, a continuación, desconecte la impresora del tomacorriente de CA.
- b Presione la palanca de liberación de la cubierta en cualquiera de los lados y tire de ella hacia arriba para abrir la cubierta superior del compartimento del rollo.
- Utilice una moneda o un objeto similar para girar lentamente la cubierta de la batería de fecha/hora en la dirección indicada por la flecha de la cubierta de la batería hasta que se pare y, a continuación, extraiga la cubierta de la batería de fecha/hora.

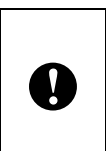

La cubierta de la batería de fecha/hora podría resultar dañada si se fuerza al girarla más allá de su posición de bloqueo.

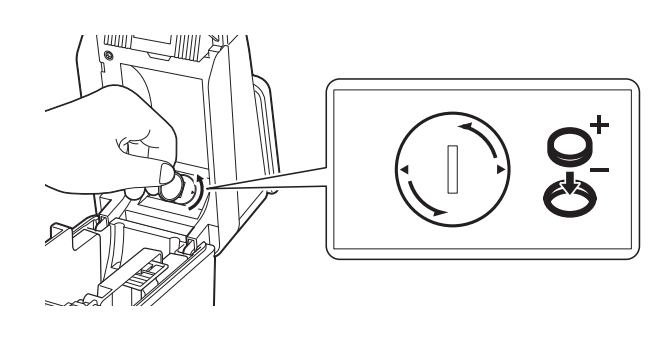

Retire la batería. Tal como se muestra a continuación, pulse la zona A de la batería para liberarla y así poder extraerla más fácilmente.

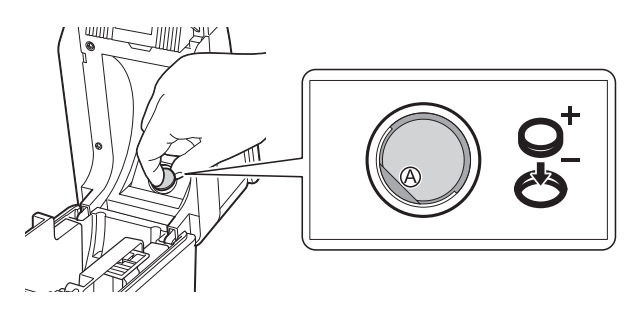

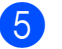

Introduzca la nueva batería.

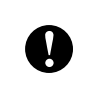

Asegúrese de introducir la batería nueva con los polos + y – orientados en la dirección correcta.

 $\overline{6}$  Vuelva a colocar la cubierta de la batería de fecha/hora en su posición original y, a continuación, utilice una moneda o un objeto similar para girar lentamente la cubierta de la batería de fecha/hora en la dirección opuesta a la indicada por la flecha de la cubierta de la batería hasta que se pare y, a continuación, extraiga la cubierta de la batería de fecha/hora.

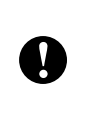

La cubierta de la batería de fecha/hora podría resultar dañada si se fuerza al girarla más allá de su posición de bloqueo.

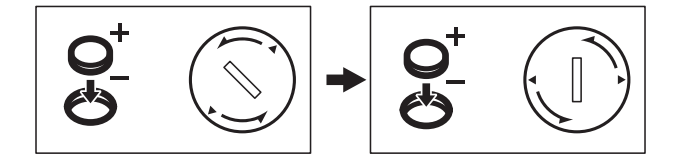

Cierre la cubierta superior del compartimento del rollo. Presione hasta que encaje en su sitio.

#### **NOTA**

La fecha y la hora pueden configurarse desde [-0] (tecla admin) en el panel táctil. Para obtener más información, consulte *[Ajuste de la hora y la fecha](#page-84-0)* [en la página 79](#page-84-0).

# **Preguntas frecuentes**

**P.** ¿Cuánta memoria tiene disponible la impresora?

**R.** La impresora tiene disponibles 20 MB de memoria integrada, lo que permite guardar un máximo de 99 plantillas. Cuando no quede más memoria integrada o cuando se hayan registrado 99 plantillas, no se podrán transferir más plantillas a la impresora (para registrarlas). Elimine las plantillas innecesarias de la impresora.

**P.** ¿Por qué cambia el tamaño del archivo cuando se transfiere una plantilla a la impresora?

**R.** El tamaño del archivo cambia porque el formato de un archivo de plantilla añadido a P-touch Transfer Manager es distinto al formato del archivo después de haber sido transferido a la impresora.

**P.** ¿Cómo puedo comprobar el número de plantillas que se pueden registrar en la impresora y las claves numéricas que se están utilizando?

**R.** Siga el procedimiento descrito a continuación para comprobar la información:

- 1 Conecte la impresora a la computadora con un cable USB y, a continuación, encienda la impresora.
- 2 Para Windows 10:

En el menú Inicio, haga clic en [**Brother P-touch**] - [**P-touch Transfer Manager**].

Para Windows 8.1:

Haga clic en [**P-touch Transfer Manager**] en la pantalla [**Inicio**] o [**Aplicaciones**].

3 Haga clic en "Brother TD-XXXX" (donde "TD-XXXX" es el nombre de modelo de la impresora) en el panel del lado izquierdo para mostrar las plantillas registradas con la impresora en el panel derecho. Se puede comprobar el número de plantillas y las claves numéricas que se están utilizando.

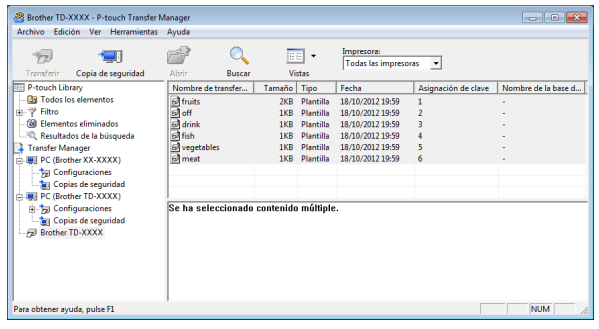

**P.** ¿Por qué no se puede transferir una plantilla a la impresora (la plantilla se ha transferido pero no se ha actualizado automáticamente la fecha)?

**R.** Posiblemente no se haya instalado correctamente el controlador de impresora. Vuelva a instalar el controlador de impresora y, a continuación, intente transferir la plantilla de nuevo.

Si la fecha no se ha actualizado, compruebe que la casilla de verificación [**Al imprimir**] esté marcada en el cuadro de diálogo [**Propiedades de Fecha y hora**] de la plantilla.

Para obtener más información, consulte *[Cómo introducir la fecha y la hora en una](#page-88-0)  etiqueta* [en la página 83](#page-88-0).

# **Especificaciones del**   $producto$

Tamaño: aproximadamente 111 mm (anch.) × 170 mm (prof.) × 78 mm (alt.) (4,37" (anch.)  $\times$  6,70" (prof.)  $\times$  3,07" (alt.))

Peso: 0,342 kg (0,76 lb)

**10**

# **11 Uso del despegador de etiquetas (opcional: PA-LP-001) (solo modelos TD-2125N/TD-2135N/ TD-2125NWB/TD-2135NWB) <sup>11</sup>**

Use el despegador de etiquetas (opcional) para imprimir etiquetas automáticamente y despegar la parte de atrás antes de que salgan por la ranura de salida de material.

Siga el procedimiento descrito a continuación para cargar el papel correcto.

Para obtener más información sobre cómo conectar el despegador de etiquetas (opcional), consulte su manual de instrucciones.

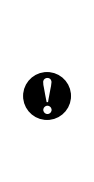

Es necesario configurar el despegador de etiquetas en el controlador de impresora antes de poder utilizarlo. Para obtener más información, consulte *[Configuración del controlador de](#page-106-0)  impresora* [en la página 101.](#page-106-0)

# **Colocación del rollo de material <sup>11</sup>**

■ Cuando se utilice la función de autodespegado del despegador de etiquetas para que se despeguen las etiquetas durante la impresión:

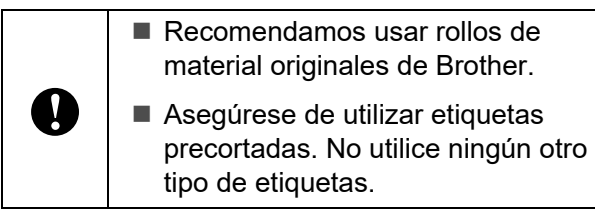

Mantenga pulsado el botón (encendido) para apagar la impresora.

Presione la palanca de liberación de la cubierta (1) en cualquiera de los lados y tire de ella hacia arriba para abrir la cubierta superior del compartimento del rollo.

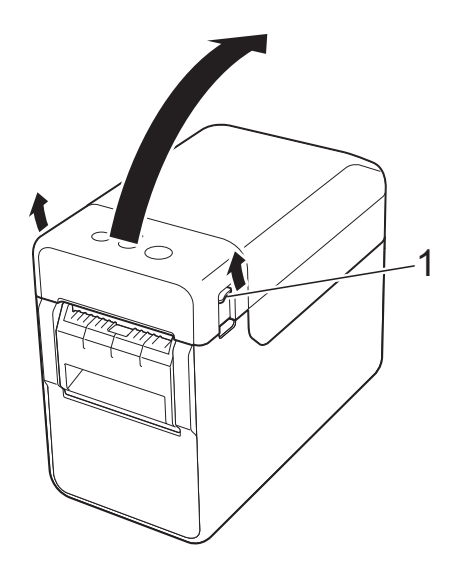

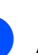

Abra las guías del material subiendo su palanca de ajuste (1) y tirando de las guías del material hacia fuera.

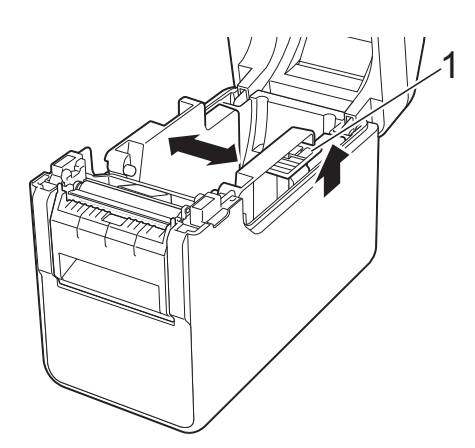

Uso del despegador de etiquetas (opcional: PA-LP-001) (solo modelos TD-2125N/TD-2135N/ TD-2125NWB/TD-2135NWB)

#### **NOTA**

Ω

Las guías del soporte vienen totalmente abiertas de fábrica.

<span id="page-104-0"></span>**3** Introduzca el rollo de material de modo que las etiquetas se alimenten con el lado que debe imprimirse hacia arriba (1), tal como se ilustra.

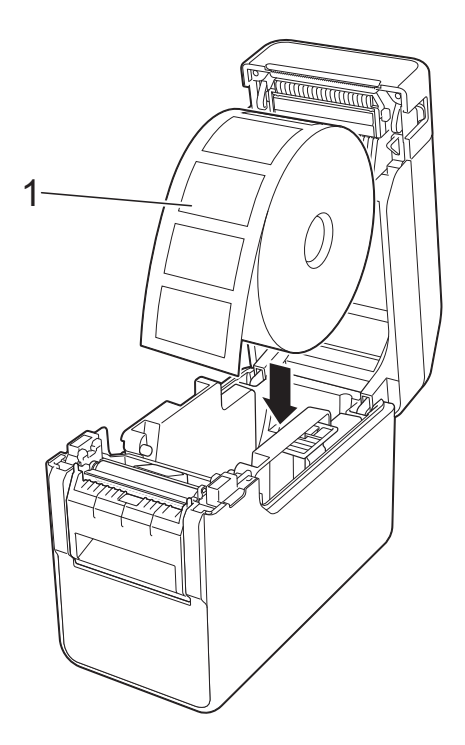

- Use rollos de material con una dimensión exterior máxima de 127 mm (5"). Use rollos de material diseñados para impresoras de la serie TD. Con independencia del tamaño, es posible que algunos rollos de material no se puedan utilizar.
- Inserte el rollo de material asegurándose de que la cara esté en la dirección adecuada. Si el rollo de material no se inserta correctamente, la impresora no imprimirá en el lado correcto del papel o la etiqueta.
- Cuando esté utilizando soportes de impresión que tengan las etiquetas enrolladas en el interior, introduzca el rollo en sentido contrario al mostrado en el paso  $\bigcirc$  $\bigcirc$  $\bigcirc$ , de manera que la cara de impresión de las etiquetas esté orientada hacia arriba.

 $\overline{4}$  Al levantar la palanca de ajuste de las guías del material (1), empuje las dos guías del material (2) hasta ajustarlas al ancho del papel.

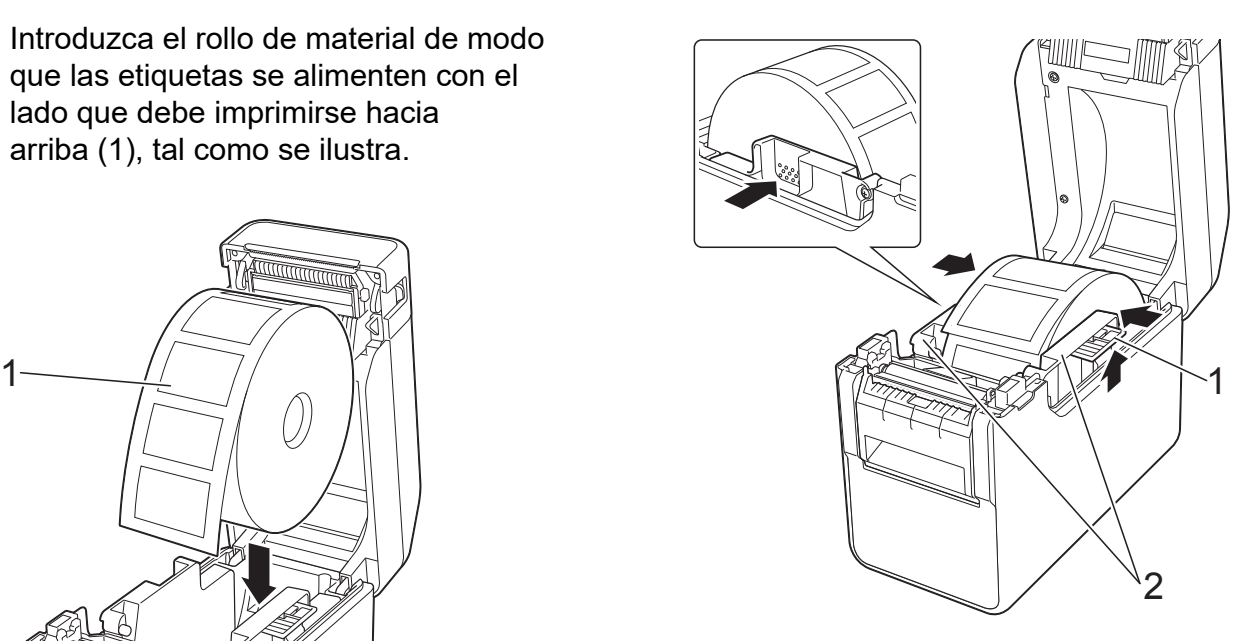

**5** Introduzca el extremo del rollo de material por debajo de las guías de la punta del material (1).

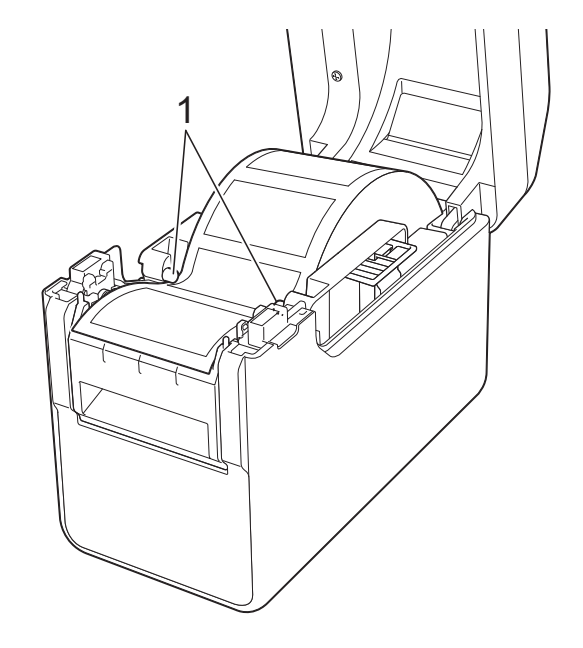

6 Sujete la salida del revestimiento del despegador de etiquetas y abra la puerta del pelador.

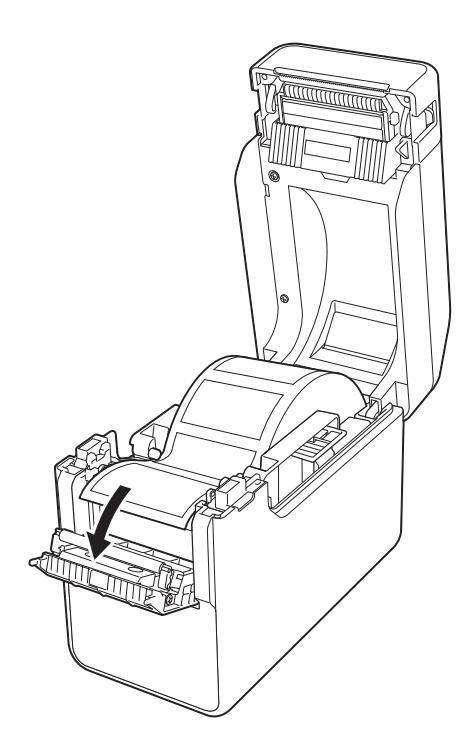

**7** Despegue el papel siliconado de la etiqueta y aliméntela por la salida del revestimiento.

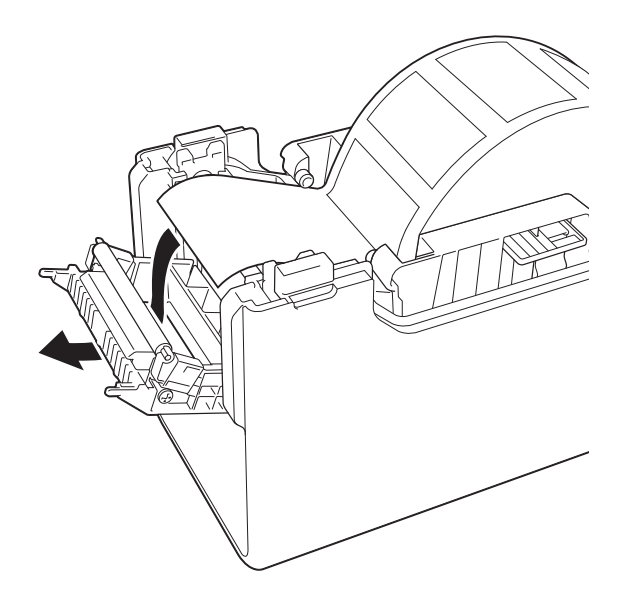

8 Cierre la puerta del pelador. Ciérrela hasta que quede encajada.

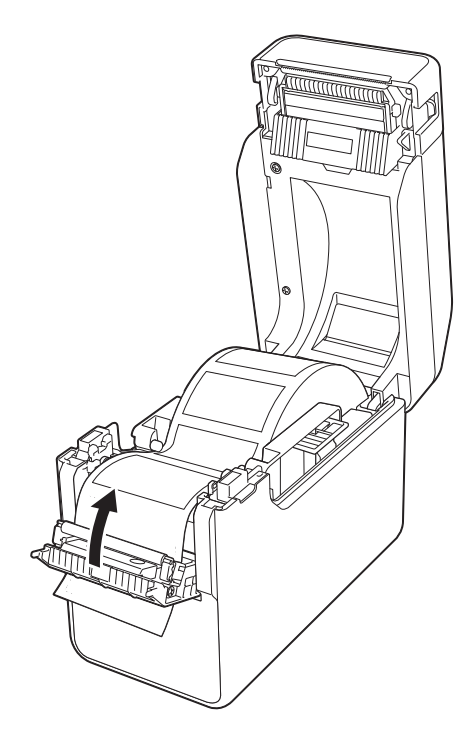

<sup>9</sup> Cierre la cubierta superior del compartimento del rollo presionando en su parte central. Presione hasta que encaje en su sitio.

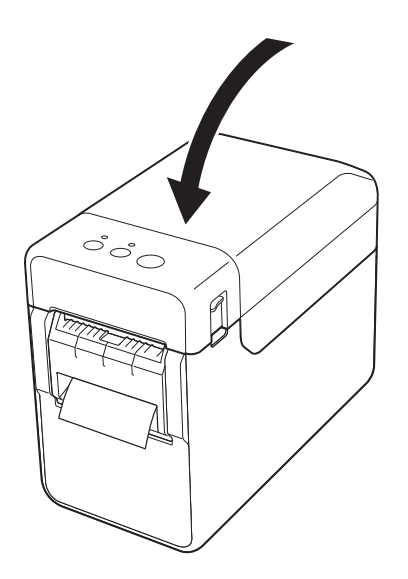

Uso del despegador de etiquetas (opcional: PA-LP-001) (solo modelos TD-2125N/TD-2135N/ TD-2125NWB/TD-2135NWB)

**10** Para que el rollo quede tenso, tire ligeramente todo lo que se pueda del papel expulsado por la salida del revestimiento.

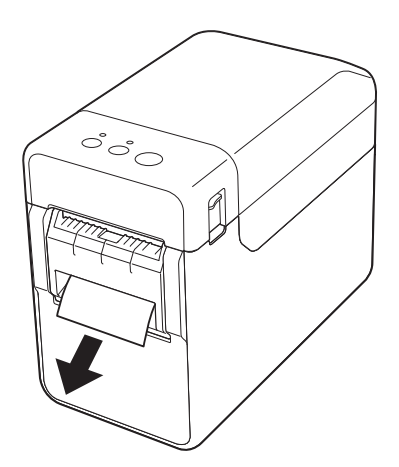

**k** Pulse el botón  $\Diamond$  (encendido) para encender la impresora.

#### **NOTA**

Si la información del tamaño del papel para las etiquetas precortadas utilizada se ha registrado con la impresora, presione el botón  $f$  (alimentación) para que se posicione la etiqueta en la posición de inicio correcta. Para obtener más información, consulte *[Registro de la](#page-9-0)  [información del tamaño del papel con la](#page-9-0)  impresora* [en la página 4.](#page-9-0)

■ Al imprimir sin la función de autodespegado

El papel de recibos podrá instalarse de la forma habitual y se podrá imprimir sin utilizar la función de autodespegado aunque esté instalado el despegador de etiquetas.

Para obtener más información sobre la carga de papel, consulte *[Colocación del](#page-13-0)  [rollo de material](#page-13-0)* en la página 8.

#### **NOTA**

Al introducir papel de recibos, no alimente el papel por la salida del revestimiento.

### <span id="page-106-0"></span>**Configuración del controlador de impresora <sup>11</sup>**

- Visualice el cuadro de diálogo [**Preferencias de impresión**] de la impresora.
	- **Windows 10**

Vaya a [**Panel de control**], haga clic con el botón derecho del ratón en la impresora cuya configuración quiere modificar y haga clic en [**Preferencias de impresión**].

**Windows 8.1**

Haga clic en [**Panel de control**] - de la pantalla [**Aplicaciones**] - [**Hardware y sonido**] - [**Dispositivos e impresoras**], haga clic con el botón derecho en la impresora cuya configuración desea cambiar y, a continuación, haga clic en [**Preferencias de impresión**].

b Marque la casilla de verificación [**Usar la función Autodespegado**] en la pestaña [**Básica**].

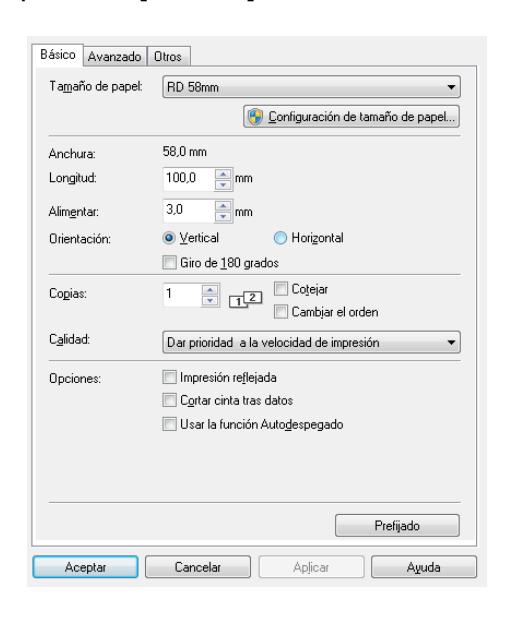

c Haga clic en [**Aceptar**] para cerrar el cuadro de diálogo.

### **Después de la impresión <sup>11</sup>**

Las etiquetas impresas pueden despegarse automáticamente de su papel siliconado antes de ser expulsadas por la salida del soporte. Asegúrese de extraer la etiqueta impresa. Si la etiqueta no se retira de la salida del soporte, no se imprimirá la siguiente etiqueta.

Utilice unas tijeras para cortar el papel siliconado que se ha expulsado.

#### **NOTA**

Al utilizar el despegador de etiquetas, un sensor detecta si la etiqueta se ha despegado y realiza la operación adecuada. Se puede ajustar la sensibilidad de detección del sensor. Para obtener más información, consulte *[Pestaña Ajuste sensor](#page-41-0)* en la página 36.

### **Especificaciones del**   $producto$

Tamaño: 108 mm (anch.) × 130 mm (prof.) × 28 mm (alt.) (4,26" (anch.) × 5,12" (prof.) × 1,11" (alt.))

Peso: 0,062 kg (0,14 lb)
## brother